Korisnički priručnik

© Copyright 2016 HP Development Company, L.P.

Bluetooth je zaštitni znak svog vlasnika i tvrtka HP Inc. koristi ga pod licencom. Intel, Celeron i Pentium zaštitni su znaci tvrtke Intel Corporation u SAD-u i drugim državama. Microsoft i Windows zaštitni su znaci grupacije Microsoft.

Podaci koji su ovdje sadržani podliježu promjenama bez prethodne najave. Jedina jamstva za HP proizvode i usluge iznesena su u izričitim jamstvenim izjavama koje prate takve proizvode i usluge. Ništa što se ovdje nalazi ne smije se smatrati dodatnim jamstvom. HP ne snosi odgovornost za tehničke ili uredničke pogreške ili propuste u ovom tekstu.

#### Za patente DTS pogledajte

<http://patents.dts.com>. Proizvedeno pod licencom DTS Licensing Limited. DTS, njegov znak te DTS i njegov znak zajedno registrirani su zaštitni znaci, a DTS Studio Sound zaštitni je znak tvrtke DTS, Inc. © DTS, Inc. Sva prava

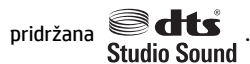

Prvo izdanje: svibanj 2016.

Broj dokumenta: 857335-BC1

#### **Obavijest o proizvodu**

U ovom se priručniku opisuju značajke koje su zajedničke većini modela. Neke značajke možda neće biti dostupne na vašem računalu.

Za ovo računalo može biti potreban nadograđeni i/ili zasebno kupljeni hardver i/ili DVD pogon da bi se instalirao softver sustava Windows 7 i iskoristile sve mogućnosti sustava Windows 7. Detalje potražite na web-mjestu [http://windows.microsoft.com/en-us/](http://windows.microsoft.com/en-us/windows7/get-know-windows-7) [windows7/get-know-windows-7.](http://windows.microsoft.com/en-us/windows7/get-know-windows-7)

Da biste pristupili najnovijim korisničkim priručnicima ili priručnicima za vaš proizvod, posjetite adresu <http://www.hp.com/support>. Odaberite **Pronađite svoj proizvod** pa slijedite upute na zaslonu.

#### **Softverski uvjeti**

Instaliranjem, kopiranjem, preuzimanjem ili korištenjem softverskog proizvoda predinstaliranog na ovom računalu korisnik pristaje na odredbe HP-ova licencnog ugovora za krajnjeg korisnika (EULA). Ako ne prihvaćate ove licencne uvjete, kao jedini dostupni pravni lijek možete vratiti čitav nekorišteni proizvod (hardver i softver) u roku od 14 dana da biste ostvarili povrat cijelog iznosa u skladu s prodavačevim pravilima o povratu.

Da biste dobili dodatne informacije ili zatražili povrat cijelog iznosa koji ste platili za računalo, obratite se prodavaču.

#### **Obavijest o sigurnosnom upozorenju**

**UPOZORENJE!** Kako biste smanjili mogućnosti šteta nastalih zbog vrućine ili pregrijavanja računala, računalo nemojte postavljati izravno na krilo i nemojte blokirati ventilacijske otvore. Upotrebljavajte računalo isključivo na tvrdoj, ravnoj podlozi. Nemojte dopustiti da druga kruta površina, poput susjednog dodatnog pisača ili meka površina, poput jastuka, tepiha ili odjeće blokira protok zraka. Također, nemojte dopustiti da tijekom rada ispravljač dođe u kontakt s kožom ili mekom površinom, poput jastuka ili tepiha ili odjeće. Računalo i ispravljač udovoljavaju ograničenjima temperature površina do kojih korisnik može doprijeti, definiranih standardom International Standard for Safety of Information Technology Equipment (IEC 60950-1).

#### Postavka konfiguracije procesora (samo određeni proizvodi)

**VAŽNO:** neki modeli računala konfigurirani su s procesorom serije Intel® Pentium® N35xx/N37xx ili serije Celeron<sup>®</sup> N28xx/N29xx/N30xx/N31xx i operacijskim sustavom Windows®. Ako je računalo konfigurirano kao što je opisano, nemojte mijenjati postavku konfiguracije procesora u datoteci msconfig.exe s četiri ili dva **procesora na jedan procesor.** Ako to učinite, računalo se neće ponovno pokrenuti. Morat ćete izvršiti vraćanje tvorničkih postavki da biste vratili izvorne postavke.

# Sadržaj

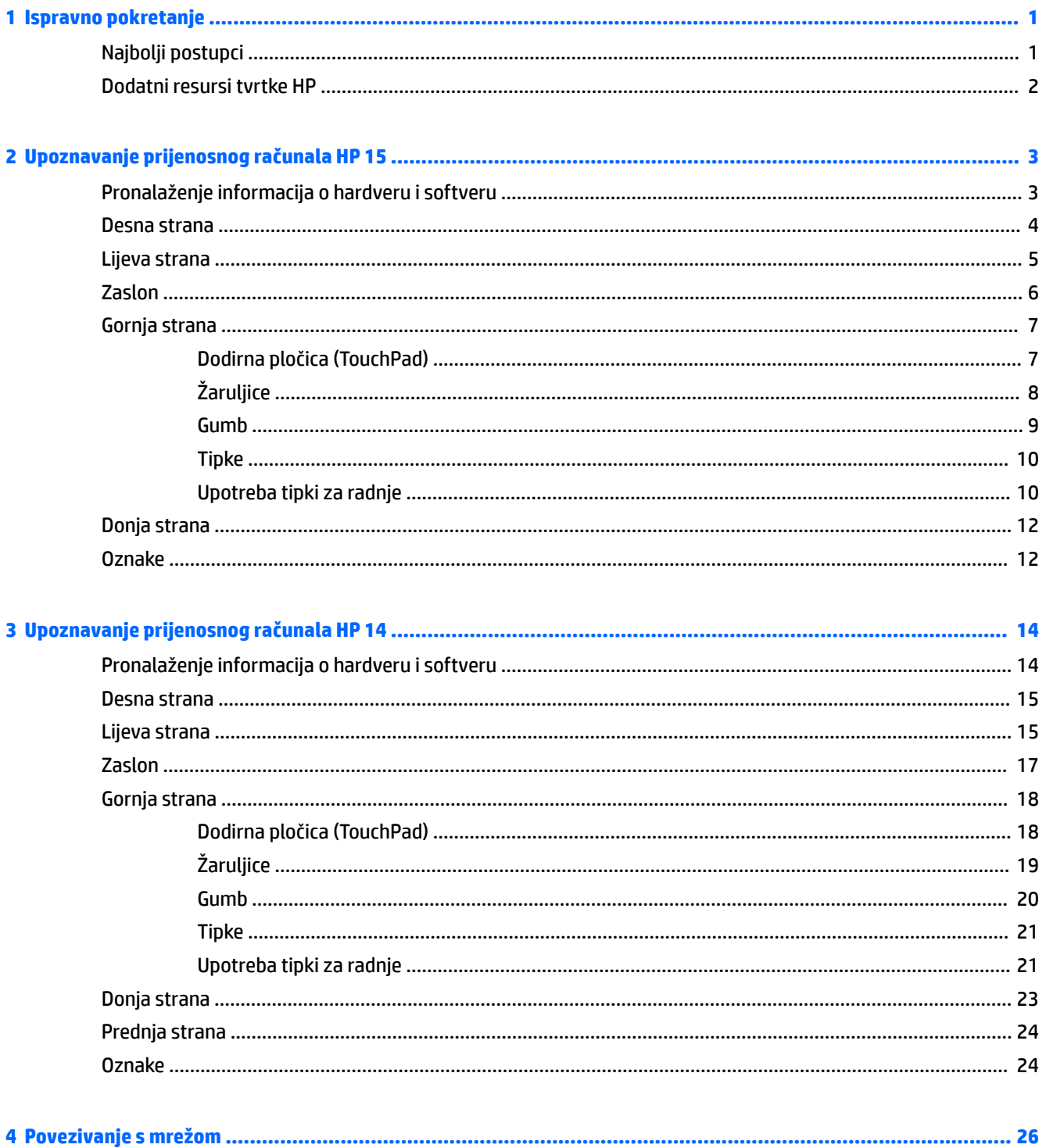

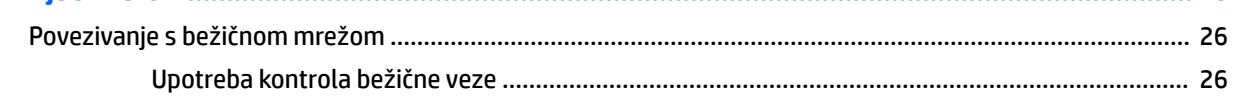

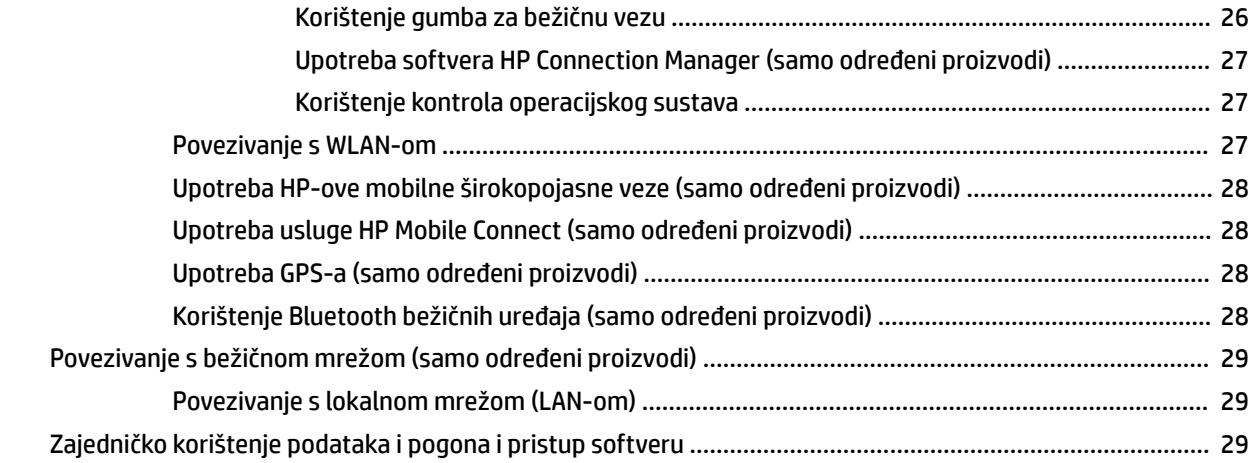

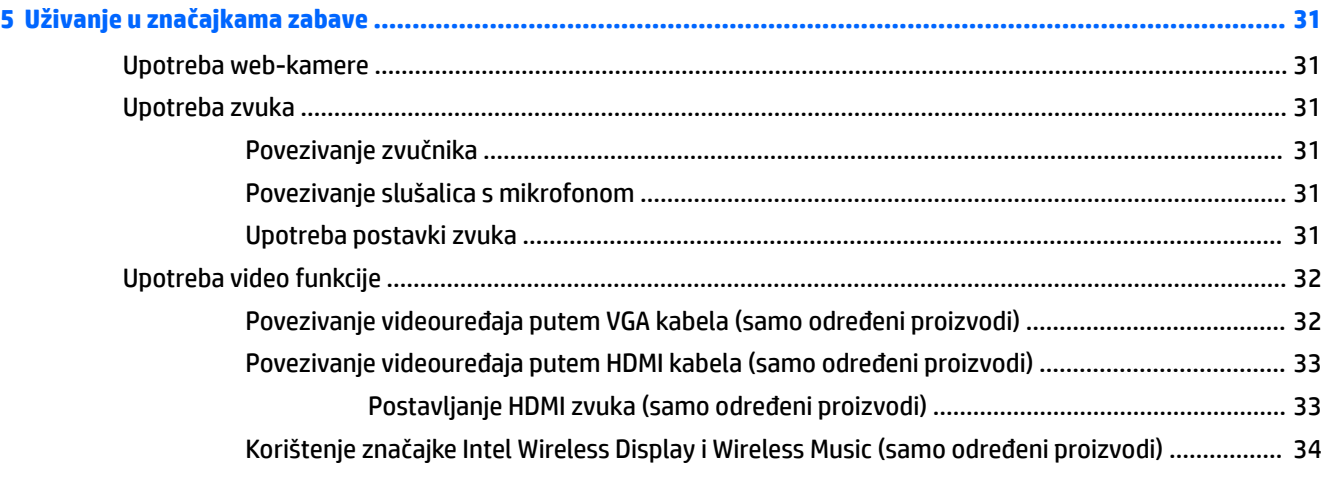

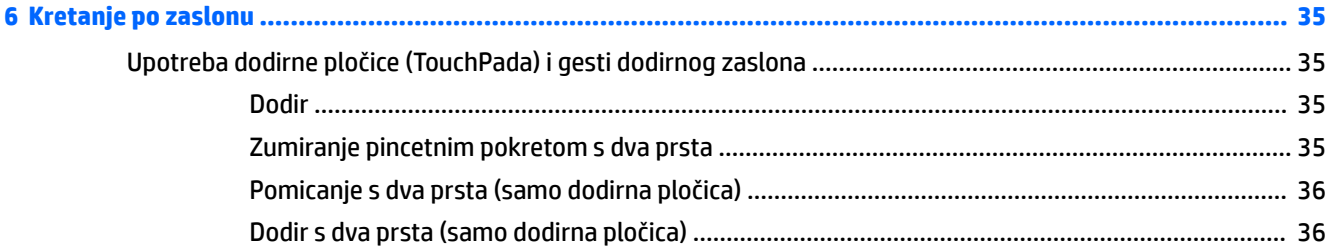

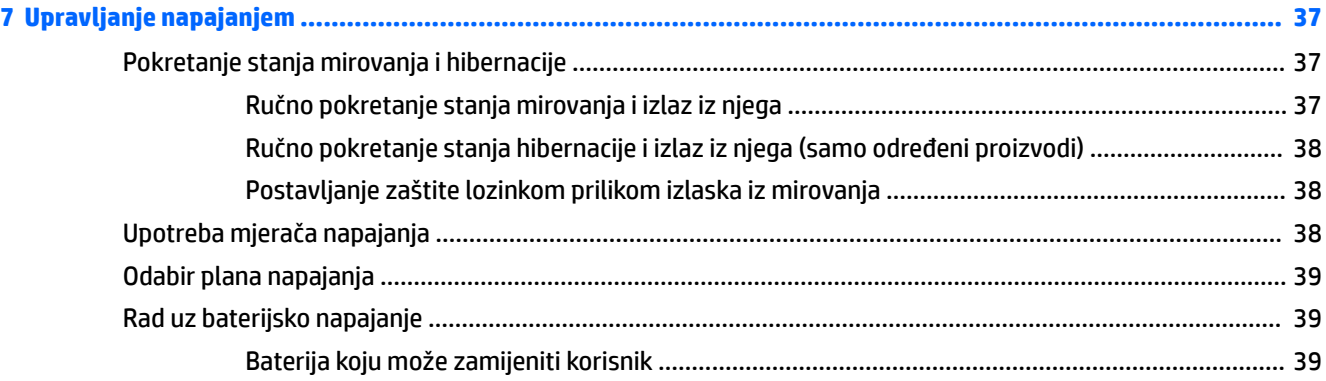

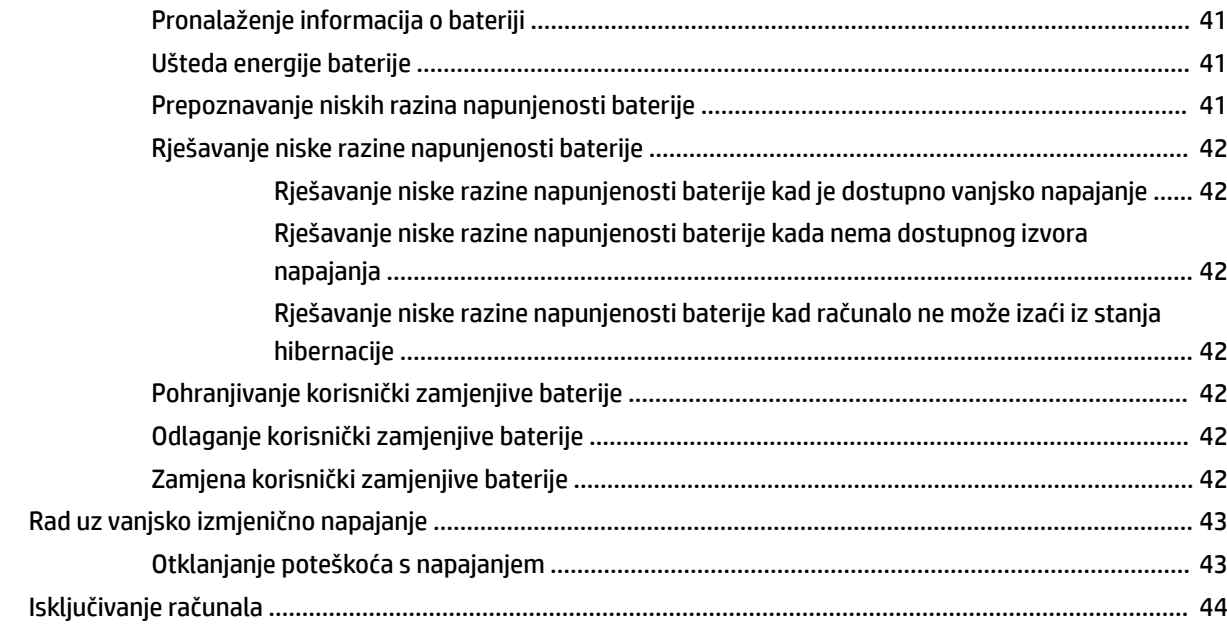

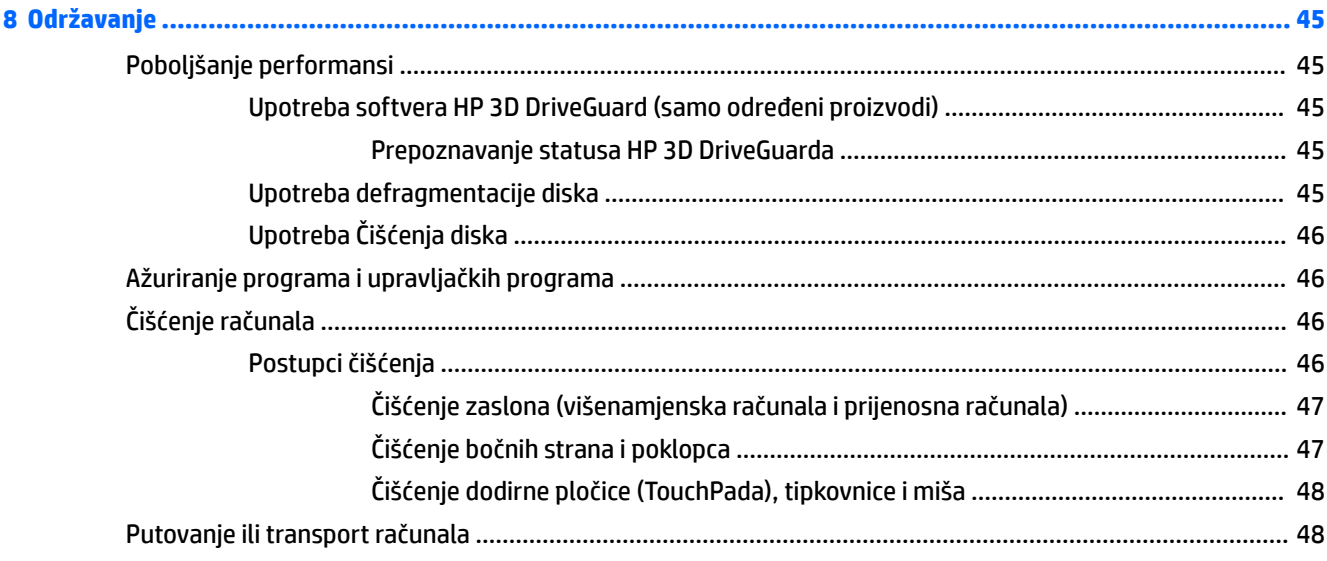

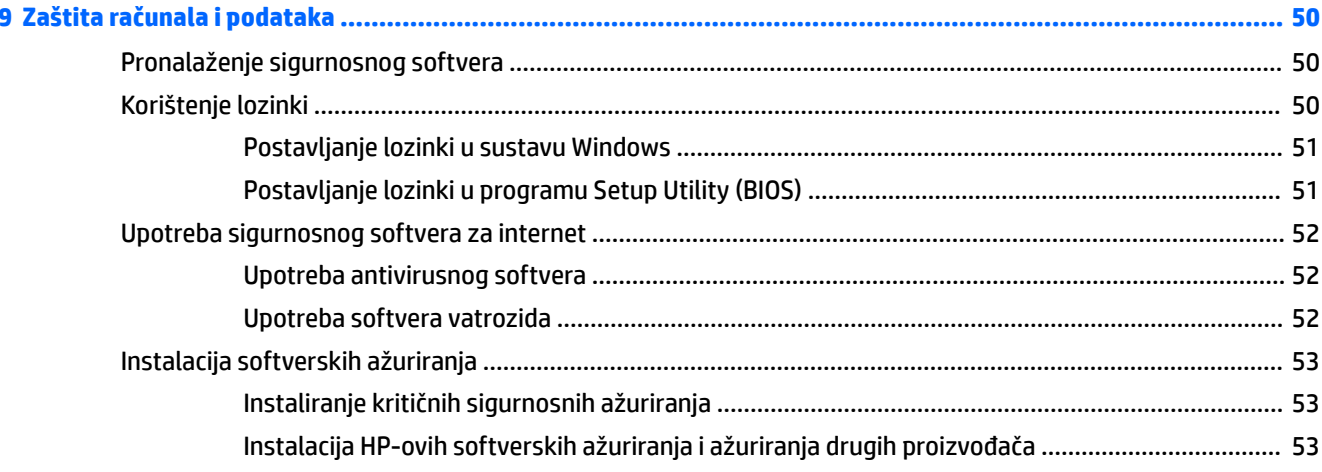

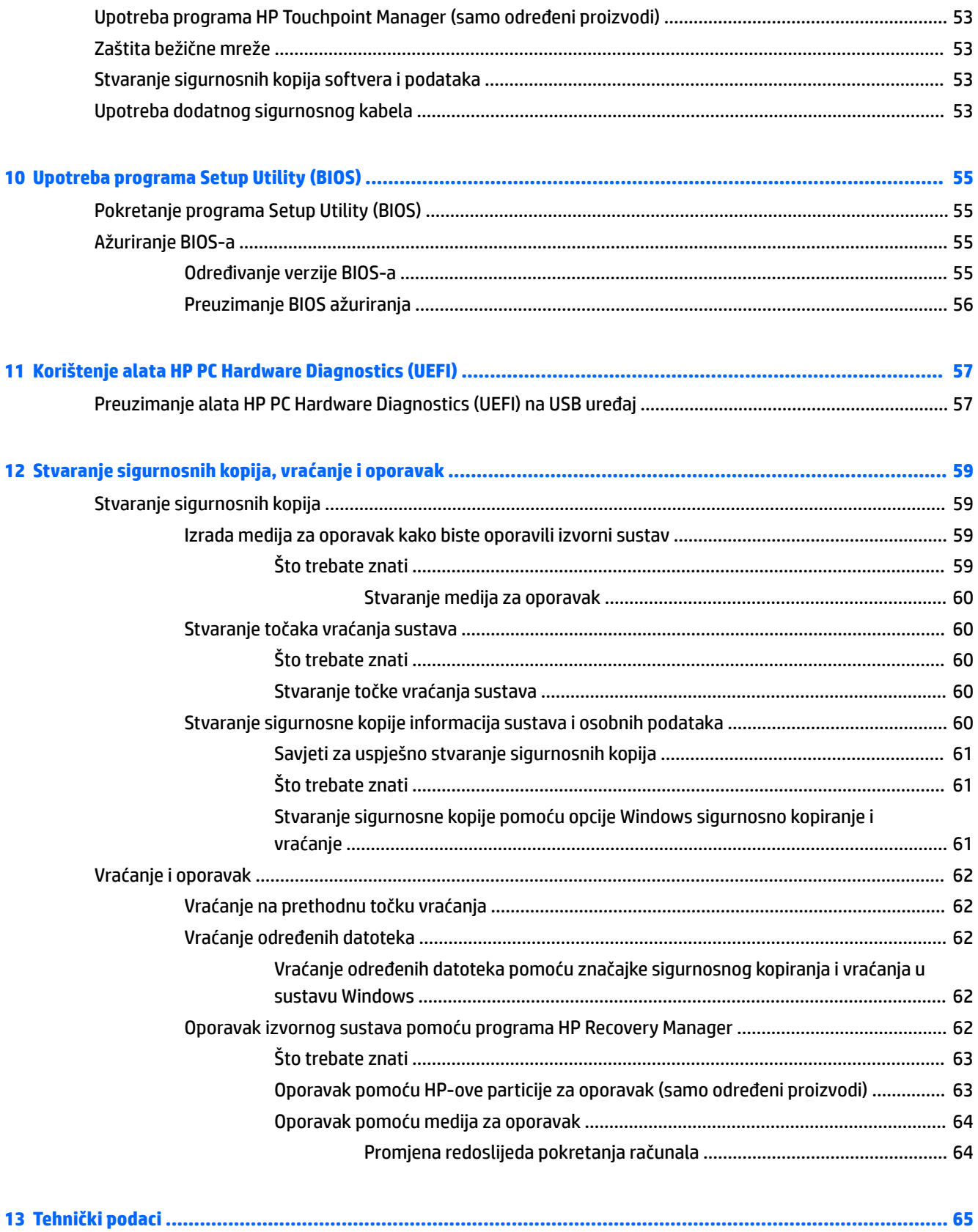

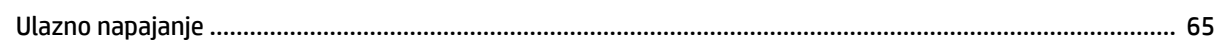

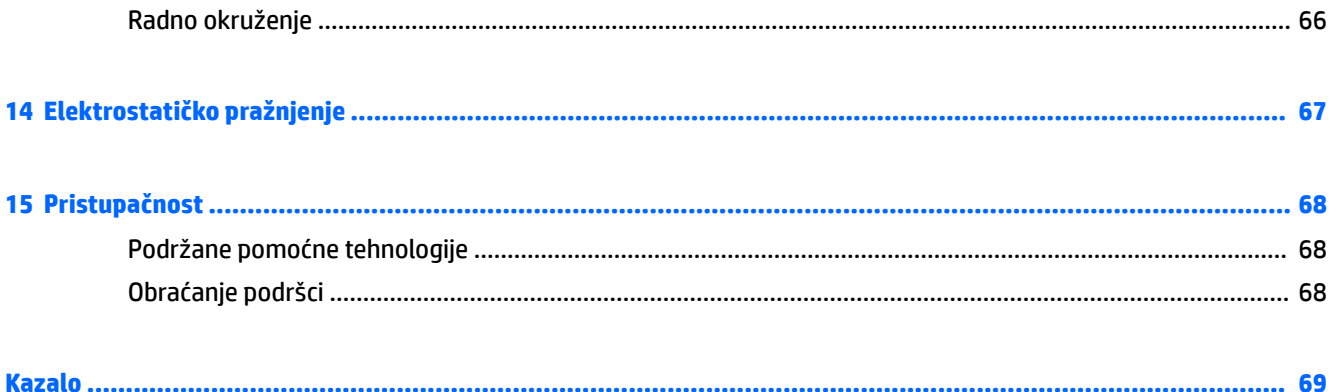

# <span id="page-12-0"></span>**1 Ispravno pokretanje**

Ovo je računalo snažan alat dizajniran tako da poboljša način na koji radite i zabavljate se. Da biste na najbolji način iskoristili svoje računalo, pročitajte ovo poglavlje da biste naučili najbolje postupke nakon postavljanja i kako pronaći dodatne resurse tvrtke HP.

#### **Najbolji postupci**

Nakon postavljanja i registracije računala preporučujemo da poduzmete sljedeće korake da biste na najbolji način iskoristili svoje pametno ulaganje:

- Izradite sigurnosnu kopiju tvrdog diska stvaranjem diskova za oporavak ili izbrisivog pogona za oporavak. Pogledajte odjeljak [Stvaranje sigurnosnih kopija, vraćanje i oporavak na stranici 59.](#page-70-0)
- Ako to već niste učinili, povežite se s ožičenom ili bežičnom mrežom. Pojedinosti potražite u odjeljku [Povezivanje s mrežom na stranici 26.](#page-37-0)
- **Upoznajte se s hardverom i softverom računala. Informacije potražite u odjeljcima Pronalaženje** [informacija o hardveru i softveru na stranici 3](#page-14-0) i [Uživanje u značajkama zabave na stranici 31.](#page-42-0)
- Ažurirajte ili kupite antivirusni softver. Dodatne informacije potražite u odjeljku Upotreba antivirusnog [softvera na stranici 52.](#page-63-0)

#### <span id="page-13-0"></span>**Dodatni resursi tvrtke HP**

Već ste upotrijebili *Upute za postavljanje* kako biste uključili računalo i pronašli ovaj priručnik. Za pojedinosti o proizvodu, upute i dodatne informacije pogledajte ovu tablicu.

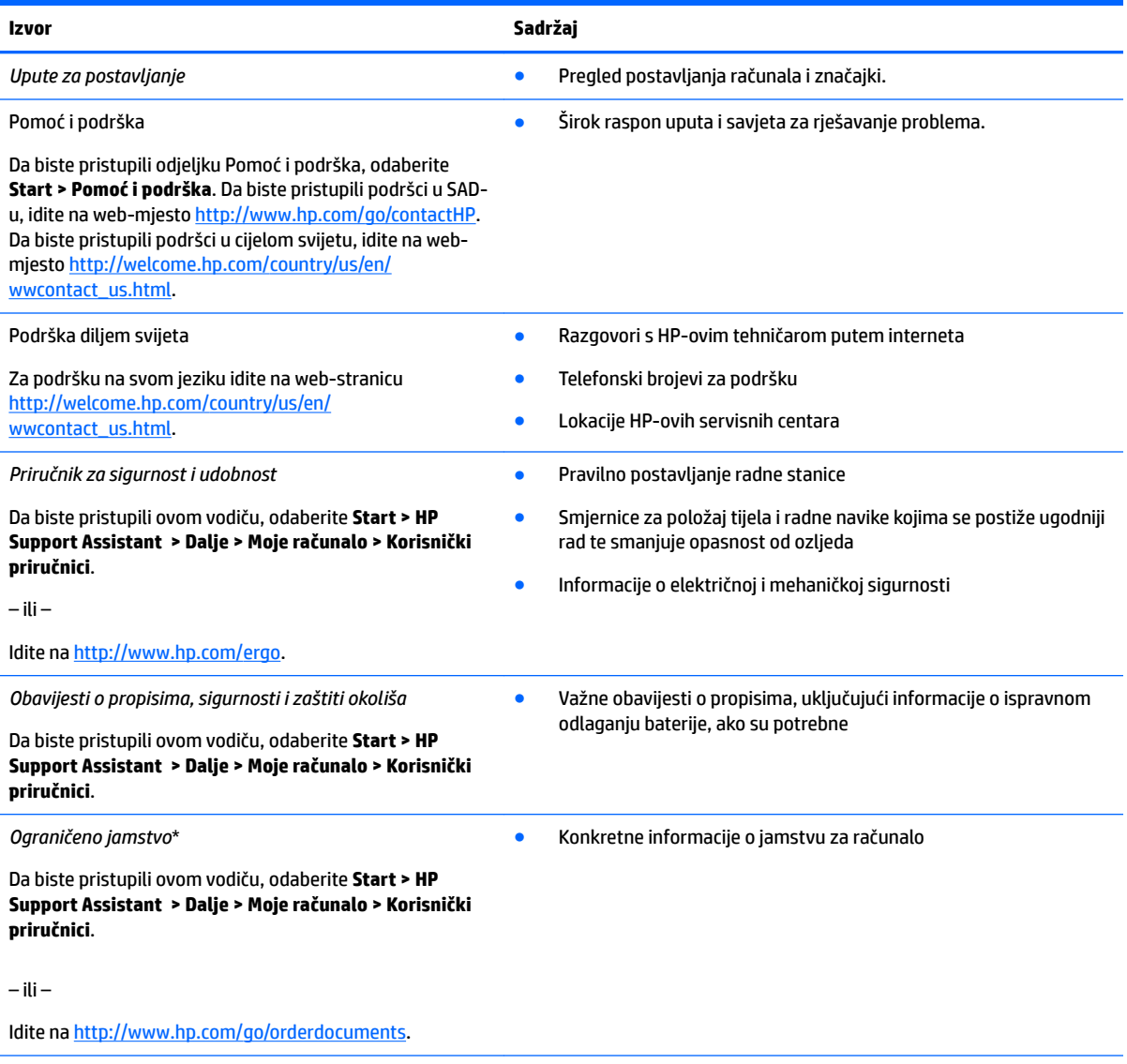

\*HP-ovo ograničeno jamstvo možete pronaći u korisničkim priručnicima o vašem proizvodu i/ili na CD-u odnosno DVD-u priloženom u paketu. U nekim državama ili regijama u paketu se nalazi i tiskani primjerak HP-ova jamstva. U zemljama ili regijama u kojima se jamstvo ne isporučuje u tiskanom obliku, tiskani primjerak možete zatražiti na web-mjestu [http://www.hp.com/go/orderdocuments.](http://www.hp.com/go/orderdocuments) Za proizvode kupljene u azijsko-pacifičkoj regiji možete pisati HP-u na adresu HP, POD, PO Box 161, Kitchener Road Post Office, Singapur 912006. Navedite naziv proizvoda i svoje ime, broj telefona i poštansku adresu.

# <span id="page-14-0"></span>**2 Upoznavanje prijenosnog računala HP 15**

#### **Pronalaženje informacija o hardveru i softveru**

Da biste vidjeli popis instaliranog hardvera:

**▲** odaberite **Start > Upravljačka ploča > Upravitelj uređaja**.

Da biste vidjeli popis instaliranog softvera:

**▲** odaberite **Start > Svi programi**.

#### <span id="page-15-0"></span>**Desna strana**

J.

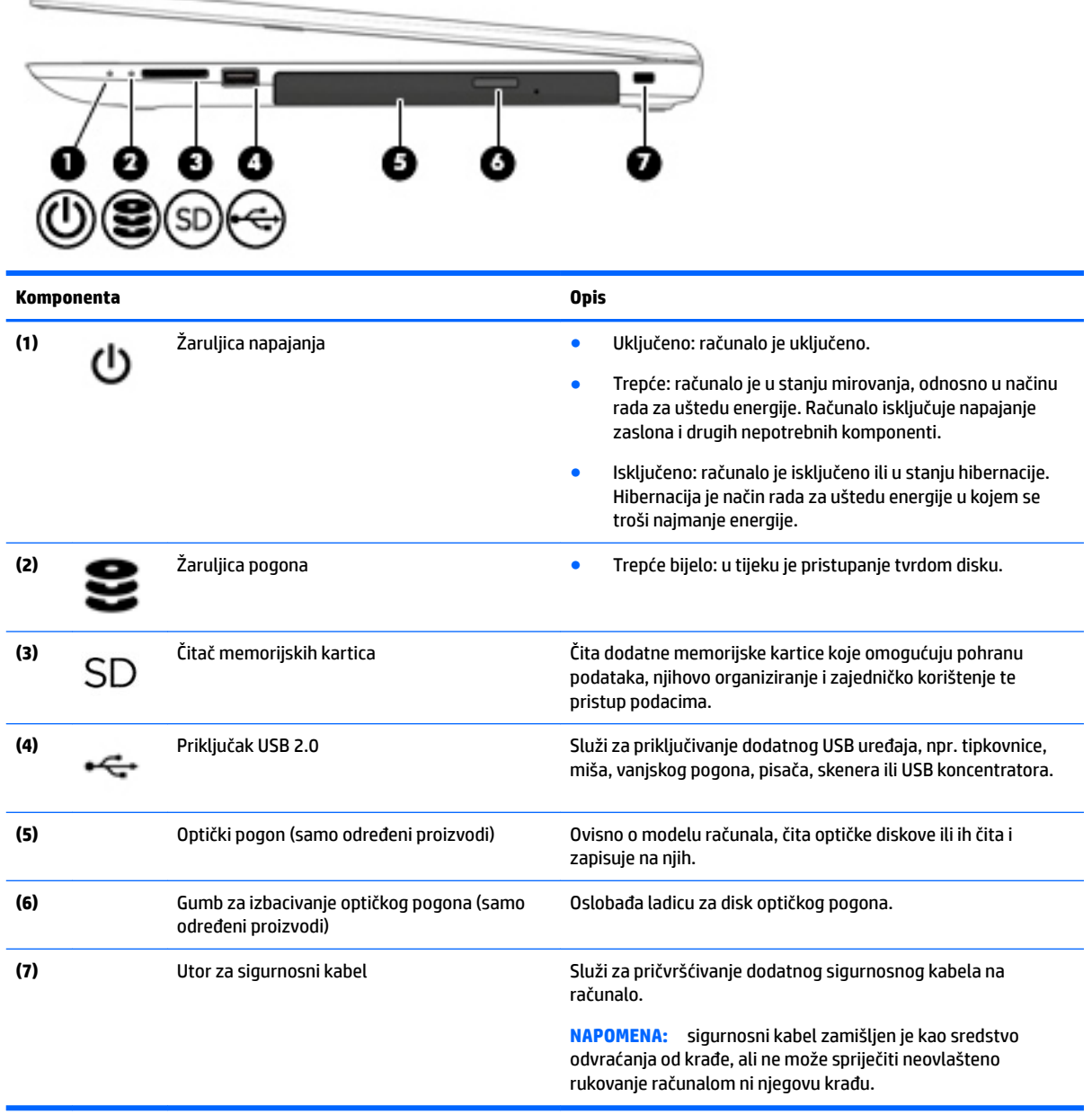

## <span id="page-16-0"></span>**Lijeva strana**

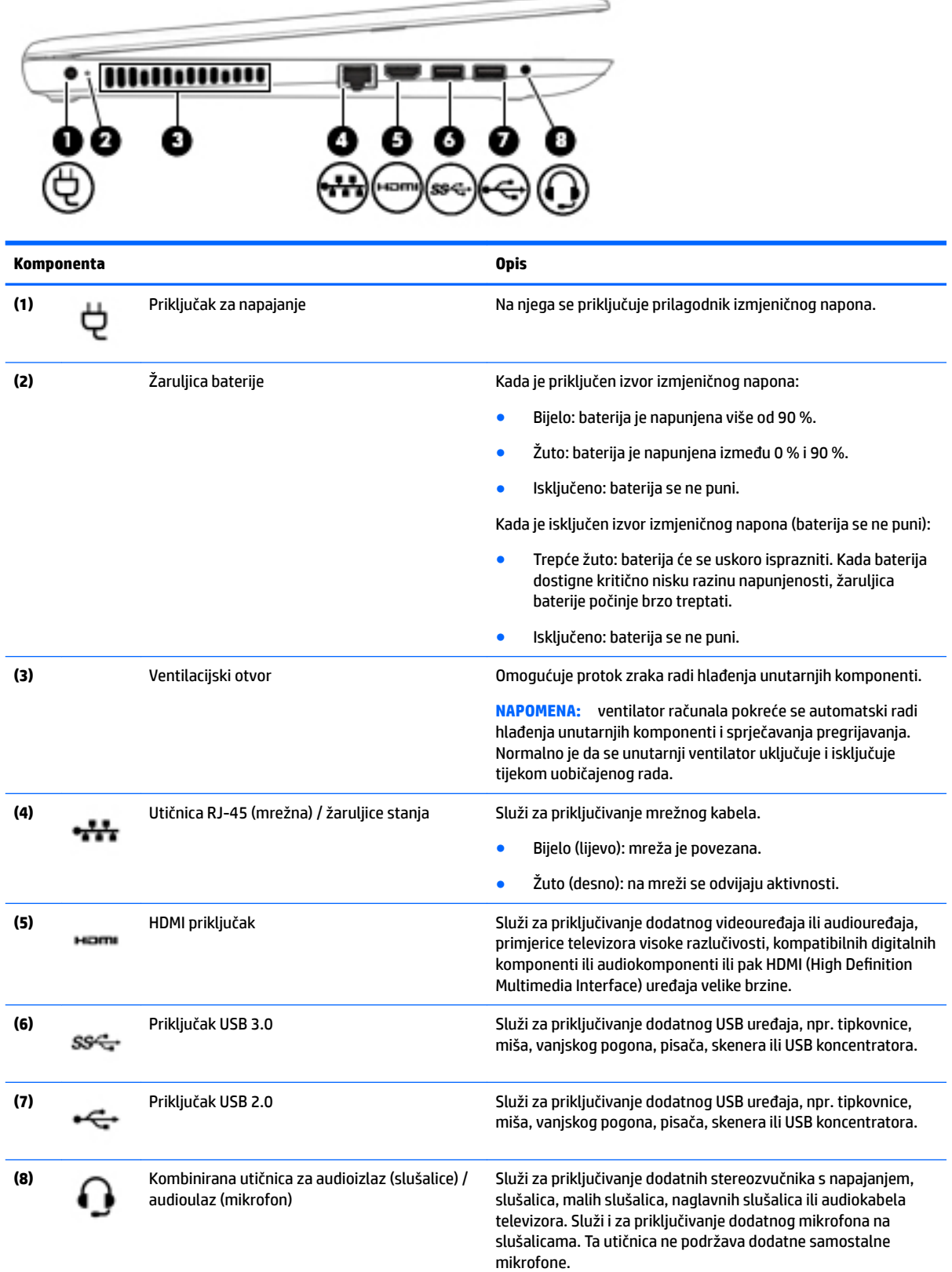

<span id="page-17-0"></span>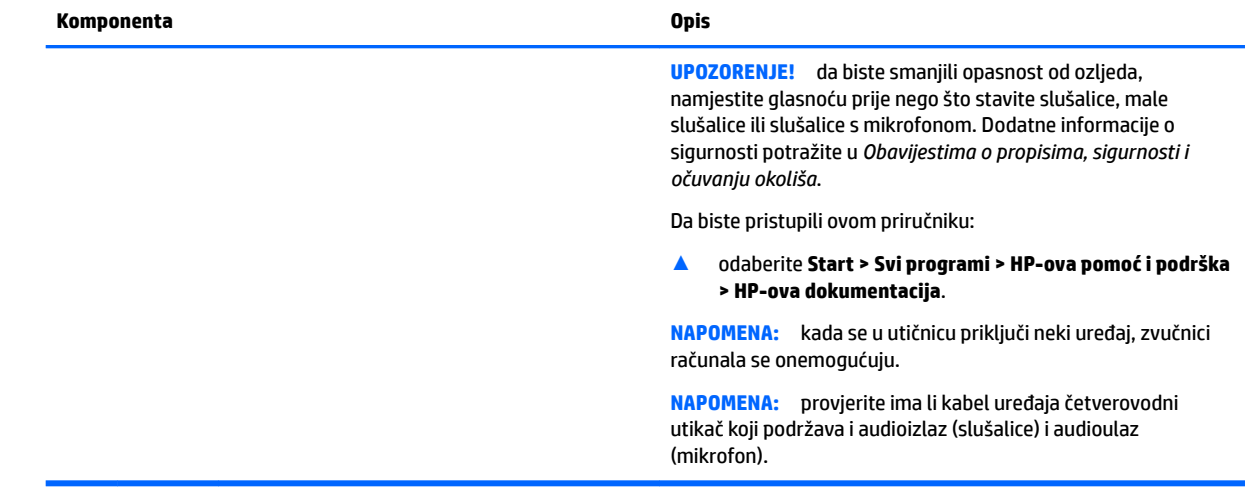

#### **Zaslon**

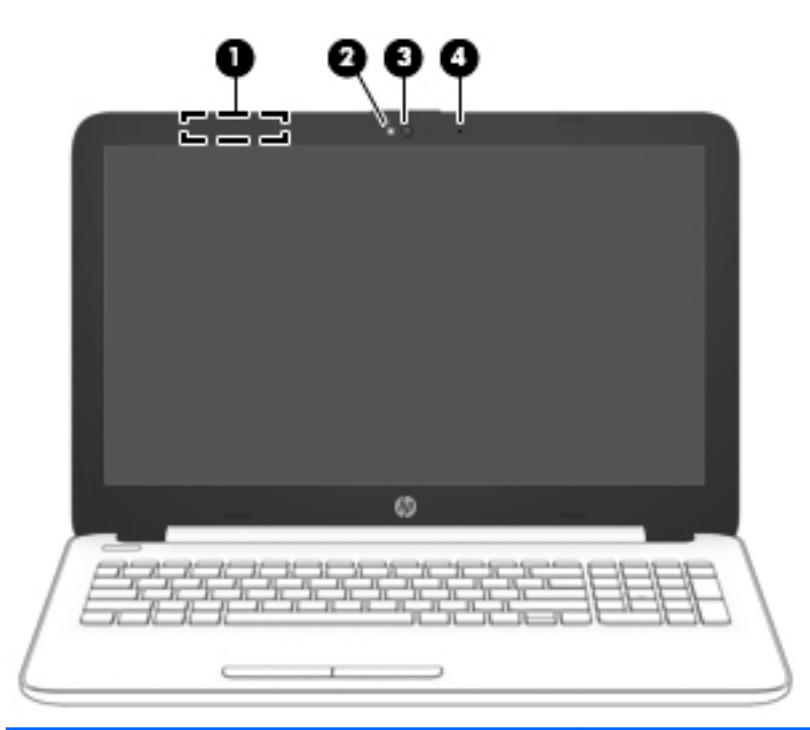

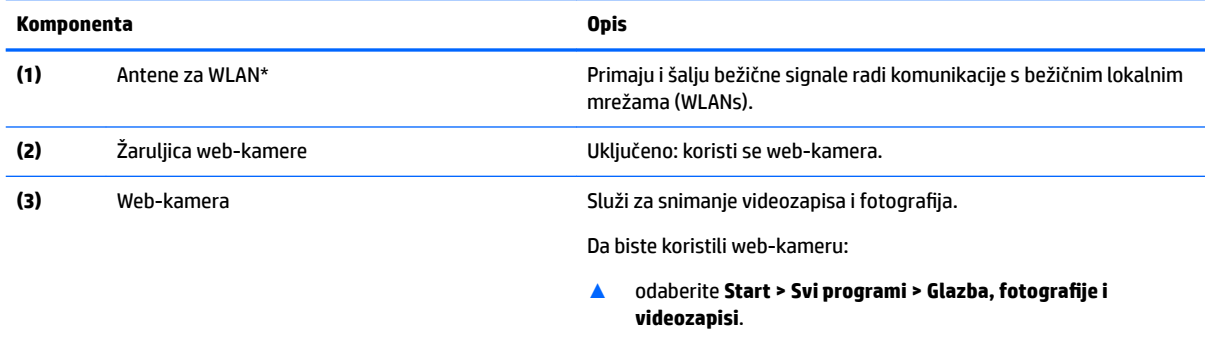

<span id="page-18-0"></span>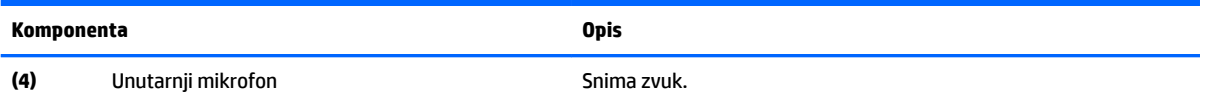

\*Ove antene nisu vidljive s vanjske strane računala. Da bi prijenos bio optimalan, područja oko antena trebaju biti slobodna.

Obavijesti o propisima bežičnog rada potražite u odjeljku *Obavijesti o propisima, sigurnosti i očuvanju okoliša* koji se odnosi na vašu državu ili regiju.

Da biste pristupili ovom priručniku:

▲ odaberite **Start > Svi programi > HP-ova pomoć i podrška > HP-ova dokumentacija**.

#### **Gornja strana**

#### **Dodirna pločica (TouchPad)**

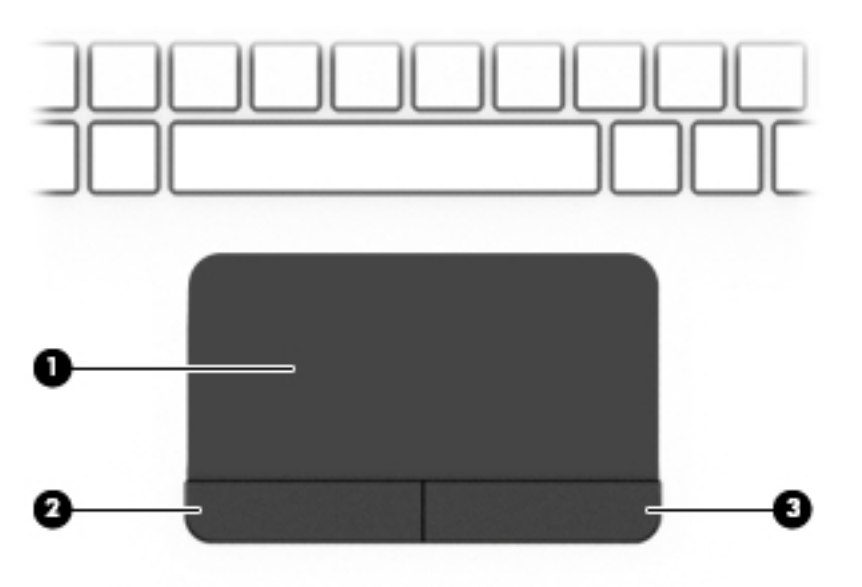

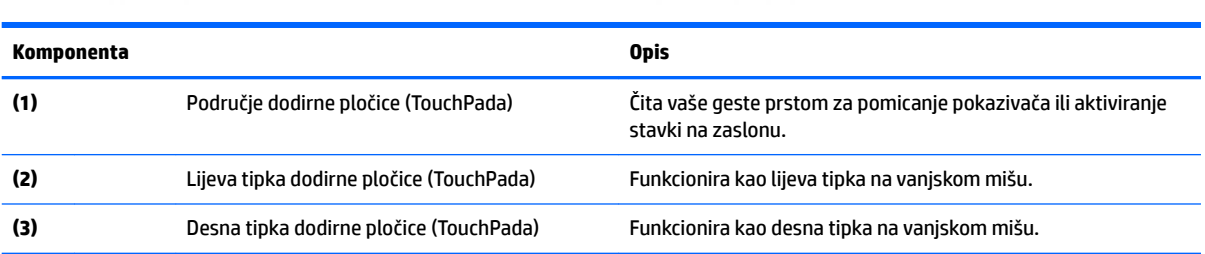

## <span id="page-19-0"></span>**Žaruljice**

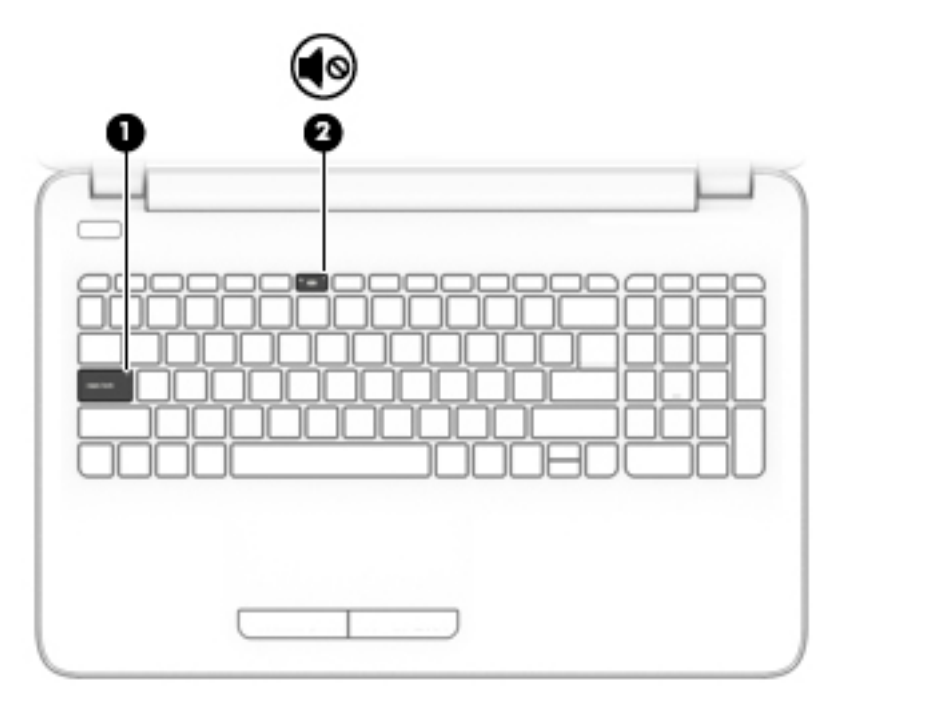

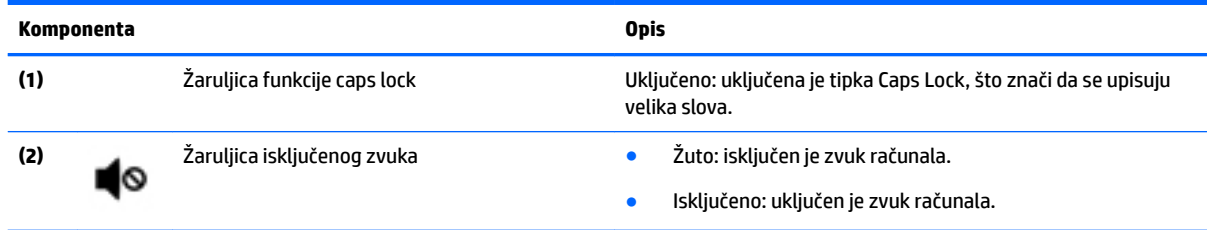

#### <span id="page-20-0"></span>**Gumb**

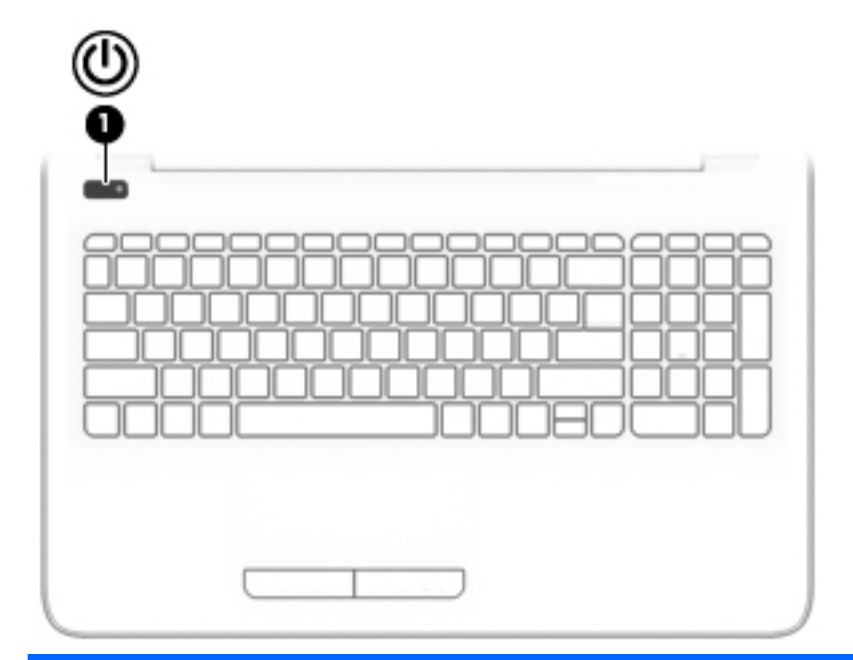

**Komponenta Opis**

- **(1)** Tipka za uključivanje Kada je računalo isključeno, pritisnite taj gumb da biste ga uključili.
	- Kada je računalo uključeno, kratko pritisnite taj gumb da biste pokrenuli stanje mirovanja.
	- Kada je računalo u stanju mirovanja, kratko pritisnite taj gumb da biste izašli iz stanja mirovanja.
	- Kada je računalo u stanju hibernacije, kratko pritisnite taj gumb da biste izašli iz stanja hibernacije.

**OPREZ:** ako pritisnete i držite tipku za uključivanje, izgubit ćete podatke koji nisu spremljeni.

Ako je računalo prestalo reagirati te postupci za isključivanje sustava ne djeluju, pritisnite i držite tipku za uključivanje i isključivanje barem 5 sekundi da biste isključili računalo.

Dodatne informacije o postavkama uštede energije potražite u mogućnostima uštede energije.

▲ Odaberite **Start > Upravljačka ploča > Sustav i sigurnost > Mogućnosti napajanja**.

#### <span id="page-21-0"></span>**Tipke**

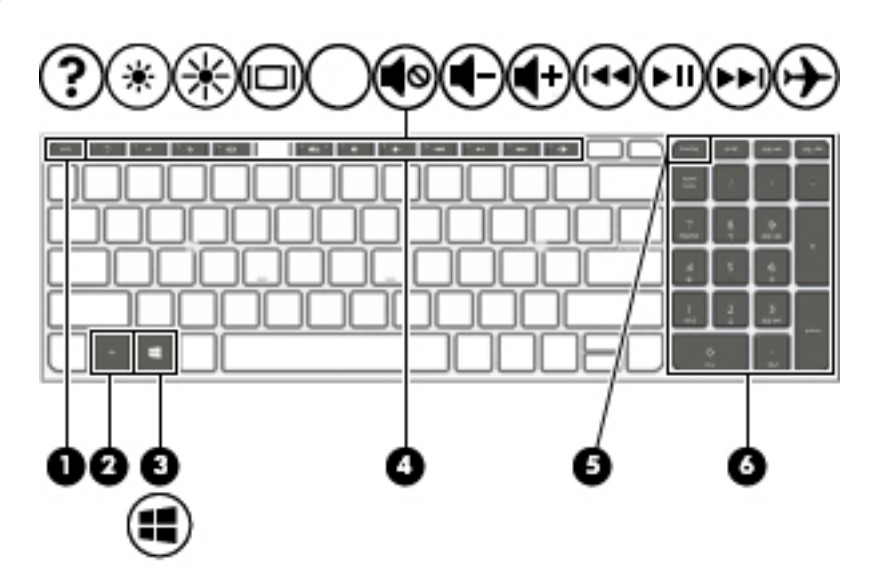

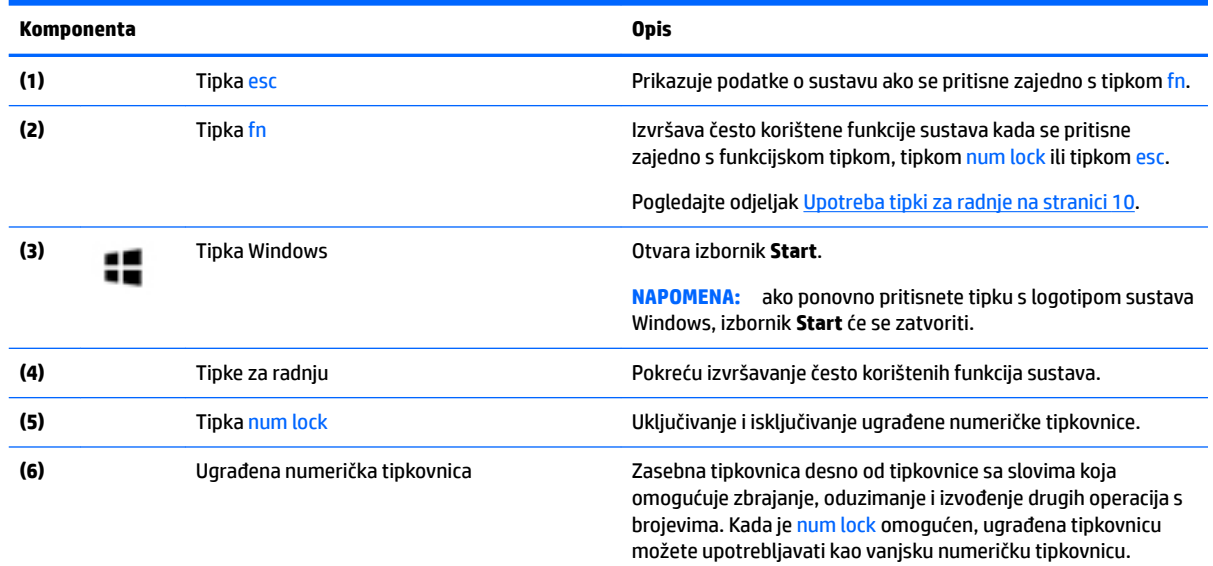

#### **Upotreba tipki za radnje**

- Akcijska tipka izvodi dodijeljenu funkciju.
- Ikone na akcijskim tipkama predstavljaju funkciju koja im je dodijeljena.
- Da biste upotrijebili funkciju tipke za radnju, pritisnite je i držite.

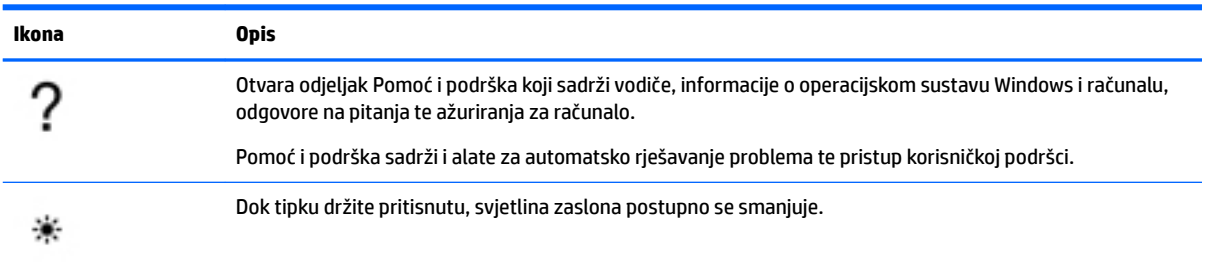

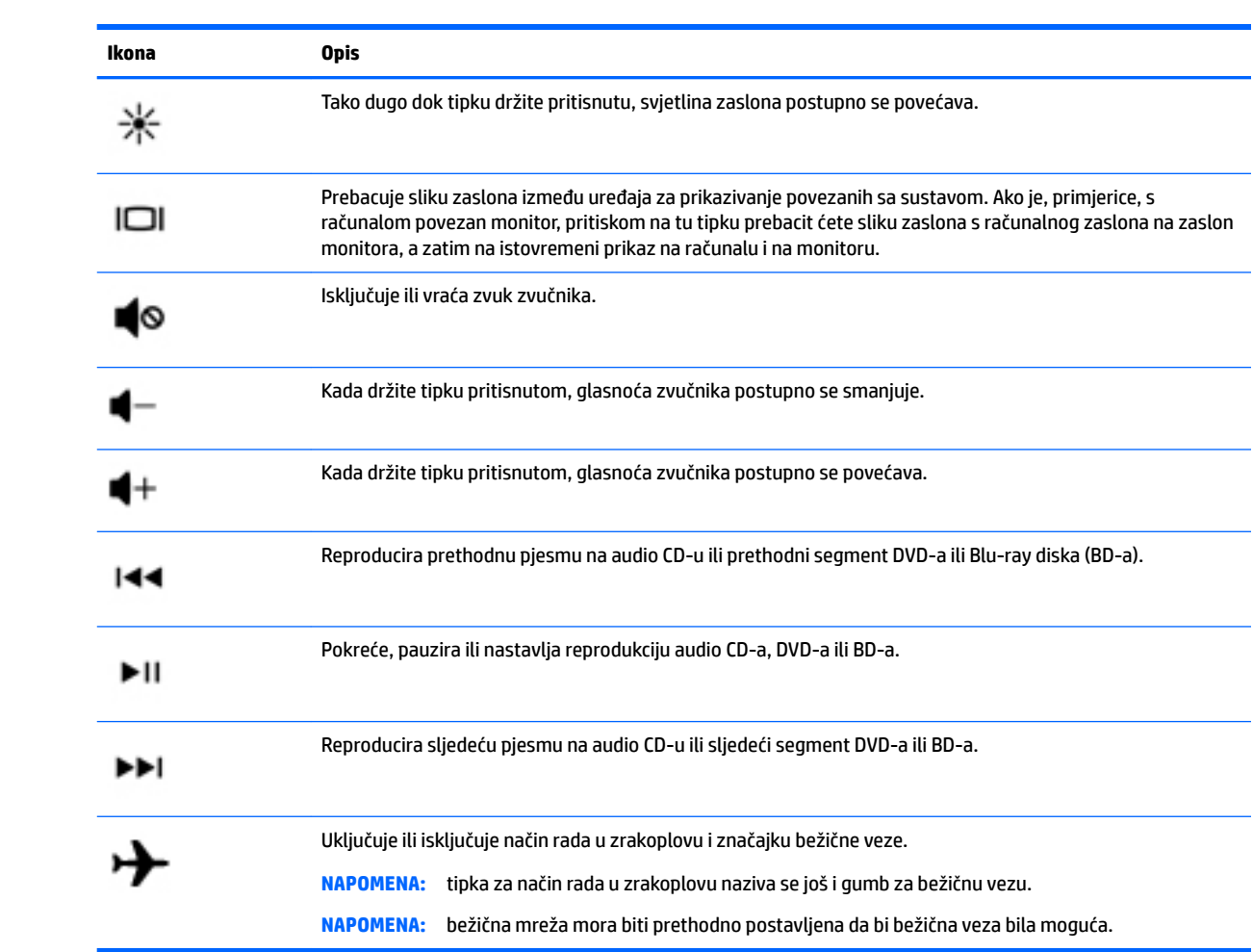

#### <span id="page-23-0"></span>**Donja strana**

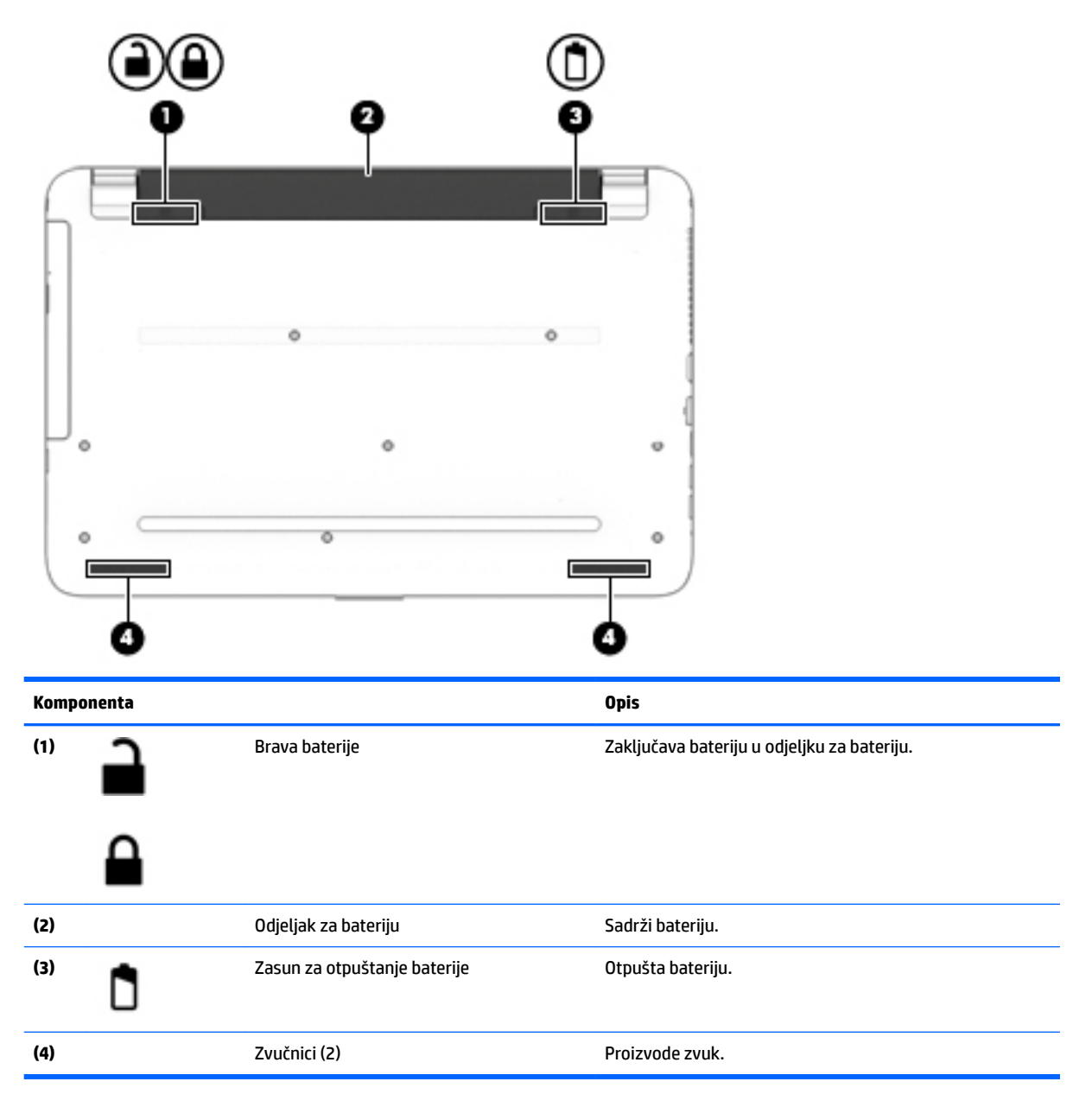

#### **Oznake**

Naljepnice pričvršćene na računalo sadrže informacije koje vam mogu biti potrebne prilikom otklanjanja poteškoća sa sustavom ili kad s računalom putujete u inozemstvo.

**VAŽNO:** pogledajte sljedeće lokacije da biste pronašli naljepnice opisane u ovom odjeljku: na donjoj strani računala, u odjeljku za bateriju, ispod servisnih vratašca ili na stražnjoj strani zaslona.

● Servisna naljepnica – sadrži važne podatke pomoću kojih se prepoznaje vaše računalo. Kada se obratite službi za podršku, od vas će se vjerojatno tražiti da navedete serijski broj, a možda i broj proizvoda ili broj modela. Pronađite te brojeve prije nego što se obratite službi za podršku.

Servisna naljepnica nalikovat će jednom od dolje navedenih primjera. Pogledajte sliku koja je najsličnija servisnoj naljepnici na vašem računalu.

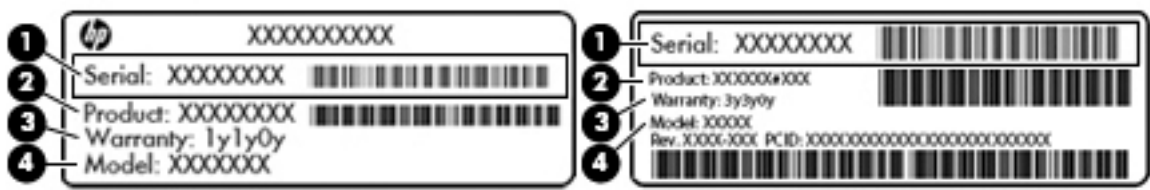

#### **Komponenta**

- **(1)** Serijski broj
- **(2)** Broj proizvoda
- **(3)** Razdoblje jamstva
- **(4)** Broj modela (samo određeni proizvodi)

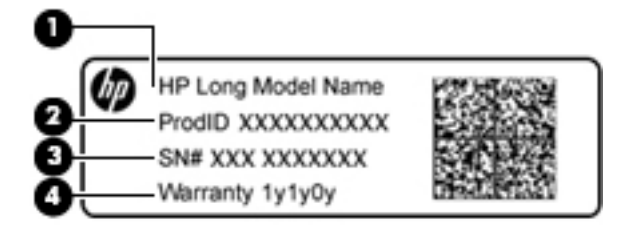

#### **Komponenta**

- **(1)** Naziv modela (samo određeni proizvodi)
- **(2)** Broj proizvoda
- **(3)** Serijski broj
- **(4)** Razdoblje jamstva
- Naljepnica (ili više njih) s pravnim podacima sadrži informacije o propisima koji se odnose na računalo.
- Naljepnica (ili više njih) o certifikatima za bežične uređaje daje podatke o dodatnim bežičnim uređajima te oznakama odobrenja za države ili regije u kojima je odobrena upotreba tih uređaja.

# <span id="page-25-0"></span>**3 Upoznavanje prijenosnog računala HP 14**

#### **Pronalaženje informacija o hardveru i softveru**

Da biste vidjeli popis instaliranog hardvera:

**▲** odaberite **Start > Upravljačka ploča > Upravitelj uređaja**.

Da biste vidjeli popis instaliranog softvera:

**▲** odaberite **Start > Svi programi**.

#### <span id="page-26-0"></span>**Desna strana**

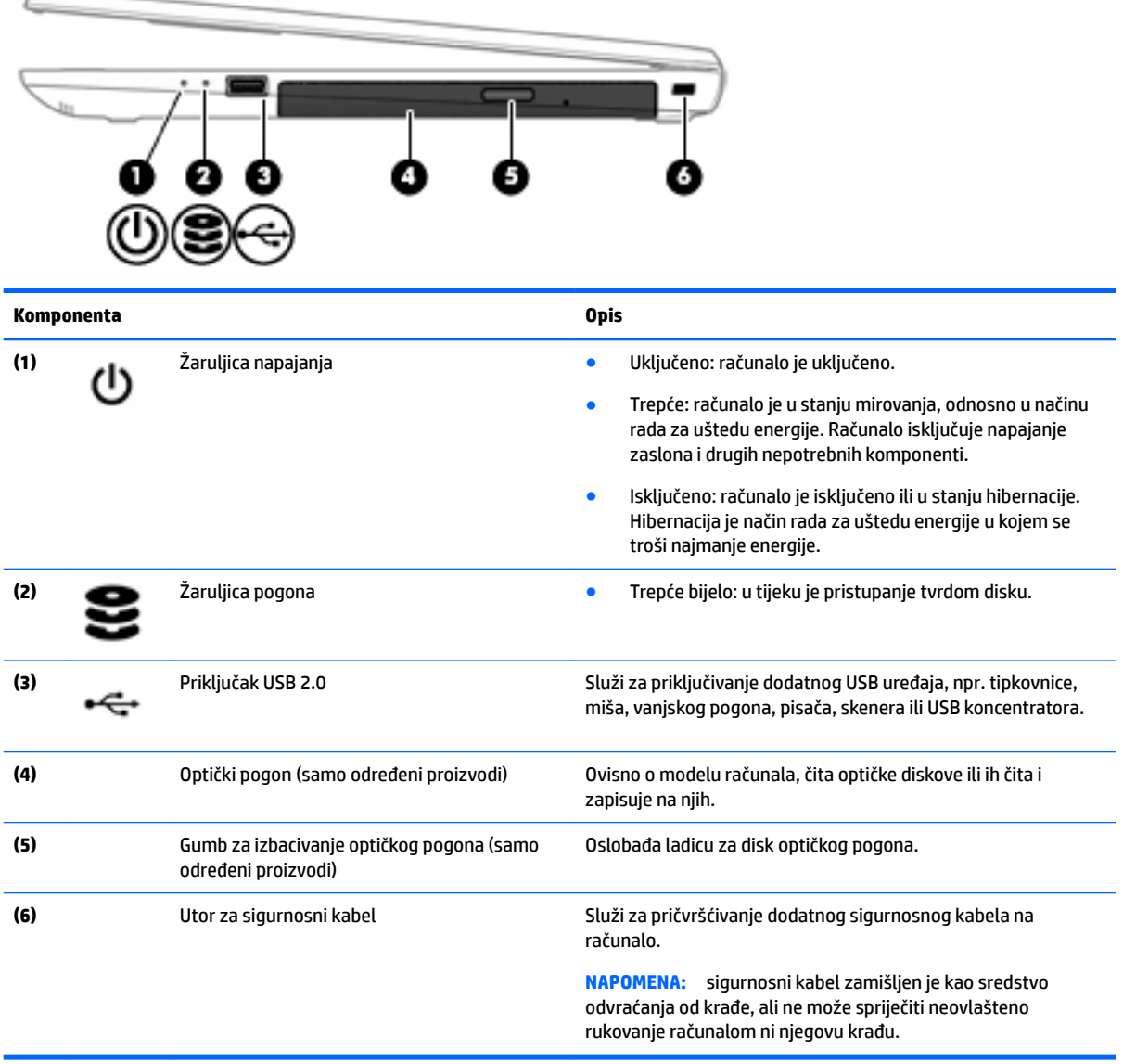

## **Lijeva strana**

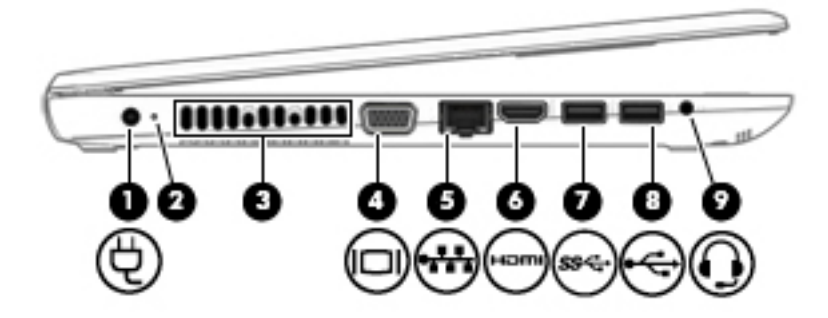

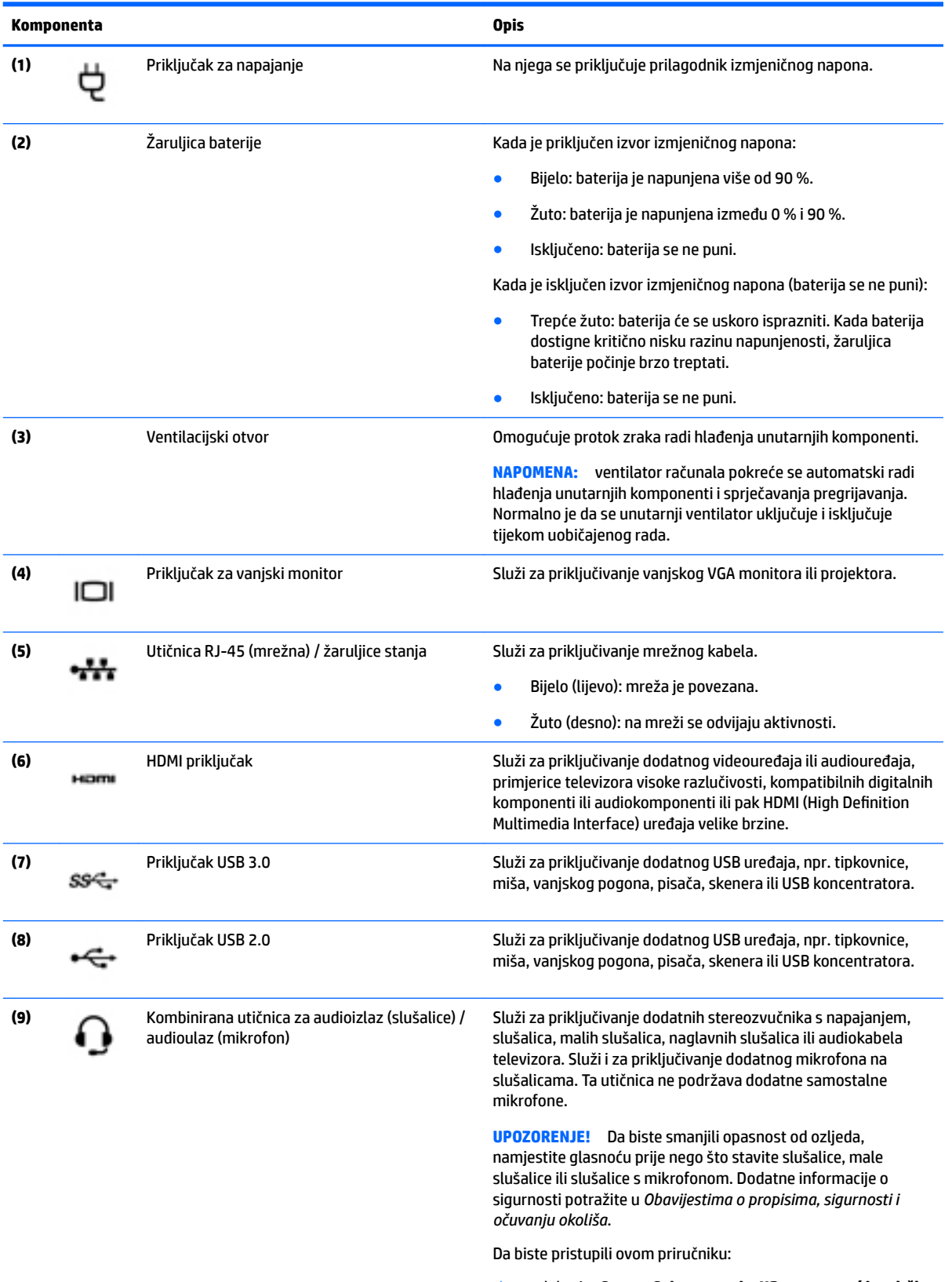

▲ odaberite **Start > Svi programi > HP-ova pomoć i podrška > HP-ova dokumentacija**.

<span id="page-28-0"></span>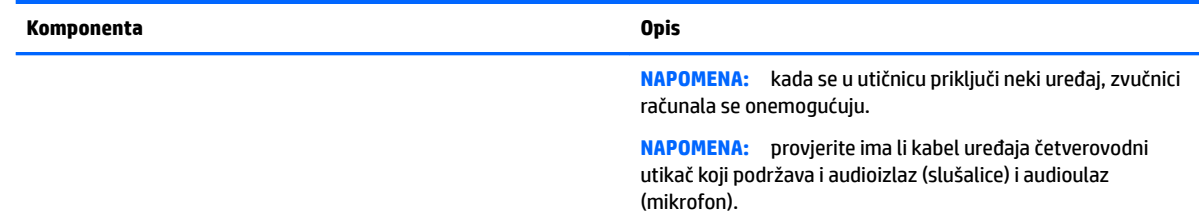

#### **Zaslon**

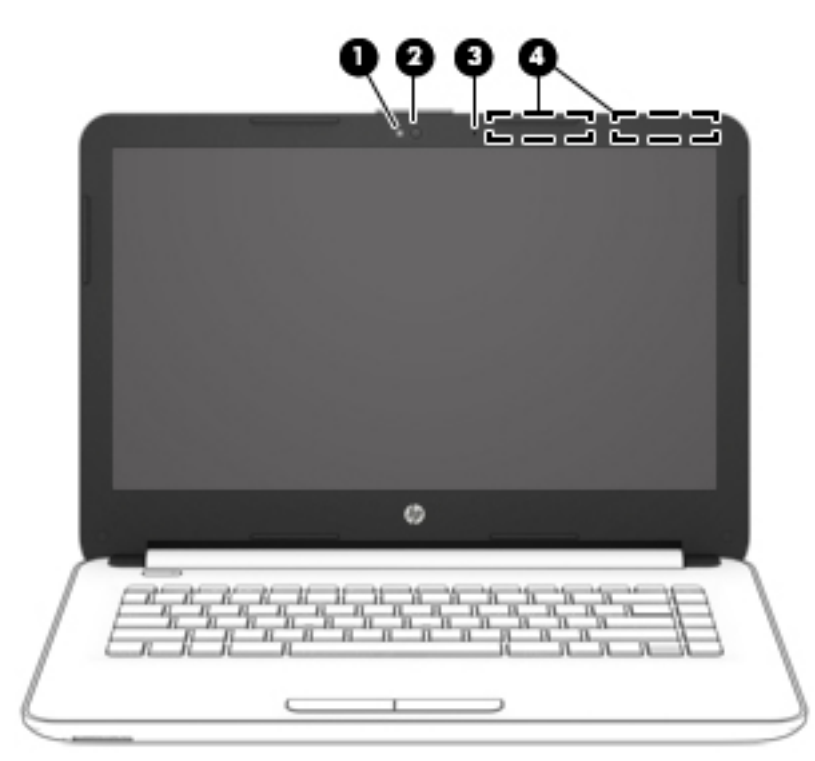

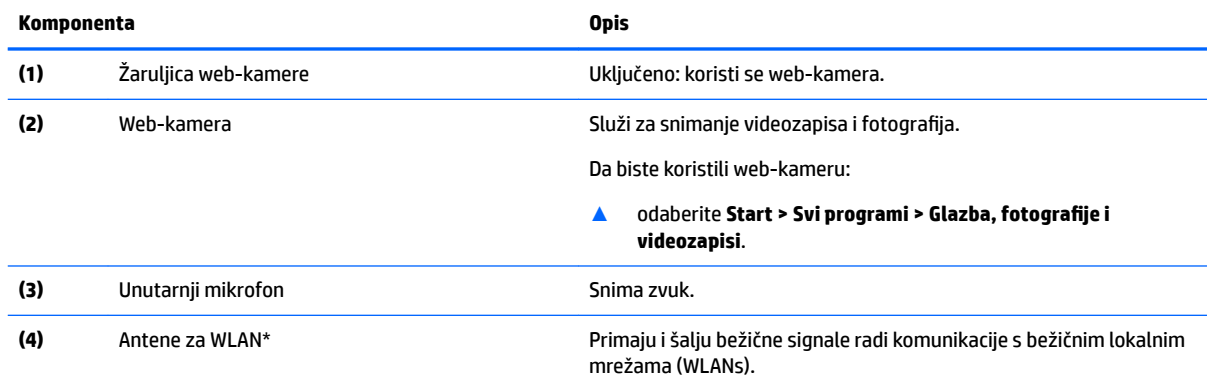

\*Ove antene nisu vidljive s vanjske strane računala. Da bi prijenos bio optimalan, područja oko antena trebaju biti slobodna.

Obavijesti o propisima bežičnog rada potražite u odjeljku *Obavijesti o propisima, sigurnosti i očuvanju okoliša* koji se odnosi na vašu državu ili regiju.

Da biste pristupili ovom priručniku:

▲ odaberite **Start > Svi programi > HP-ova pomoć i podrška > HP-ova dokumentacija**.

## <span id="page-29-0"></span>**Gornja strana**

#### **Dodirna pločica (TouchPad)**

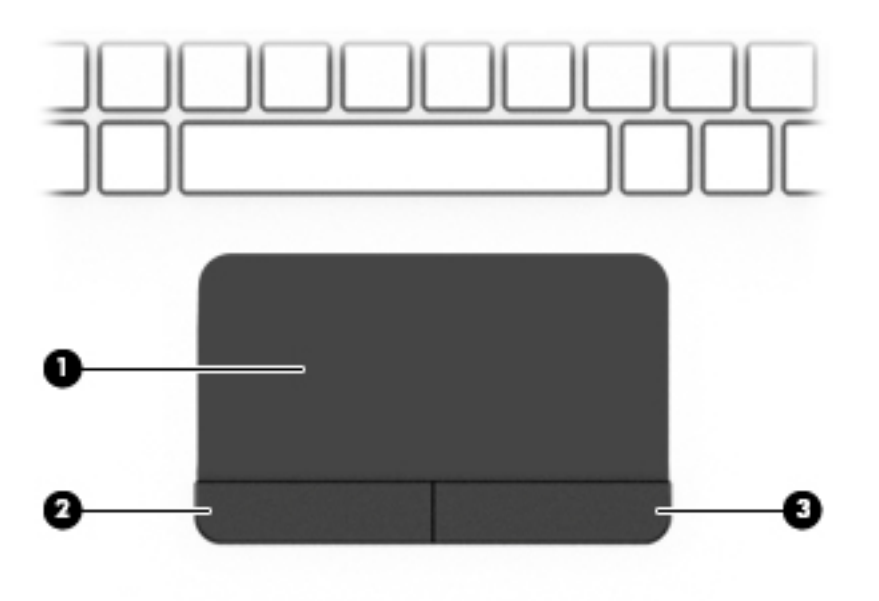

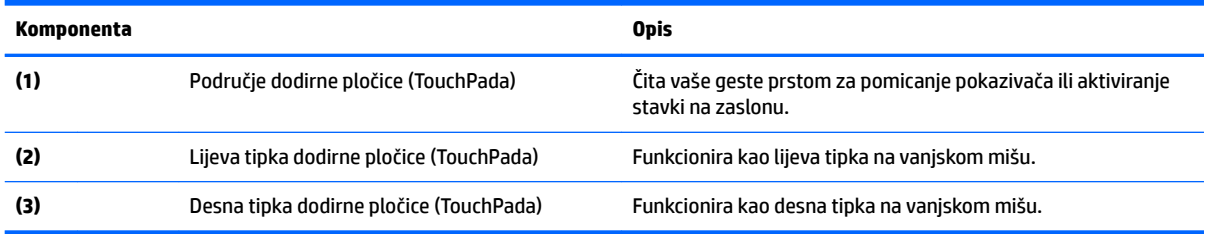

## <span id="page-30-0"></span>**Žaruljice**

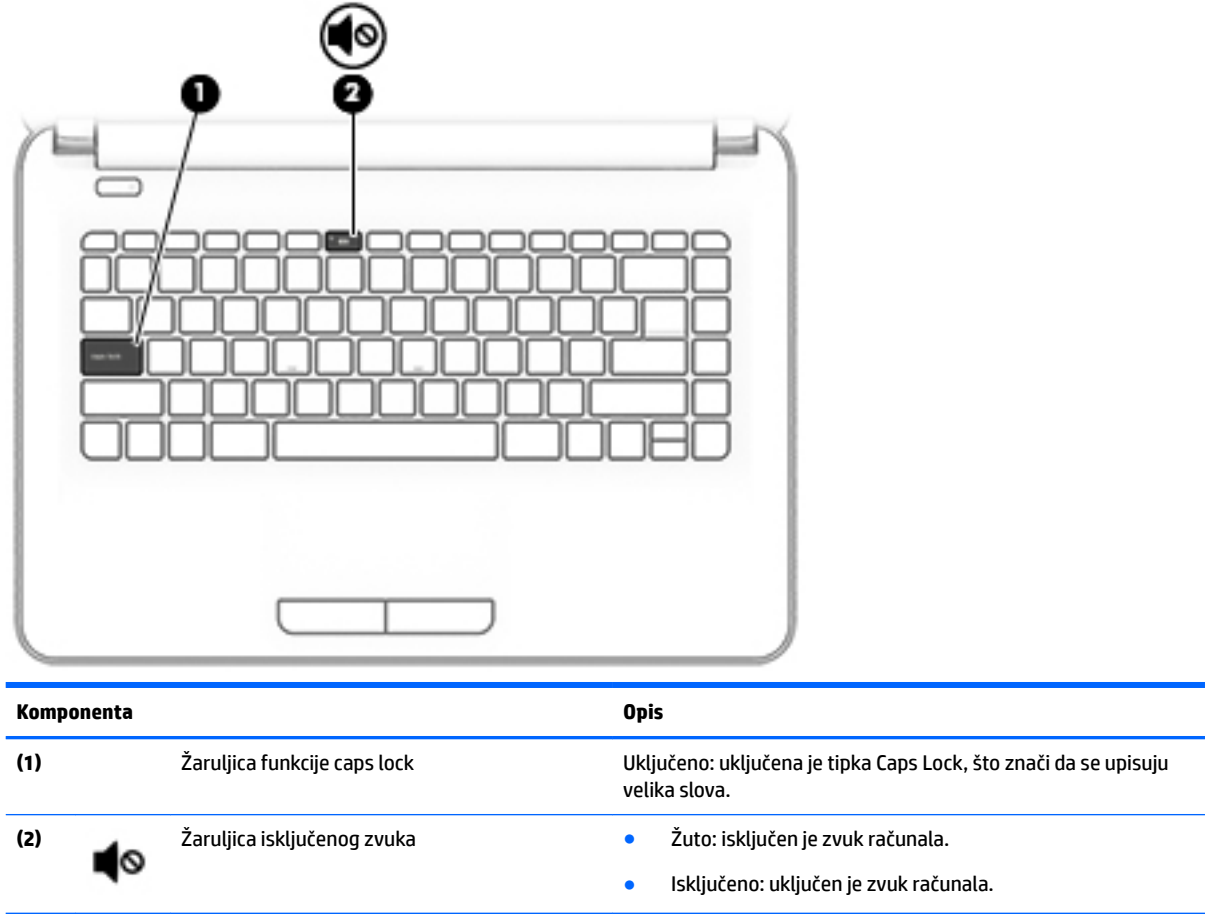

<span id="page-31-0"></span>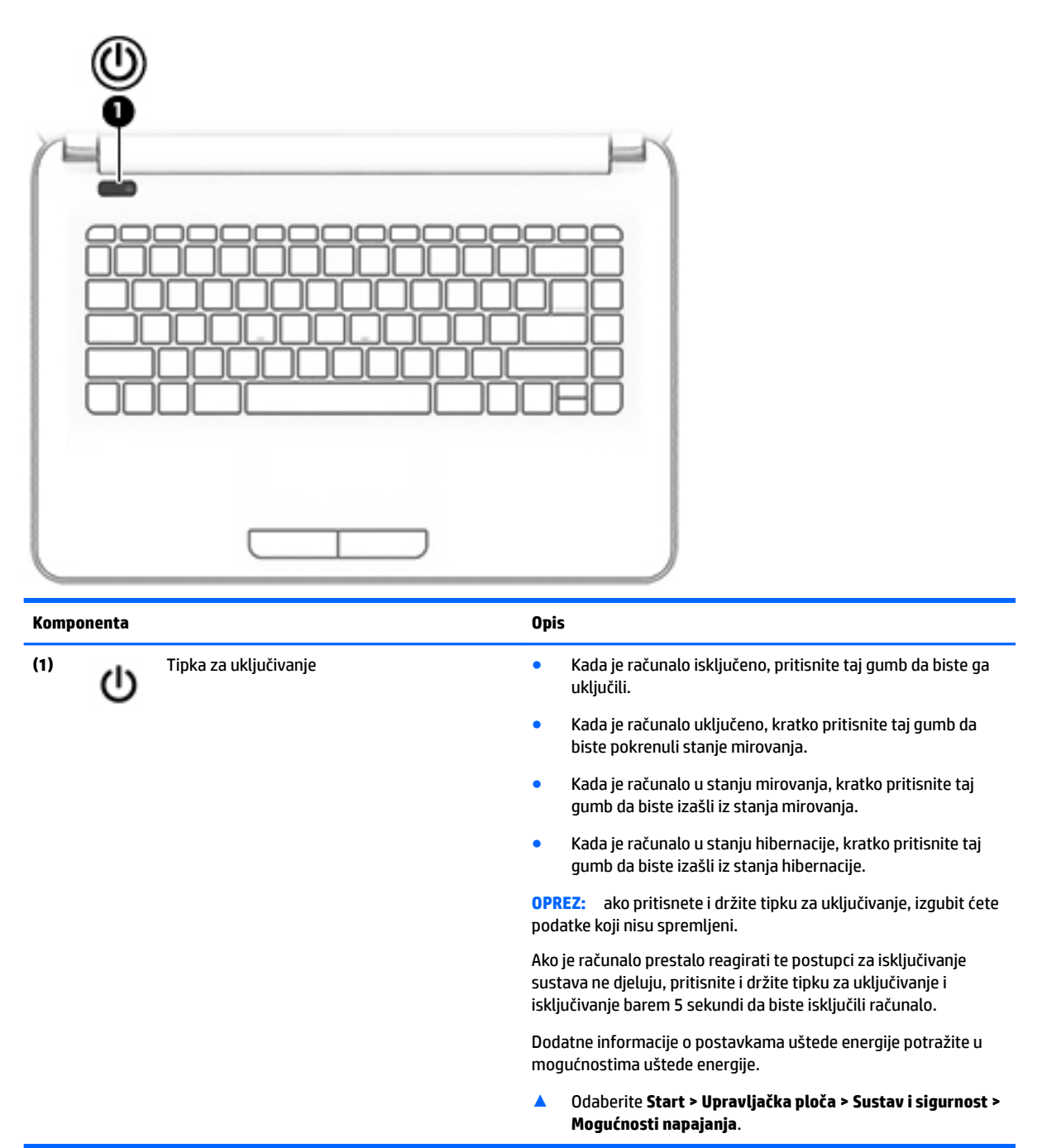

#### <span id="page-32-0"></span>**Tipke**

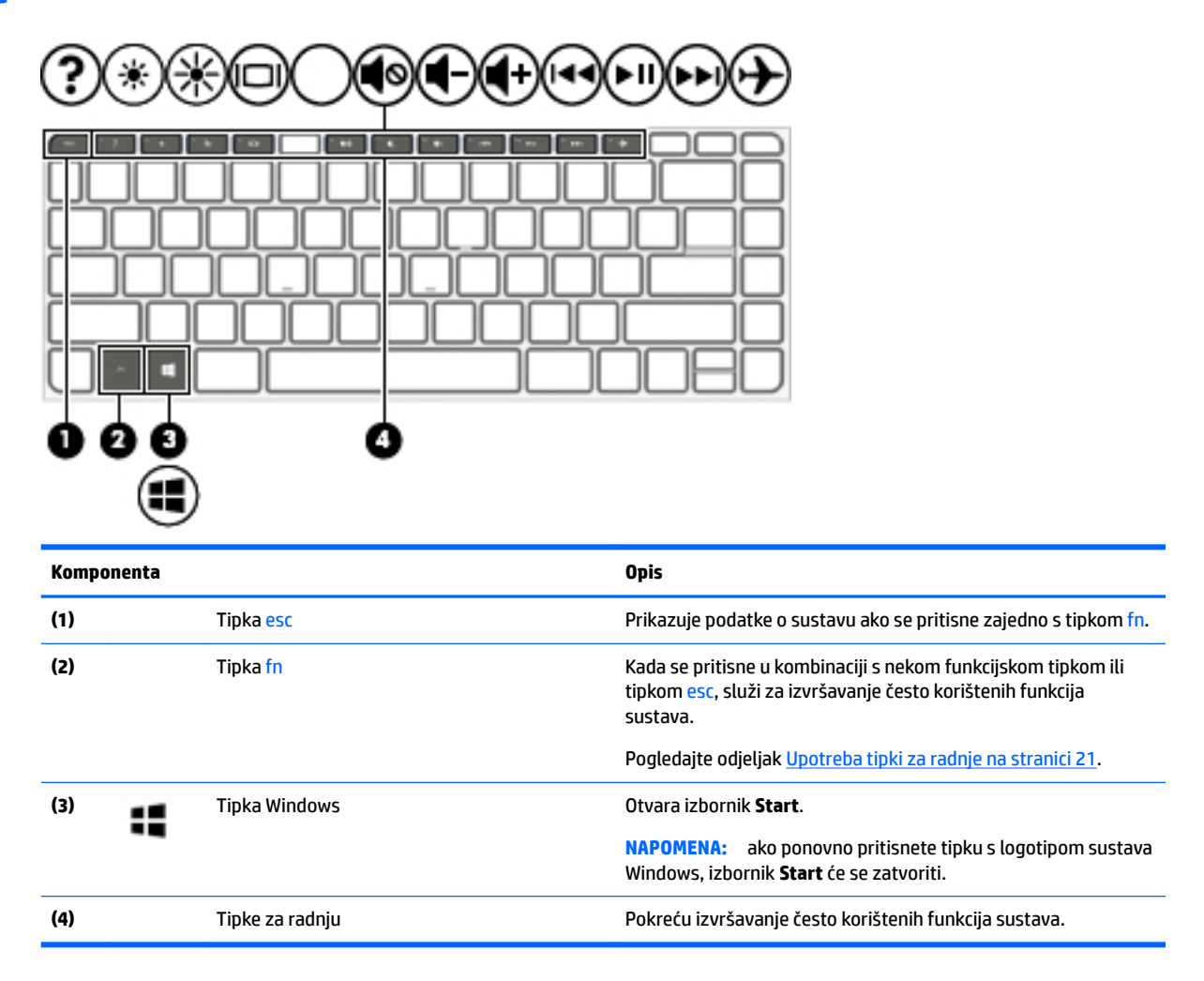

#### **Upotreba tipki za radnje**

- Akcijska tipka izvodi dodijeljenu funkciju.
- Ikone na akcijskim tipkama predstavljaju funkciju koja im je dodijeljena.
- Da biste upotrijebili funkciju tipke za radnju, pritisnite je i držite.

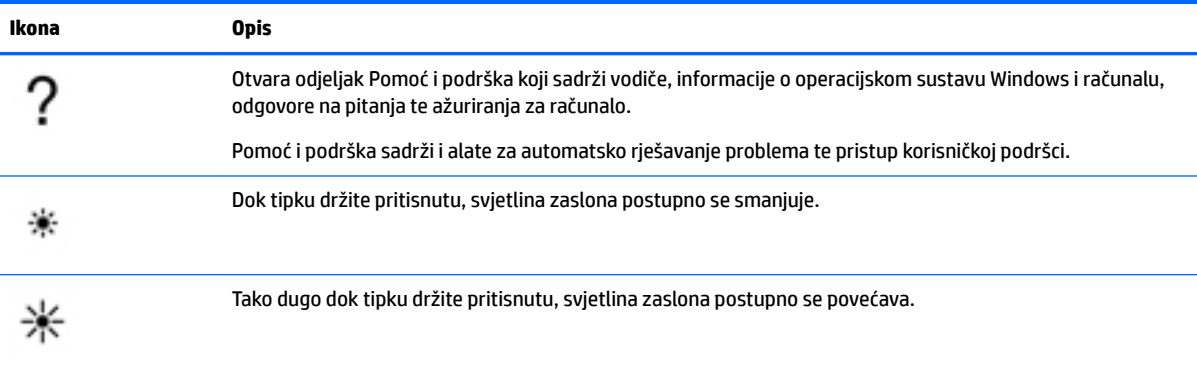

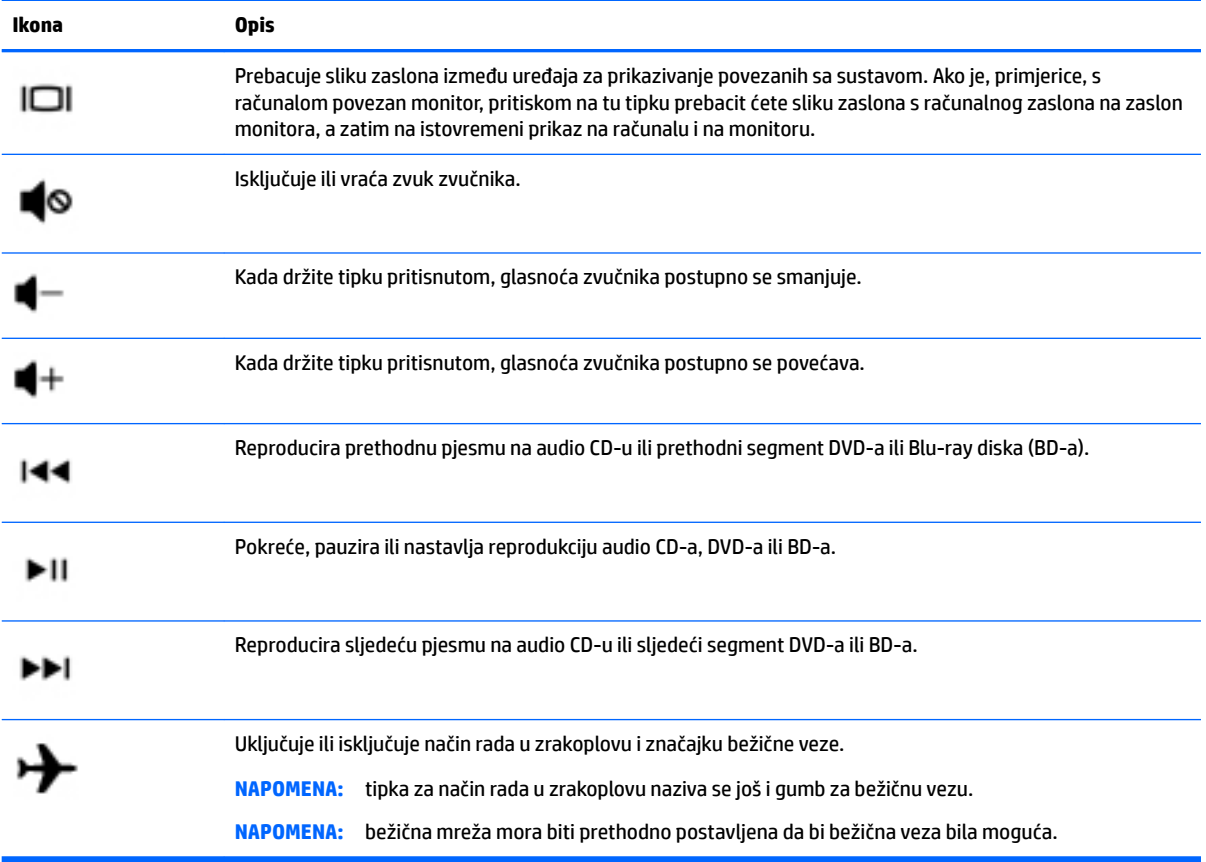

## <span id="page-34-0"></span>**Donja strana**

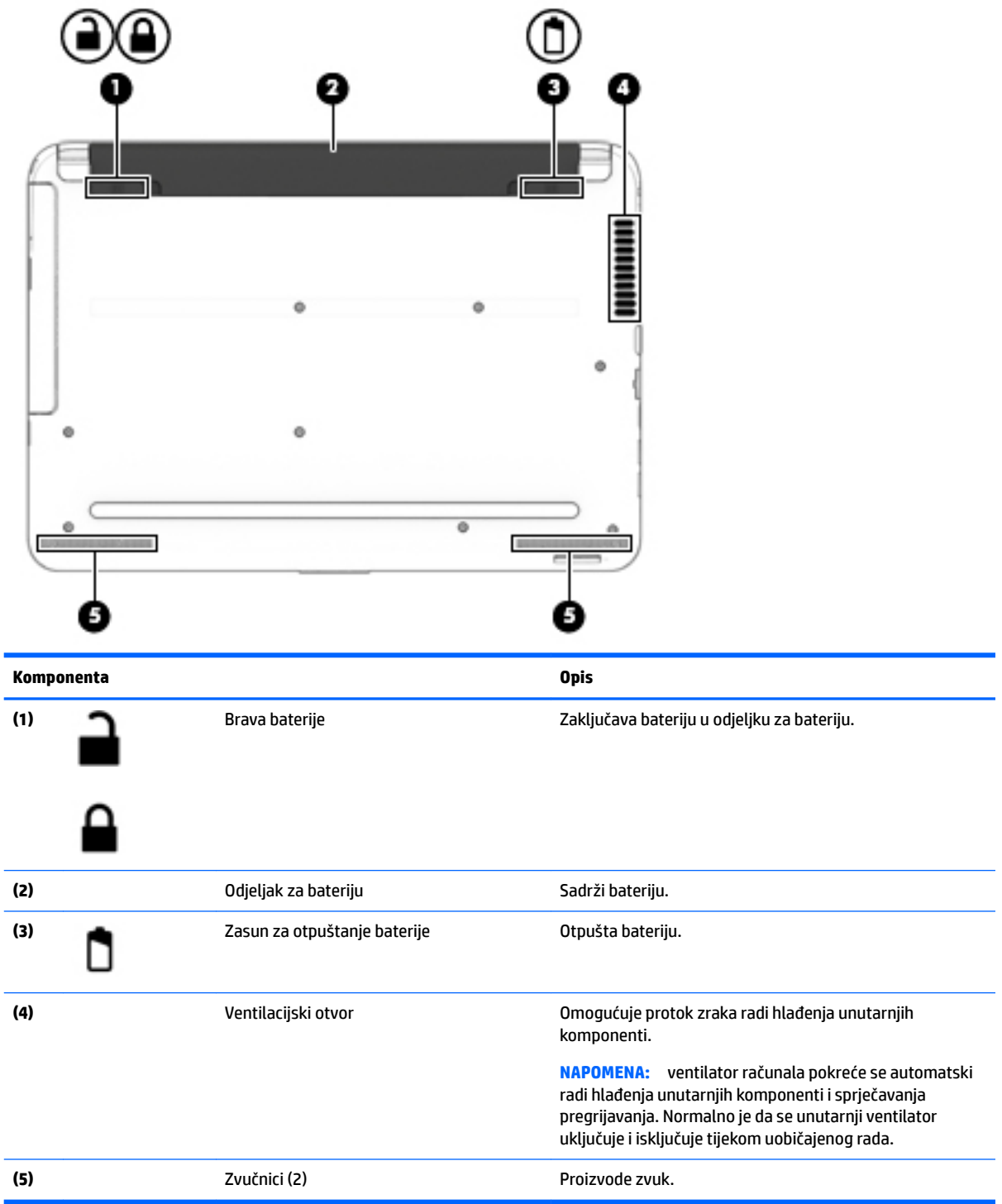

#### <span id="page-35-0"></span>**Prednja strana**

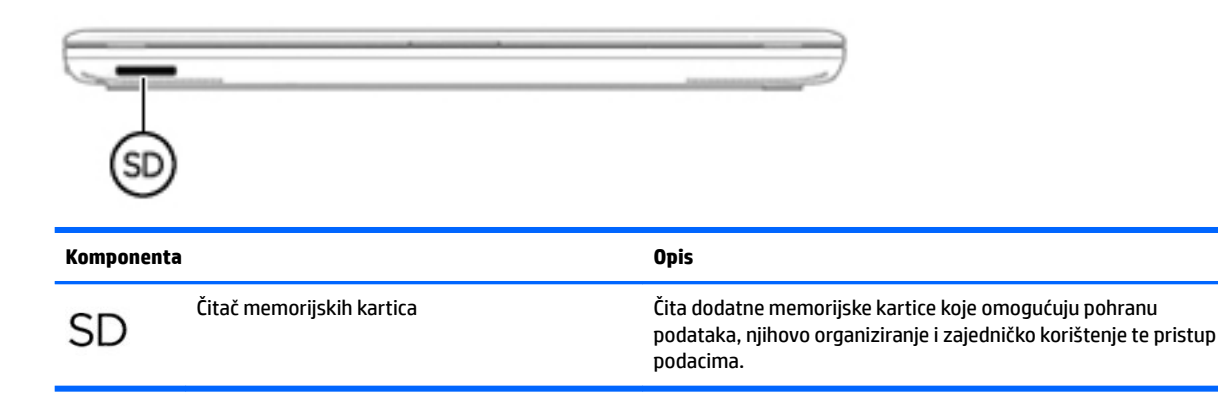

#### **Oznake**

Naljepnice pričvršćene na računalo sadrže informacije koje vam mogu biti potrebne prilikom otklanjanja poteškoća sa sustavom ili kad s računalom putujete u inozemstvo.

- **WAŽNO:** pogledajte sljedeće lokacije da biste pronašli naljepnice opisane u ovom odjeljku: na donjoj strani računala, u odjeljku za bateriju, ispod servisnih vratašca ili na stražnjoj strani zaslona.
	- Servisna naljepnica sadrži važne podatke pomoću kojih se prepoznaje vaše računalo. Kada se obratite službi za podršku, od vas će se vjerojatno tražiti da navedete serijski broj, a možda i broj proizvoda ili broj modela. Pronađite te brojeve prije nego što se obratite službi za podršku.

Servisna naljepnica nalikovat će jednom od dolje navedenih primjera. Pogledajte sliku koja je najsličnija servisnoj naljepnici na vašem računalu.

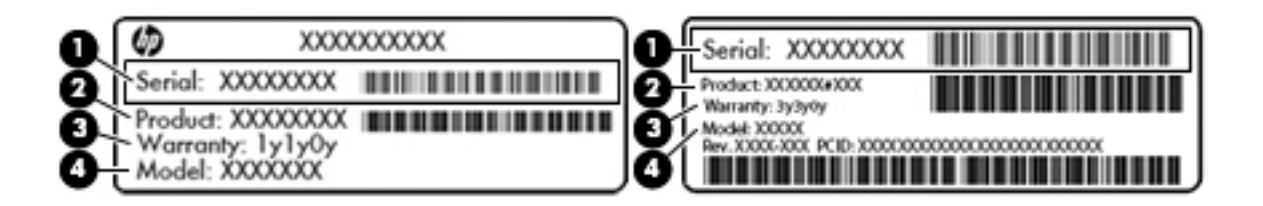

#### **Komponenta (1)** Serijski broj **(2)** Broj proizvoda **(3)** Razdoblje jamstva **(4)** Broj modela (samo određeni proizvodi)
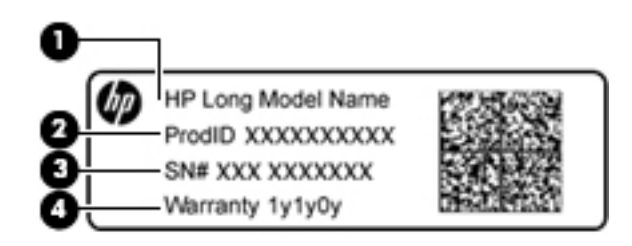

#### **Komponenta**

- **(1)** Naziv modela (samo određeni proizvodi)
- **(2)** Broj proizvoda
- **(3)** Serijski broj
- **(4)** Razdoblje jamstva
- Naljepnica (ili više njih) s pravnim podacima sadrži informacije o propisima koji se odnose na računalo.
- Naljepnica (ili više njih) o certifikatima za bežične uređaje daje podatke o dodatnim bežičnim uređajima te oznakama odobrenja za države ili regije u kojima je odobrena upotreba tih uređaja.

# **4 Povezivanje s mrežom**

Računalo možete ponijeti sa sobom ma kamo putovali. No čak i kod kuće možete istraživati svijet i pristupati informacijama na milijunima web-mjesta pomoću računala i ožičene ili bežične mrežne veze. Ovo će vam poglavlje pomoći da se povežete s tim svijetom.

# **Povezivanje s bežičnom mrežom**

Bežična tehnologija prenosi podatke radiovalovima, a ne žicama. Vaše je računalo možda opremljeno jednim ili više sljedećih bežičnih uređaja:

- Uređaj za bežičnu lokalnu mrežu (WLAN) povezuje računalo na bežične lokalne mreže (često nazvane Wi-Fi mreže, bežični LAN ili WLAN) u uredima tvrtki, vašem domu, javnim mjestima kao što su aerodromi, restorani, kafiâi, hoteli i sveučilišta. U WLAN-u mobilni bežični uređaj u računalu komunicira s bežičnim usmjerivačem ili pristupnom točkom.
- HP-ovim mobilnim modulom za širokopojasnu vezu (samo određeni proizvodi) uređajem za bežičnu mrežu širokog područja (WWAN) koji omogućuje bežično povezivanje na mnogo širem području. Operateri mobilne mreže postavljaju osnovne stanice (slične mobilnim odašiljačima) na velikom zemljopisnom području da bi pokrili velika područja cijelih saveznih država, regija ili država.
- Bluetooth uređajem (samo određeni proizvodi) stvara osobnu područnu mrežu (PAN) radi povezivanja s drugim uređajima koji podržavaju Bluetooth, kao što su računala, mobiteli, pisači, slušalice, zvučnici i fotoaparati. U osobnim područnim mrežama (PAN) svaki uređaj komunicira izravno s drugim uređajem, a uređaji jedan drugome moraju biti relativno blizu postavljeni, uobičajeno unutar 10 metara (približno 33 stope).

Dodatne informacije o bežičnoj tehnologiji, internetu i umrežavanju potražite u informacijama i vezama na web-mjesta u Pomoći i podršci. Odaberite **Start > Pomoć i podrška**.

### **Upotreba kontrola bežične veze**

Bežičnim uređajem na računalu možete upravljati pomoću sljedećih značajki:

- Gumb za bežičnu vezu, prekidač za bežičnu vezu ili tipka za bežičnu vezu (u ovom poglavlju gumb za bežičnu vezu)
- **HP Connection Manager, softver**
- Kontrole operacijskog sustava

#### **Korištenje gumba za bežičnu vezu**

Računalo ima gumb bežične veze, jedan ili više bežičnih uređaja i, na određenim modelima, jednu ili dvije žaruljice bežične veze. Svi bežični uređaji u računalu tvornički su omogućeni i ako je računalo opremljeno žaruljicom za bežične uređaje, ona svijetli (bijelo) kada uključite računalo.

Žaruljica za bežičnu vezu pokazuje cjelokupno stanje bežičnih uređaja, a ne stanje pojedinih uređaja. Ako je žaruljica bežične veze bijelo, uključen je barem jedan bežični uređaj. Ako je žaruljica bežične veze isključeno, svi su bežični uređaji isključeni.

**IZ NAPOMENA:** Kada su svi bežični uređaji isključeni, na nekim modelima žaruljica za bežičnu vezu svijetli žuto.

Budući da su svi bežični uređaji tvornički omogućeni, gumbom za bežičnu vezu možete istovremeno uključiti ili isključiti sve bežične uređaje. Pojedinim bežičnim uređajima moguće je upravljati pomoću programa HP Connection Manager.

#### **Upotreba softvera HP Connection Manager (samo određeni proizvodi)**

Program HP Connection Manager središnje je mjesto za upravljanje bežičnim uređajima, sučelje za povezivanje s internetom pomoću HP-ove mobilne širokopojasne mreže te sučelje za slanje i primanje SMS (tekstnih) poruka. Program HP Connection Manager omogućuje upravljanje sljedećim uređajima:

- bežičnom lokalnom mrežom (WLAN)/Wi-Fi
- bežičnom mrežom širokog područja (WWAN)/HP mobilna širokopojasna mreža
- Bluetooth uređajima

HP Connection Manager pruža informacije i obavijesti o stanju veze i napajanja, pojedinosti o kartici pretplatničkog identifikacijskog modula (SIM) te omogućuje slanje SMS (tekstnih) poruka. Statusne informacije i obavijesti pojavljuju se u području obavijesti, na krajnjoj desnoj strani programske trake.

Da biste otvorili HP Connection Manager, odaberite **Start** i u polje za pretraživanje upišite veza. Odaberite **HP Connection Manager**.

Dodatne pojedinosti o upotrebi programa HP Connection Manager potražite u Pomoći za softver HP Connection Manager.

#### **Korištenje kontrola operacijskog sustava**

Centar za mrežu i zajedničko korištenje omogućuje vam postavljanje veze ili mreže, povezivanje s mrežom, upravljanje bežičnim mrežama te dijagnosticiranje i popravak mrežnih problema.

Da biste koristili kontrole operacijskog sustava, odaberite **Start > Upravljačka ploča > Mreža i internet > Centar za mreže i zajedničko korištenje**.

Za dodatne informacije odaberite **Start > Pomoć i podrška**.

#### **Povezivanje s WLAN-om**

**X NAPOMENA:** kada postavljate pristup internetu u svom domu, morate stvoriti račun kod davatelja internetskih usluga (ISP). Obratite se lokalnom davatelju internetskih usluga (ISP) radi kupnje internetske usluge i modema. ISP će vam pomoći postaviti modem, instalirati mrežni kabel za povezivanje bežičnog računala s modemom te provjeriti internetsku uslugu.

Da biste se povezali s WLAN-om, slijedite ove korake:

- **1.** Provjerite je li uključen uređaj za WLAN. Ako je uređaj uključen, žaruljica za bežičnu vezu je uključena. Ako je žaruljica za bežičnu vezu isključena, pritisnite gumb za bežičnu vezu.
- **WAPOMENA:** Kad su svi bežični uređaji isključeni, na nekim je modelima žaruljica za bežičnu vezu žute boje.
- **2.** U području obavijesti na desnom kraju programske trake kliknite ikonu mrežnog statusa.
- **3.** Odaberite WLAN s popisa.
- **4.** Kliknite **Poveži**.

Ako je riječ o WLAN-u s omogućenom zaštitom, morat ćete unijeti sigurnosni kod. Upišite šifru, a zatim kliknite **U redu** da biste dovršili povezivanje.

**EZ NAPOMENA:** Ako nije naveden nijedan WLAN, možda niste u dometu bežičnog usmjerivača ili pristupne točke.

**NAPOMENA:** Ako ne vidite WLAN na koji se želite spojiti, kliknite **Otvori centar za mreže i zajedničko korištenje**, a zatim kliknite **Postavljanje nove veze ili mreže**. Prikazat će se popis mogućnosti koji omogućuje ručno pretraživanje i povezivanje s mrežom ili stvaranje nove mrežne veze.

Da biste nakon uspostave veze provjerili naziv i status mreže, postavite pokazivač miša iznad ikone mrežnog statusa u području obavijesti na krajnjem desnom dijelu programske trake.

**NAPOMENA:** Funkcionalni domet (domet bežičnog signala) ovisi o implementaciji WLAN-a, proizvođaču usmjerivača te interferenciji s drugim elektroničkim uređajima ili o strukturalnim preprekama, kao što su zidovi i podovi.

### **Upotreba HP-ove mobilne širokopojasne veze (samo određeni proizvodi)**

Vaše računalo s HP-ovom mobilnom širokopojasnom mrežom ima ugrađenu podršku za mobilnu širokopojasnu uslugu. Vaše novo računalo, kada koristi mrežu mobilnog operatera, omogućuje povezivanje s internetom, slanje e-pošte ili povezivanje s mrežom vaše tvrtke bez potrebe za Wi-Fi hotspotom.

**<sup>27</sup> NAPOMENA:** ako vaše računalo sadrži HP Mobile Connect, ove upute ne vrijede. Pogledajte odjeljak Upotreba usluge HP Mobile Connect (samo određeni proizvodi) na stranici 28.

Da biste aktivirali uslugu mobilne širokopojasne veze, možda će vam biti potreban serijski broj HP-ova modula za mobilnu širokopojasnu vezu. Serijski broj nalazi se na naljepnici unutar odjeljka za bateriju, ispod servisnih vratašca ili na stražnjoj strani zaslona.

Neki operateri mobilnih mreža zahtijevaju upotrebu SIM kartice. SIM kartica sadrži osnovne informacije o vama, kao što su osobni identifikacijski broj (PIN) te informacije o mreži. Neka računala sadrže unaprijed instaliranu SIM karticu. Ako SIM kartica nije unaprijed instalirana, može biti isporučena s informacijama o HPovoj mobilnoj širokopojasnoj mreži za računalo ili je može isporučiti operater mobilne mreže odvojeno od računala.

Informacije o HP-ovoj mobilnoj širokopojasnoj vezi i načinu aktivacije usluge kod preferiranog operatera mobilne mreže potražite u informacijama o HP-ovoj mobilnoj širokopojasnoj vezi koje ste dobili s računalom.

### **Upotreba usluge HP Mobile Connect (samo određeni proizvodi)**

HP Mobile Connect usluga je mobilnog širokopojasnog pristupa koja pruža ekonomičnu, sigurnu, jednostavnu i fleksibilnu mobilnu širokopojasnu vezu za računalo. Da biste koristili HP Mobile Connect, računalo mora imati SIM karticu i aplikaciju **HP Mobile Connect**. Dodatne informacije o usluzi HP Mobile Connect i dostupnosti potražite na adresi [http://www.hp.com/go/mobileconnect.](http://www.hp.com/go/mobileconnect)

### **Upotreba GPS-a (samo određeni proizvodi)**

Računalo je možda opremljeno GPS (Global Positioning System) uređajem. GPS sateliti pružaju informacije o lokaciji, brzini i smjeru sustavima opremljenima GPS-om.

Dodatne informacije potražite u pomoći za HP-ov softver za GPS i upotrebu lokacije.

### **Korištenje Bluetooth bežičnih uređaja (samo određeni proizvodi)**

Bluetooth uređaji omogućuju bežičnu komunikaciju kratkog dometa koja zamjenjuje tradicionalno fizičko kabelsko povezivanje elektroničkih uređaja kao što su:

- Računala (stolno računalo, prijenosno računalo, ručno računalo)
- Telefoni (mobitel, bežični telefon, pametni telefon)
- Uređaji za obradu slike (pisač, fotoaparat)
- Uređaji za zvuk (slušalice, zvučnici)
- Miš

Bluetooth uređaji pružaju mogućnost ravnopravnog umrežavanja koje dozvoljava postavljanje PAN-a (osobne područne mreže) Bluetooth uređaja. Informacije o konfiguriranju i upotrebi Bluetooth uređaja potražite u softverskoj pomoći za Bluetooth.

# **Povezivanje s bežičnom mrežom (samo određeni proizvodi)**

### **Povezivanje s lokalnom mrežom (LAN-om)**

Ako želite povezati računalo izravno s usmjerivačem u svom domu (umjesto bežičnog rada) ili ako se želite povezati s postojećom mrežom u uredu, upotrijebite LAN vezu.

Za povezivanje s LAN-om potreban je 8-pinski mrežni kabel RJ-45.

Da biste priključili mrežni kabel, slijedite ove korake:

- **1.** Mrežni kabel priključite u mrežnu utičnicu **(1)** na računalu.
- **2.** Drugi kraj mrežnog kabela priključite u zidnu mrežnu utičnicu **(2)** ili usmjerivač.
- **NAPOMENA:** Ako mrežni kabel sadrži sklop za utišavanje buke **(3)**, koji sprječava interferenciju s televizijskim i radijskim signalima, usmjerite kraj sklopa kabela prema računalu.

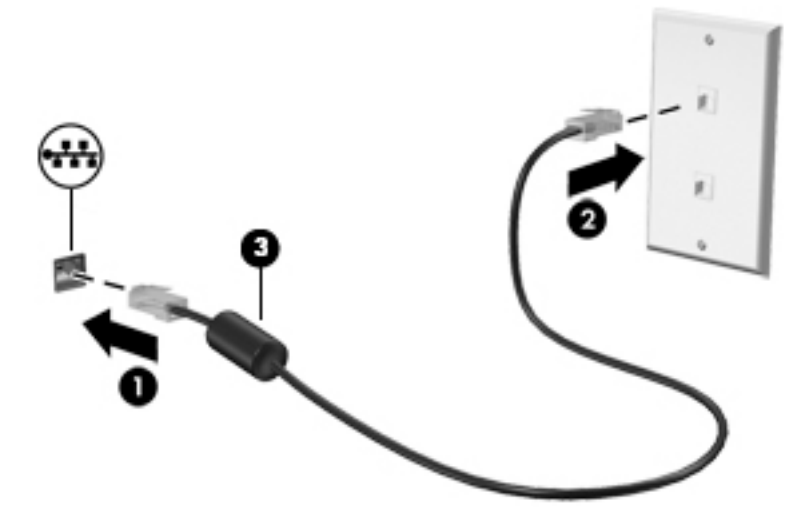

## **Zajedničko korištenje podataka i pogona i pristup softveru**

Kada je vaše računalo dio mreže, niste ograničeni na korištenje samo onih informacije koje su pohranjene u računalu. Umrežena računala mogu međusobno razmjenjivati softver i podatke.

**X NAPOMENA:** kada je disk poput DVD filma ili igre zaštićen od kopiranja, ne možete ga zajednički koristiti.

Da biste zajednički koristili na istoj mreži, učinite sljedeće:

- **1.** Na računalu koje dijelite odaberite **Start > Računalo**.
- **2.** Desnom tipkom miša kliknite ono što želite dijeliti, a zatim kliknite **Svojstva**.
- **3.** Odaberite karticu **Dijeljenje**, a potom **Napredno dijeljenje**.
- **4.** Označite potvrdni okvir **Podijeli ovu mapu**.
- **5.** Upišite naziv u tekstni okvir **Podijeli naziv**.
- **6.** Kliknite **Primijeni**, a zatim **U redu**.
- **7.** Za prikazivanje dijeljenog pogona:
	- **▲** Odaberite **Start > Upravljačka ploča > Mreža i internet > Centar za mreže i zajedničko korištenje**.

# **5 Uživanje u značajkama zabave**

Upotrebljavajte HP-ovo računalo kao zabavni centar na kojem se možete družiti putem web-kamere, uživati u glazbi i upravljati njome te preuzimati i gledati filmove. Da biste uređaj pretvorili u još snažniji centar za zabavu, priključite vanjske uređaje kao što je monitor, projektor, televizor ili pak priključite zvučnike ili slušalice.

### **Upotreba web-kamere**

Računalo ima ugrađenu web-kameru koja snima videozapise i fotografije. Na nekim su modelima omogućene videokonferencije i razgovori putem interneta pomoću strujanja videozapisa.

**▲** Da biste pokrenuli web-kameru, odaberite **Start > Svi programi > Komunikacija i razgovor > CyberLink YouCam**

Za pojedinosti o upotrebi web-kamere odaberite **Start > Pomoć i podrška**.

### **Upotreba zvuka**

Na računalu ili odabranim modelima uz pomoć vanjskog optičkog pogona možete reproducirati glazbene CDove, preuzimati i slušati glazbu, emitirati audiosadržaj s weba (uključujući radio), snimati audiodatoteke ili kombinirati audiodatoteke i videodatoteke u multimedijski sadržaj. Da biste povećali užitak slušanja, priključite vanjske audiouređaje, npr. zvučnike ili slušalice.

#### **Povezivanje zvučnika**

Ožičene zvučnike možete s računalom povezati putem USB utičnice ili kombinirane utičnice za audioizlaz (slušalice) / audioulaz (mikrofon) na računalu ili na priključnoj stanici.

Da biste povezali bežične zvučnike s računalom, slijedite upute proizvođača uređaja. Da biste povezali zvučnike visoke razlučivosti s računalom, pogledajte odjeljak [Postavljanje HDMI zvuka \(samo određeni](#page-44-0) [proizvodi\) na stranici 33](#page-44-0). Prije priključivanja zvučnika, prilagodite glasnoću.

### **Povezivanje slušalica s mikrofonom**

**UPOZORENJE!** Da biste smanjili opasnost od ozljede, stišajte zvuk prije no što stavite slušalice, ušne slušalice ili naglavne slušalice. Dodatne sigurnosne informacije potražite u *Obavijestima o propisima, sigurnosti i očuvanju okoliša*. Da biste pristupili ovom vodiču, odaberite **Start > HP Support Assistant > Dalje > Moje računalo > Korisnički priručnici**.

Slušalice u kombinaciji s mikrofonom nazivaju se još i *naglavni kompleti* ili *naglavne slušalice*. Ožičene slušalice s mikrofonom možete priključiti u utičnicu za audioizlaz (slušalice) / utičnicu za audioulaz (mikrofon) na računalu.

Da biste na računalo priključili *bežične* slušalice s mikrofonom, slijedite upute proizvođača uređaja.

#### **Upotreba postavki zvuka**

Koristite postavke zvuka da biste prilagodili glasnoću sustava, promijenili zvukove sustava ili upravljali audiouređajima.

Za prikaz ili promjenu zvuka:

**▲** odaberite **Start > Upravljačka ploča > Hardver i zvuk**, a zatim odaberite **Zvuk** ili softver za zvuk.

**W NAPOMENA:** da biste vidjeli sve sadržaje na upravljačkoj ploči, odaberite prikaz velikih ili malih ikona umjesto prikaza **Kategorija**.

# **Upotreba video funkcije**

Vaše je računalo moćan alat koji vam omogućuje gledanje videozapisa koji se strujanjem prenose s omiljenih web-mjesta i preuzimanje videozapisa i filmova radi gledanja na računalu bez potrebe za povezivanjem s mrežom.

Da biste povećali užitak gledanja, povežite vanjski monitor, projektor ili TV pomoću priključka za video na računalu. Većina računala imaju i priključak za multimedijsko sučelje visoke razlučivosti (HDMI), koje omogućuje povezivanje monitora ili televizora visoke razlučivosti.

### **Povezivanje videouređaja putem VGA kabela (samo određeni proizvodi)**

**NAPOMENA:** da biste povezali VGA videouređaj s priključnom stanicom, potreban je VGA kabel, koji se kupuje zasebno.

Da biste prikazali sliku zaslona računala na vanjskom VGA monitoru ili je projicirali za prezentaciju, povežite monitor ili projektor na VGA priključak računala.

Da biste priključili monitor ili projektor:

**1.** Povežite VGA kabel s monitora ili projektora s VGA priključkom na računalu prema prikazu.

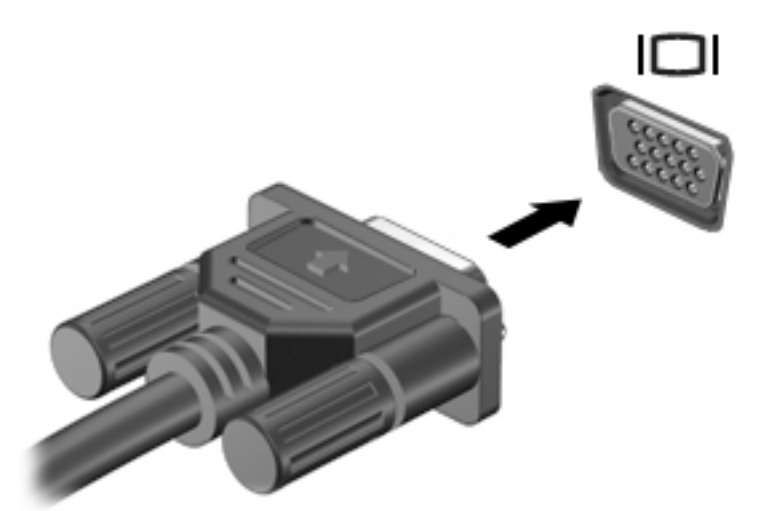

- **2.** Pritisnite f4 za prebacivanje slike zaslona između četiri stanja prikaza:
	- **Samo zaslon PC-ja:** prikaz slike sa zaslona samo na računalu.
	- **Duplicirano:** istodobni prikaz slike sa zaslona na računalu i na vanjskom uređaju.
	- **Prošireno:** prikaz proširene slike sa zaslona i na računalu i na vanjskom uređaju.
	- **Samo drugi zaslon:** prikaz slike sa zaslona samo na vanjskom uređaju.

**VAŽNO:** Provjerite je li vanjski uređaj priključen na odgovarajući priključak na računalu pomoću odgovarajućeg kabela. Ako imate pitanja, odgovore potražite u uputama proizvođača uređaja.

Pri svakom pritisku tipke f4 stanje prikaza se mijenja.

<span id="page-44-0"></span>**WAPOMENA:** da biste postigli najbolje rezultate, osobito ako odaberete mogućnost "Prošireno", povećajte razlučivost zaslona vanjskog uređaja na način opisan u nastavku. Odaberite **Start > Upravljačka ploča > Izgled i personalizacija**. U odjeljku **Zaslon** odaberite **Prilagođavanje razlučivosti**.

### **Povezivanje videouređaja putem HDMI kabela (samo određeni proizvodi)**

**W NAPOMENA:** za povezivanje HDMI uređaja s računalom potreban je HDMI kabel, koji se kupuje zasebno.

Da biste prikazali sliku zaslona računala na TV-u ili monitoru visoke razlučivosti, povežite uređaj visoke definicije prema sljedećim uputama.

**1.** Spojite jedan kraj HDMI kabela u HDMI priključak na računalu.

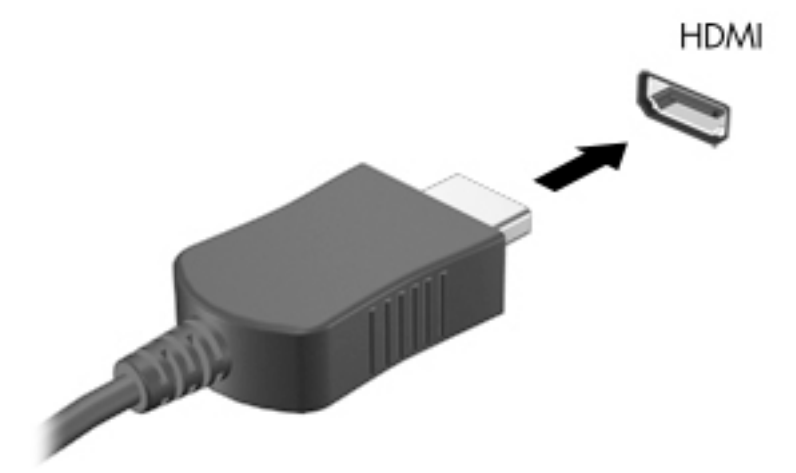

- **2.** Priključite drugi kraj kabela u TV ili monitor visoke razlučivosti.
- **3.** Pritisnite f4 za prebacivanje slike zaslona računala između četiri stanja prikaza:
	- **Samo zaslon PC-ja:** prikaz slike sa zaslona samo na računalu.
	- **Duplicirano:** istodobni prikaz slike sa zaslona na računalu i na vanjskom uređaju.
	- **Prošireno:** prikaz proširene slike sa zaslona i na računalu i na vanjskom uređaju.
	- **Samo drugi zaslon:** prikaz slike sa zaslona samo na vanjskom uređaju.

Svakim pritiskom na f4 mijenjate način prikaza.

**X NAPOMENA:** da biste postigli najbolje rezultate, osobito ako odaberete mogućnost "Prošireno", povećajte razlučivost zaslona vanjskog uređaja na način opisan u nastavku. Odaberite **Start > Upravljačka ploča > Izgled i personalizacija**. U odjeljku **Zaslon** odaberite **Prilagođavanje razlučivosti**.

#### **Postavljanje HDMI zvuka (samo određeni proizvodi)**

HDMI je jedino videosučelje koje podržava video i audiosadržaje visoke razlučivosti. Kada povežete HDMI TV s računalom, možete uključiti HDMI zvuk praćenjem sljedećih koraka:

- **1.** Desnom tipkom miša kliknite ikonu **Zvučnik** u području obavijesti koje se nalazi na krajnjem desnom dijelu programske trake, a zatim kliknite **Uređaji za reproduciranje**.
- **2.** Na kartici Reprodukcija kliknite **Uređaj za digitalni izlaz (HDMI)**.
- **3.** Kliknite **Postavi zadano**, a zatim kliknite **U redu**.

Da biste vratili zvuk na zvučnike računala, slijedite ove korake:

- **1.** Desnom tipkom miša kliknite ikonu **zvučnika** u području obavijesti na desnom kraju programske trake, a zatim kliknite **Uređaji za reproduciranje**.
- **2.** Na kartici Reprodukcija kliknite **Zvučnici**.
- **3.** Kliknite **Postavi zadano**, a zatim kliknite **U redu**.

### **Korištenje značajke Intel Wireless Display i Wireless Music (samo određeni proizvodi)**

Intel® Wireless Display i Wireless Music omogućuju bežični prijenos računalnog sadržaja na uređaj za primanje/prikaz, npr. HDTV, monitor, projektor, igraću konzolu, Blu-ray reproduktor ili DVR putem dodatnog bežičnog prilagodnika (kupuje se zasebno). Pojedinosti o upotrebi bežičnog prilagodnika potražite u proizvođačevim uputama.

Da biste otvorili Intel Wireless Display, odaberite **Start > Svi programi > Intel WiDi**.

**W NAPOMENA:** Prije upotrebe značajke bežičnog prikaza, provjerite je li bežični uređaj uključen.

# **6 Kretanje po zaslonu**

Po računalnom se zaslonu možete kretati na sljedeće načine:

- upotrebom dodirnih gesta izravno na računalnom zaslonu (samo određeni proizvodi)
- uporabom dodirnih gesta na dodirnoj pločici
- uporabom tipkovnice i dodatnog miša (miš se kupuje zasebno)

# **Upotreba dodirne pločice (TouchPada) i gesti dodirnog zaslona**

Dodirna pločica (TouchPad) pomaže u kretanju računalnim zaslonom i upravljanju pokazivačem jednostavnim dodirnim gestama. Lijevi i desni gumb dodirne pločice možete koristiti i kao odgovarajuće tipke na vanjskom mišu. Da biste se kretali po dodirnom zaslonu (samo određeni proizvodi), zaslon dodirujte izravno pomoću gesti opisanih u ovom poglavlju.

Također možete prilagoditi geste i pogledati pokazne prikaze rada gesti. Odaberite **Start > Upravljačka ploča > Hardver i zvuk > Uređaji i pisači > Miš**.

**X NAPOMENA:** dodirne geste možete koristiti na dodirnoj pločici (TouchPadu) računala ili na dodirnom zaslonu (samo određeni proizvodi).

#### **Dodir**

Pomoću geste dodira/dvostrukog dodira odaberite ili otvorite stavku na zaslonu.

Pokažite na stavku na zaslonu, a zatim jednim prstom dodirnite područje dodirne pločice (TouchPada) ili dodirni zaslon da biste je odabrali. Dvostruko dodirnite stavku da biste je otvorili.

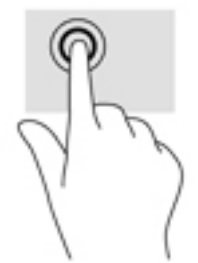

### **Zumiranje pincetnim pokretom s dva prsta**

Koristite uvećavanje/smanjivanje prikaza dvama prstima da biste smanjili ili uvećali slike ili tekst.

- Stavku možete smanjiti tako da stavite dva prsta odvojeno na područje dodirne pločice (TouchPada) ili dodirnog zaslona, a zatim prste približite.
- Stavku možete povećati tako da stavite dva prsta zajedno na područje dodirne pločice (TouchPada) ili dodirnog zaslona, a zatim prste odvojite.

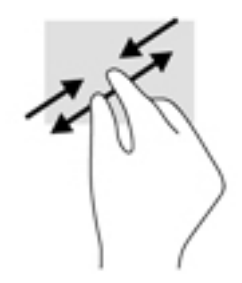

### **Pomicanje s dva prsta (samo dodirna pločica)**

Koristite pomicanje dvama prstima da biste se na stranici ili slici pomicali gore, dolje ili na stranu.

● Postavite dva prsta na zonu dodirne pločice, lagano ih razmaknite, a potom ih povucite gore, dolje, lijevo ili desno.

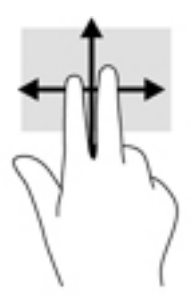

### **Dodir s dva prsta (samo dodirna pločica)**

Koristite dodir s dva prsta da biste otvorili izbornik za objekt na zaslonu.

**W** NAPOMENA: dodir s dva prsta pokreće istu funkciju kao i klik desnom tipkom miša.

● Dodirnite dvama prstima zonu dodirne pločice i pritisnite da biste otvorili izbornik mogućnosti za odabrani objekt.

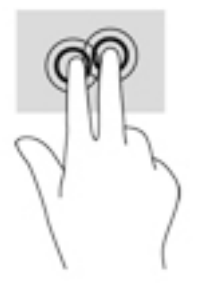

# **7 Upravljanje napajanjem**

Računalo može upotrebljavati baterijsko ili vanjsko napajanje. Ako računalo radi samo na baterijskom napajanju, a nije dostupan izvor izmjeničnog napajanja za punjenje baterije, važno je nadzirati i štedjeti bateriju.

# **Pokretanje stanja mirovanja i hibernacije**

Sustav Windows ima dva stanja uštede energije – stanje mirovanja i stanje hibernacije.

- Mirovanje stanje mirovanja aktivira se automatski nakon razdoblja neaktivnosti ako se koristi baterijsko ili vanjsko napajanje. Vaš se rad sprema u memoriju da biste vrlo brzo mogli nastaviti rad. Stanje mirovanja možete i ručno pokrenuti. Dodatne informacije potražite u odjeljku Ručno pokretanje stanja mirovanja i izlaz iz njega na stranici 37.
- Hibernacija stanje hibernacije aktivira se automatski ako razina napunjenosti baterije padne na kritičnu razinu. U stanju hibernacije vaš će se rad spremiti u hibernacijsku datoteku te će se računalo isključiti.
- **X NAPOMENA:** stanje hibernacije možete pokrenuti ručno. Pogledajte odjeljak Ručno pokretanje stanja mirovanja i izlaz iz njega na stranici 37 i [Ručno pokretanje stanja hibernacije i izlaz iz njega \(samo](#page-49-0) [određeni proizvodi\) na stranici 38.](#page-49-0)
- **A OPREZ:** da biste smanjili rizik od mogućeg smanjenja kvalitete audio i videozapisa, gubitka funkcionalnosti audio ili videoreprodukcije ili gubitka podataka, nemojte pokretati stanje mirovanja dok očitavate ili snimate na disk ili na vanjsku medijsku karticu.
- **WAPOMENA:** ne možete pokrenuti ni jednu vrstu mrežnog povezivanja ni upotrebljavati funkcije računala dok je računalo u stanju mirovanja ili hibernacije.

### **Ručno pokretanje stanja mirovanja i izlaz iz njega**

Stanje mirovanja možete pokrenuti na bilo koji sljedeći način:

- Zatvorite zaslon.
- Odaberite **Start**, kliknite strelicu pokraj gumba Isključi, a zatim kliknite **Stanje mirovanja**.

Za izlaz iz stanja mirovanja:

- Nakratko pritisnite gumb za uključivanje
- Ako je zaslon zatvoren, otvorite ga.
- **•** Pritisnite tipku na tipkovnici.
- Aktivirajte dodirnu pločicu (TouchPad).

Kada računalo izađe iz stanja mirovanja, uključuje se žaruljica napajanja, a na zaslonu se prikazuje što ste zadnje radili.

**X NAPOMENA:** ako ste odredili da je prilikom buđenja potrebno unijeti lozinku, morate unijeti svoju Windows lozinku prije povratka računala na zaslon.

### <span id="page-49-0"></span>**Ručno pokretanje stanja hibernacije i izlaz iz njega (samo određeni proizvodi)**

Pomoću mogućnosti napajanja možete omogućiti korisnički pokrenutu hibernaciju i promijeniti druge postavke napajanja i isteka vremena.

- **1.** Odaberite **Start > Upravljačka ploča > Sustav i sigurnost > Mogućnosti napajanja**.
- **2.** U lijevom oknu kliknite **Choose what the power button does (Odaberite funkciju gumba za uključivanje)**.
- **3.** Kliknite **Promjena trenutno nedostupnih postavki**.
- **4.** U području **When I press the power button (Kada pritisnem gumb za uključivanje)** odaberite **Hibernate (Hibernacija)**.
- **5.** Kliknite **Spremi promjene**.

Izlaz iz stanja hibernacije:

**▲** Kratko pritisnite gumb napajanja.

Kada računalo izađe iz hibernacije, uključuje se žaruljica napajanja, a na zaslonu se prikazuje što ste zadnje radili.

**NAPOMENA:** ako ste postavili obavezni unos lozinke pri buđenju, morate unijeti lozinku za sustav Windows prije no što se vaš rad prikaže na zaslonu.

### **Postavljanje zaštite lozinkom prilikom izlaska iz mirovanja**

Da biste postavili računalo da zatraži lozinku pri izlasku iz stanja mirovanja ili hibernacije, slijedite ove korake:

- **1.** Odaberite **Start > Upravljačka ploča > Sustav i sigurnost > Mogućnosti napajanja**.
- **2.** U lijevom oknu kliknite **Traženje lozinke prilikom buđenja**.
- **3.** Kliknite **Promjena trenutno nedostupnih postavki**.
- **4.** Kliknite **Zahtijevaj lozinku (preporučeno)**.

**X** NAPOMENA: ako morate stvoriti lozinku za korisnički račun ili promijeniti trenutnu lozinku za korisnički račun, pritisnite **Stvorite ili promijenite lozinku za svoj korisnički račun** i slijedite upute na zaslonu. Ako ne morate stvoriti ili zamijeniti lozinku za korisnički račun, idite na 5. korak.

**5.** Kliknite **Spremi promjene**.

### **Upotreba mjerača napajanja**

Mjerač napajanja omogućuje brzi pristup postavkama napajanja i prikaz preostalog kapaciteta baterije.

- Za prikaz postotka preostale napunjenosti baterije i trenutačnog plana napajanja postavite pokazivač na ikonu Mjerač napajanja u krajnjem desnom dijelu programske trake.
- Da biste pristupili mogućnostima napajanja ili promijenili plan napajanja, kliknite ikonu Mjerač napajanja i odaberite stavku s popisa.

Različite ikone mjerača baterije označavaju radi li računalo uz baterijsko ili vanjsko napajanje. Ikona baterije također prikazuje poruku ako napunjenost baterije dosegne nisku ili kritičnu razinu.

# **Odabir plana napajanja**

Plan napajanja upravlja načinom na koji računalo upotrebljava energiju i olakšava uštedu energije i maksimizaciju performansi.

Dostupni su sljedeći planovi napajanja:

- **HP-ova preporuka**. Automatski usklađuje performanse s uštedom energije.
- **Ušteda energije**. Štedi energiju smanjivanjem performansi sustava i svjetline zaslona.
- **Visoka performansa**. Daje prednost performansama, ali može potrošiti više energije.

Možete stvoriti i vlastiti plan napajanja i prilagoditi ga svojim potrebama.

Odaberite plan napajanja ili stvorite vlastiti plan pomoću programa HP Power Manager (samo određeni proizvodi) ili upravljačke ploče sustava Windows.

Da biste pokrenuli HP Power Manager, odaberite **Start > Upravljačka ploča > Hardver i zvuk > HP Power Manager**.

Da biste pristupili mogućnostima napajanja na upravljačkoj ploči, odaberite **Start > Upravljačka ploča > Sustav i sigurnost > Mogućnosti napajanja**, a zatim odaberite plan napajanja s popisa.

# **Rad uz baterijsko napajanje**

Kad se u računalu nalazi napunjena baterija, a računalo nije spojeno na vanjsko napajanje, radit će na baterijskom napajanju. Kada je računalo isključeno i odspojeno iz vanjskog napajanja, baterija u računalu polagano se prazni. Računalo prikazuje poruku kada napunjenost baterije dosegne nisku ili kritičnu razinu.

Vijek trajanja baterije računala razlikuje se prema postavkama upravljanja napajanjem, programima koji se na njemu izvode, svjetlini zaslona, vanjskim uređajima koji su povezani s računalom i ostalim čimbenicima.

### **Baterija koju može zamijeniti korisnik**

**UPOZORENJE!** Da biste smanjili rizik od mogućih sigurnosnih problema, upotrijebite samo korisnički zamjenjivu bateriju koja je došla s računalom, zamjensku bateriju koju je dao HP ili kompatibilnu bateriju kupljenu pri HP-u.

**OPREZ:** vađenje baterije koju korisnik sam može zamijeniti, a koja je jedini izvor napajanja, može izazvati gubitak podataka. Da biste spriječili gubitak podataka, spremite svoj rad ili isključite računalo kroz sustav Windows prije no što uklonite bateriju.

Da biste izvadili bateriju koju može zamijeniti korisnik, pogledajte korake i ilustracije koje najbolje odgovaraju vašem računalu:

- **1.** Preokrenite računalo i postavite ga na ravnu površinu s odjeljkom za bateriju okrenutim prema sebi.
- **2.** Povucite zasun za oslobađanje baterije **(1)** da biste oslobodili bateriju.

**WAPOMENA:** zasun za otpuštanje baterije automatski se vraća u početni položaj.

**3.** Izvadite bateriju iz računala **(2)**.

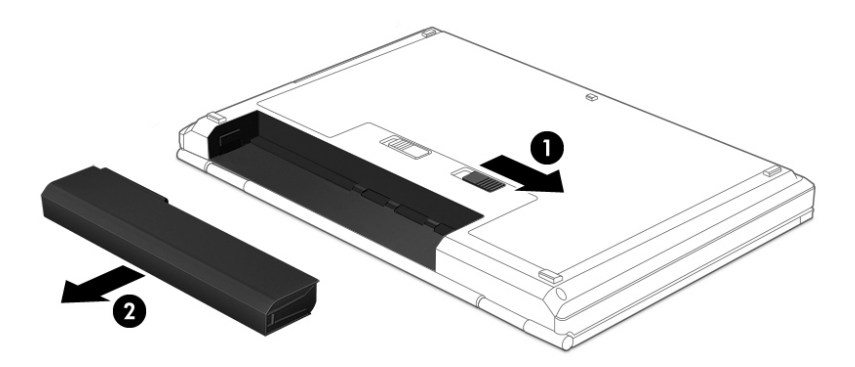

– ili –

- **1.** Preokrenite računalo i postavite ga na ravnu površinu s odjeljkom za bateriju okrenutim prema sebi.
- **2.** Povucite zasun za zaključavanje baterije **(1)** da biste je otključali, a zatim zasun za otpuštanje **(2)** da biste je oslobodili.

**W NAPOMENA:** zasun za otpuštanje baterije automatski se vraća u početni položaj.

**3.** Uklonite bateriju **(3)** iz računala.

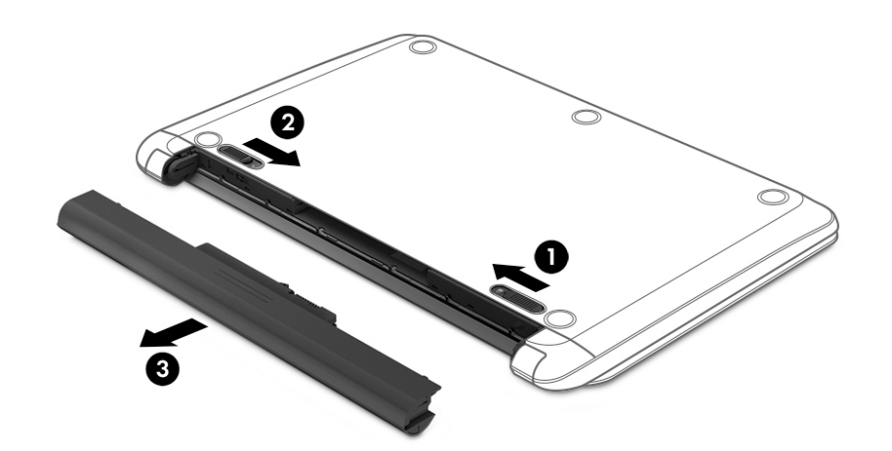

– ili –

- **1.** Preokrenite računalo i postavite ga na ravnu površinu s odjeljkom za bateriju okrenutim prema sebi.
- **2.** Povucite zasun za zaključavanje baterije **(1)** da biste je otključali, a zatim zasun za otpuštanje **(2)** da biste je oslobodili.

**WAPOMENA:** zasun za otpuštanje baterije automatski se vraća u početni položaj.

**3.** Bateriju zakrenite prema gore **(3)** i izvadite iz računala **(4)**.

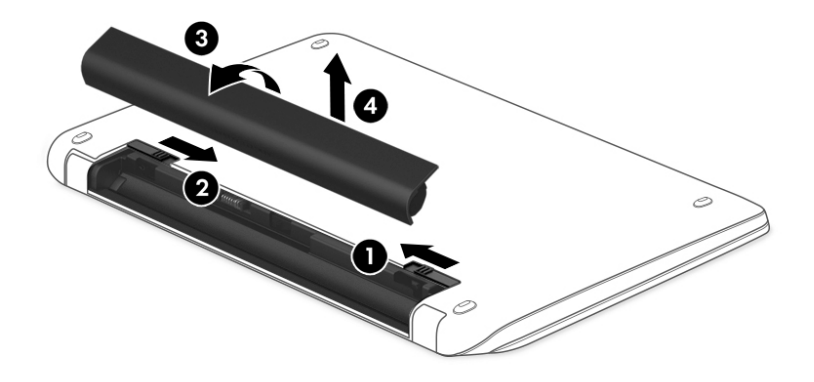

### **Pronalaženje informacija o bateriji**

Da biste nadzirali status baterije ili ako baterija gubi napunjenost, pokrenite provjeru baterije u programu HP Support Assistant. Da biste pristupili informacijama o bateriji, odaberite **Start > Svi programi > HP-ova pomoć i podrška > HP Support Assistant > Next** (Dalje) **> Battery and performance** (Baterija i performanse) **> Power and battery** (Napajanje i baterija) **> HP Battery Check** (HP-ova provjera baterije).

HP Support Assistant pruža sljedeće alate i informacije o bateriji:

- test baterije
- informacije o vrstama baterija, specifikacijama, vijeku trajanja i kapacitetu

### **Ušteda energije baterije**

Pročitajte sljedeće savjete za uštedu energije baterije i produljenje vijeka trajanja:

- Smanjite osvjetljenje zaslona.
- Pod Mogućnosti napajanja odaberite postavku **Ušteda energije**.
- Ako se računalo neće koristiti i ako će biti isključeno iz vanjskog napajanja dulje od dva tjedna, izvadite bateriju koju može zamijeniti korisnik iz računala i čuvajte je odvojeno na hladnom i suhom mjestu.
- Isključite bežične uređaje kada ih ne upotrebljavate.
- Odspojite vanjske uređaje koji nisu priključeni na vanjski izvor napajanja ako ih ne koristite, primjerice vanjski tvrdi disk priključen na USB priključak.
- Zaustavite, onemogućite ili izvadite vanjske medijske kartice koje ne upotrebljavajte.
- Prije nego što napustite računalo, pokrenite stanje mirovanja ili hibernacije ili isključite računalo.

#### **Prepoznavanje niskih razina napunjenosti baterije**

Kad baterija koja je jedini izvor napajanja za računalo dosegne nisku ili kritičnu razinu napunjenosti, ikona mjerača napajanja u području obavijesti prikazuje obavijest o niskoj ili kritičnoj razini napunjenosti.

**W NAPOMENA:** Dodatne informacije o mjeraču napajanja potražite u odjeljku <u>Upotreba mjerača napajanja</u> [na stranici 38](#page-49-0).

Računalo poduzima sljedeće aktivnosti za kritičnu razinu napunjenosti baterije:

- Ako je hibernacija omogućena, a računalo je uključeno ili je u stanju mirovanja, računalo će pokrenuti stanje hibernacije
- Ako je Hibernacija onemogućena i računalo je uključeno ili u stanju mirovanja, računalo će kratko ostati u stanju mirovanja i zatim će se isključiti i izgubiti sve podatke koji nisu bili spremljeni.

### **Rješavanje niske razine napunjenosti baterije**

#### **Rješavanje niske razine napunjenosti baterije kad je dostupno vanjsko napajanje**

- Priključite prilagodnik za izmjenični napon.
- Priključite dodatni priključni uređaj ili uređaj za proširenje.
- Priključite dodatni strujni prilagodnik kupljen kao dodatak od tvrtke HP.

#### **Rješavanje niske razine napunjenosti baterije kada nema dostupnog izvora napajanja**

Spremite svoj rad i isključite računalo.

#### **Rješavanje niske razine napunjenosti baterije kad računalo ne može izaći iz stanja hibernacije**

Kad računalo nema dovoljno energije za izlaz iz stanja hibernacije, slijedite ove korake:

- **1.** Zamijenite ispražnjenu korisnički zamjenjivu bateriju napunjenom baterijom ili priključite prilagodnik za izmjenični napon u računalo i vanjsko napajanje.
- **2.** Napustite stanje hibernacije pritiskom gumba za uključivanje.

### **Pohranjivanje korisnički zamjenjive baterije**

**A OPREZ:** Da biste smanjili rizik od oštećenja baterije, nemojte je izlagati visokim temperaturama u duljim vremenskim razdobljima.

Ako se računalo neće upotrebljavati i bit će odvojeno od vanjskog napajanja dulje od 2 tjedna, izvadite bateriju i odvojeno je pohranite na hladnom i suhom mjestu kako biste produljili trajanje baterije.

Spremljenu biste bateriju trebali pregledati svakih šest mjeseci. Ako je kapacitet manje od 50 posto, napunite bateriju prije vraćanja u pohranu.

### **Odlaganje korisnički zamjenjive baterije**

**UPOZORENJE!** Da biste smanjili rizik od požara ili opeklina, nemojte rastavljati, gnječiti ili probijati bateriju; nemojte skraćivati vanjske kontakte; ne bacajte bateriju u vatru ili vodu.

Pojedinosti o ispravnom načinu odlaganja baterije potražite u dokumentu *Obavijesti o propisima, sigurnosti i okolišu*. Da biste pristupili tom korisničkom priručniku, odaberite **Start > Svi programi > HP-ova pomoć i podrška > HP Support Assistant > Dalje > Moje računalo > Korisnički priručnici**.

### **Zamjena korisnički zamjenjive baterije**

Značajka provjere baterije u programu HP Support Assistant obavješćuje vas da morate zamijeniti bateriju kada se interna ćelija ne puni pravilno ili je kapacitet pohrane baterije slab. Ako je baterija obuhvaćena

HP‑ovim jamstvom, upute obuhvaćaju ID jamstva. Poruka vas upućuje na HP-ovo web-mjesto da biste dobili dodatne informacije o naručivanju zamjenske baterije.

# **Rad uz vanjsko izmjenično napajanje**

Dodatne informacije o povezivanju s izvorom izmjeničnog napona potražite na posteru *Upute za postavljanje*  isporučenom uz računalo.

Računalo ne upotrebljava baterijsko napajanje dok je spojeno s vanjskim izmjeničnim napajanjem putem odobrenog prilagodnika izmjeničnog napona ili dodatnog uređaja za sidrenje/proširenje.

**UPOZORENJE!** Da biste umanjili moguće sigurnosne probleme, koristite samo onaj prilagodnik izmjeničnog napona koji ste dobili uz računalo, zamjenski prilagodnik izmjeničnog napona koji ste dobili od HP-a ili kompatibilni prilagodnik izmjeničnog napona koji ste kupili od HP-a.

Priključite računalo u vanjski izvor napajanja izmjeničnim naponom u bilo kojem od sljedećih uvjeta:

**UPOZORENJE!** Nemojte puniti bateriju računala dok se nalazite u zrakoplovu.

- prilikom punjenja ili kalibriranja baterije
- pri instaliranju ili izmjeni sistemskog softvera
- pri zapisivanju podataka na disk (samo određeni proizvodi)
- pri pokretanju defragmentacije diska na računalima s unutarnjim tvrdim diskovima
- pri stvaranju sigurnosne kopije ili izvođenju oporavka

Kada računalo priključujete u vanjsko izmjenično napajanje:

- Počinje punjenje baterije.
- Svjetlina zaslona se povećava.
- Promijenit će se izgled ikone mjerača napajanja na radnoj površini sustava Windows.

Kada isključite vanjski izvor izmjenične struje događa se sljedeće:

- Računalo prelazi na baterijsko napajanje.
- Automatski se smanjuje svjetlina zaslona radi štednje baterije.
- Promijenit će se izgled ikone mjerača napajanja na radnoj površini sustava Windows.

#### **Otklanjanje poteškoća s napajanjem**

Ako na računalu povezanom s izvorom izmjeničnog napona primjećujete bilo koji od sljedećih simptoma, pregledajte prilagodnik izmjeničnog napona:

- Računalo se ne uključuje.
- Zaslon se ne uključuje
- Žaruljice napajanja su isključene.

Da biste provjerili prilagodnik za izmjenični napon:

- **1.** Isključite računalo.
- **2.** Prilagodnik izmjeničnog napona priključite u računalo i povežite s kabelom za napajanje, a zatim kabel za napajanje uključite u utičnicu za izmjenični napon.
- **3.** Uključite računalo.
	- Ako je svjetlo napajanja *uključeno*, prilagodnik izmjeničnog napona radi ispravno.
	- ako žaruljica napajanja ostane *isključena*, provjerite je li prilagodnik izmjeničnog napona dobro povezan s računalom i sa zidnom utičnicom
	- Ako su spojevi sigurni a svjetlo je još uvijek *isključeno*, prilagodnik izmjeničnog napona je neispravan i valja ga zamijeniti.

Informacije o nabavi zamjenskog prilagodnika za izmjenični napon zatražite od službe za podršku.

# **Isključivanje računala**

**<u>A OPREZ:</u>** Podaci koji nisu spremljeni izgubit će se kad se računalo isključi.

Naredba Isključi računalo zatvara sve otvorene programe, uključujući i operacijski sustav, te nakon toga isključuje zaslon i računalo.

Isključite računalo u bilo kojoj od sljedećih situacija:

- Kada trebate zamijeniti bateriju ili pristupiti komponentama unutar računala
- Kad priključujete vanjski hardverski uređaj koji se ne spaja upotrebom USB ili videopriključka,
- Kada računalo dulje vrijeme neće biti upotrebljavano ni priključeno u vanjsko napajanje

Iako računalo možete isključiti pomoću gumba za uključivanje, preporučuje se upotreba naredbe Isključi računalo sustava Windows:

**X NAPOMENA:** Ako je računalo u stanju mirovanja ili hibernacije, najprije morate izaći iz mirovanja ili hibernacije da bi isključivanje postalo moguće.

- **1.** Spremite svoj rad i zatvorite sve otvorene programe.
- **2.** Odaberite **Start > Isključi**.

Ako računalo ne reagira i vi ne možete upotrebljavati prethodne postupke zatvaranja, probajte sljedeće izvanredne postupke prema priloženom redoslijedu:

- Pritisnite ctrl+alt+delete, a potom kliknite ikonu **Napajanje** na zaslonu.
- Pritisnite i držite gumb napajanja barem 5 sekundi.
- Odspojite računalo od vanjskog napajanja.
- Uklonite bateriju na modelima s korisnički zamjenjivom baterijom.

# **8 Održavanje**

Vrlo je važno redovito održavati računalo pomoću alata kao što su defragmentacija diska i čišćenje diska da biste ga održali u optimalnom stanju. Ovo poglavlje opisuje načine na koje možete ažurirati softver i upravljačke programe te očistiti računalo, a donosi i savjete za korištenje računala na putovanju ili njegov transport.

# **Poboljšanje performansi**

Obavljanjem redovitih održavanja te upotrebom alata kao što su Defragmentacija diska i Čišćenje diska možete poboljšati performanse računala.

### **Upotreba softvera HP 3D DriveGuard (samo određeni proizvodi)**

HP 3D DriveGuard štiti tvrdi disk parkiranjem pogona i zaustavljanjem zahtjeva za podatke u sljedećim situacijama:

- kada vam ispadne računalo
- kada premještate računalo sa zatvorenim zaslonom dok se napaja iz baterije

Kratko vrijeme nakon jednoga od tih događaja, HP 3D DriveGuard vratit će tvrdi disk u normalni rad.

- **WAPOMENA:** budući da SSD diskovi nemaju pokretnih dijelova, ne treba im zaštita putem softvera HP 3D DriveGuard.
- **X NAPOMENA:** HP 3D DriveGuard štiti tvrde diskove u odjeljku za primarni i sekundarni tvrdi disk. Tvrdi diskovi instalirani u dodatne priključne uređaje ili priključeni u USB priključke nisu zaštićeni softverom HP 3D DriveGuard.

Dodatne informacije potražite u softverskoj pomoći za HP 3D DriveGuard.

#### **Prepoznavanje statusa HP 3D DriveGuarda**

Žaruljica tvrdog diska na računalu mijenja boju i tako označava da je pogon u ležištu za primarni tvrdi disk i/ili onaj u ležištu za sekundarni tvrdi disk (samo određeni proizvodi) parkiran. Da biste utvrdili je li pogon trenutno zaštićen ili je parkiran, pogledajte ikonu u području obavijesti na radnoj površini sustava Windows, na krajnjoj desnoj strani programske trake.

### **Upotreba defragmentacije diska**

Tijekom dulje uporabe računala datoteke na tvrdom disku postat će fragmentirane. Kada je pogon fragmentiran, to znači da se podaci na njemu ne nalaze u blizini drugih podataka (sekvenciji) te zbog toga tvrdi disk teže pronalazi datoteke i time usporava rad računala. Defragmentacija diska konsolidirat će (ili ponovno organizirati) fragmentirane datoteke i mape na tvrdom disku tako da sustav može raditi učinkovitije.

#### **WAPOMENA:** Na SSD pogonima nije potrebno pokrenuti defragmentaciju diska.

Defragmentacija diska nakon pokretanja radi bez nadzora. Međutim, ovisno o veličini tvrdog diska i broju fragmentiranih datoteka, rad programa Defragmentacija diska može potrajati i više od sat vremena.

HP preporučuje defragmentiranje tvrdog diska najmanje jedanput mjesečno. Možete postaviti mjesečno pokretanje programa Defragmentacija diska, ali možete i bilo kada ručno pokrenuti defragmentaciju.

<span id="page-57-0"></span>Da biste pokrenuli defragmentaciju diska, učinite sljedeće:

- **1.** Spojite računalo na izmjenično napajanje.
- **2.** Odaberite **Start > Svi programi > Pomagala > Alati sustava > Defragmentacija diska**.
- **3.** Slijedite upute na zaslonu.

Dodatne informacije potražite u pomoći alata za defragmentaciju diska.

### **Upotreba Čišćenja diska**

Čišćenje diska pretražuje tvrdi disk radi nepotrebnih datoteka koje možete sigurno izbrisati kako biste oslobodili prostor na disku i pomogli računalu da radi učinkovitije.

Da biste pokrenuli čišćenje diska, učinite sljedeće:

- **1.** Odaberite **Start > Svi programi > Pomagala > Alati sustava > Čišćenje diska**.
- **2.** Slijedite upute na zaslonu.

### **Ažuriranje programa i upravljačkih programa**

HP preporučuje redovito ažuriranje programa i upravljačkih programa s najnovijim verzijama. Ažuriranja mogu riješiti probleme i donijeti nove značajke i mogućnosti vašem računalu. Tehnologija se uvijek mijenja i ažuriranje programa i upravljačkih programa omogućuje računalu da radi s najnovijom dostupnom tehnologijom. Na primjer, starije grafièke komponente možda neće dobro raditi s najnovijim softverom za igre. Bez najnovijih upravljačkih programa nećete izvući najviše iz svoje opreme.

Da biste preuzeli najnovije verzije HP-ovih programa i upravljačkih programa, idite na stranicu <http://www.hp.com/support>. Osim toga, registrirajte se za primanje obavijesti o automatskom ažuriranju kada ono postane dostupno.

# **Čišćenje računala**

Za sigurno čišćenje računala koristite sljedeće proizvode:

- dimetil-benzil-amonijev klorid maksimalne koncentracije od 0,3% (npr. jednokratne maramice različitih proizvođača)
- tekućine za čišćenje stakla bez alkohola
- vodu s blagom sapunskom otopinom
- suha krpa za čišćenje od mikrovlakana ili kože (antistatička tkanina bez ulja)
- antistatičke tkanine

**OPREZ:** izbjegavajte sredstva za čišćenje sa snažnim otapalima koja mogu trajno oštetiti računalo. Ako niste sigurni je li neko sredstvo za čišćenje sigurno za računalo, provjerite sadržaj sredstva da biste bili sigurni da ne sadrži alkohol, aceton, amonijev klorid, metilen-klorid ni ugljikovodike.

Vlaknasti materijali, primjerice papirnati ručnici, mogu izgrepsti računalo. S vremenom se u ogrebotine mogu nataložiti čestice prašine i sredstava za čišćenje.

### **Postupci čišćenja**

Slijedite postupke u ovom odjeljku da biste sigurno očistili svoje računalo.

**UPOZORENJE!** da biste spriječili strujni udar ili oštećenje komponenti, nemojte čistiti računalo dok je uključeno.

- Isključite računalo.
- Isključite napajanje izmjeničnim naponom.
- Isključite sve vanjske uređaje.

**A OPREZ:** da biste spriječili oštećenje unutarnjih komponenti, nemojte raspršivati sredstva za čišćenje ili tekućine izravno na površinu računala. Tekućina koja padne na površinu može trajno oštetiti unutarnje komponente.

#### **Čišćenje zaslona (višenamjenska računala i prijenosna računala)**

Lagano obrišite zaslon pomoću meke krpe bez vlakana navlažene bezalkoholnim sredstvom za čišćenje stakla. Provjerite je li zaslon suh prije nego što ga zatvorite.

#### **Čišćenje bočnih strana i poklopca**

Da biste očistili bočne strane i poklopac, koristite meku krpu od mikrovlakana ili jelenju kožu navlaženu nekim od prethodno navedenih sredstava za čišćenje ili koristite odgovarajuće jednokratne maramice.

**NAPOMENA:** prilikom čišćenja poklopca računala radite kružne pokrete da biste dodatno uklonili prašinu i otpatke.

### **Čišćenje dodirne pločice (TouchPada), tipkovnice i miša**

**UPOZORENJE!** Da biste smanjili opasnost od električnog udara ili oštećenja unutarnjih komponenti, za čišćenje tipkovnice nemojte koristiti nastavak usisavača. Usisavač može na površini tipkovnice nataložiti prljavštinu iz kućanstva.

**OPREZ:** da biste spriječili oštećenje unutarnjih komponenti, pazite da među tipke ne kapa tekućina.

- Dodirnu pločicu, tipkovnicu i miš čistite mekanom krpom od mikrovlakana ili jelenjom kožom navlaženom nekim od prethodno navedenih sredstava za čišćenje ili odgovarajućim jednokratnim maramicama.
- Da biste spriječili lijepljenje tipki te da biste uklonili prašinu, vlakna i čestice između tipki, upotrijebite limenku komprimiranog zraka sa slamkom.

### **Putovanje ili transport računala**

Ako morate putovati s računalom ili ga trebate otpremiti, evo nekoliko savjeta kako sačuvati svoju opremu.

- Pripremite računalo za putovanje ili transport:
	- Sigurnosno kopirajte svoje podatke na vanjski pogon.
	- Uklonite sve diskove i sve vanjske medijske kartice, kao što su digitalne kartice za pohranu, iz računala.
	- Isključite, a zatim odspojite sve vanjske uređaje.
	- Uklonite sve medije iz pogona prije uklanjanja pogona iz ležišta.
		- **A OPREZ:** Izvršite tu radnju prije otpreme, pohranjivanja ili putovanja s pogonom. To će smanjiti rizik od oštećenja računala, oštećenja pogona ili gubitka podataka.
	- Isključite računalo.
- Ponesite sa sobom sigurnosnu kopiju podataka. Sigurnosnu kopiju čuvajte odvojeno od računala.
- Ako putujete zrakoplovom, nosite računalo kao ručnu prtljagu; ne prijavljujte ga s ostalom prtljagom.
- **OPREZ:** Izbjegavajte izlaganje pogona magnetskim poljima. Sigurnosni uređaji s magnetskim poljima uključuju sigurnosne prolazne uređaje u zračnim lukama i sigurnosne palice. Pokretne trake u zračnim lukama i slični sigurnosni uređaji koji provjeravaju ručnu prtljagu upotrebljavaju rendgenske zrake umjesto magneta i ne štete pogonima.
- Ako tijekom leta namjeravate upotrebljavati računalo, slušajte obavijesti tijekom leta koje će vam reći kada je to dopušteno. Uporaba računala tijekom leta ovisi o pravilima avioprijevoznika.
- Ako se računalo neće upotrebljavati te će biti odvojeno od vanjskog napajanja dulje od 2 tjedna, izvadite bateriju i odvojeno je pohranite.
- Transportirate li računalo ili pogon, uporabite odgovarajuće zaštitno pakiranje, a na pakiranje napišite "LOMLJIVO".
- Ako računalo ima instaliran bežični uređaj, upotreba tog uređaja može biti ograničena u nekim okruženjima. Takva se ograničenja mogu primjenjivati u zrakoplovu, bolnicama, blizu eksplozivnih sredstava te na opasnim mjestima. Ako niste sigurni odnose li se ta pravila na upotrebu određenog uređaja, zatražite dopuštenje za korištenje računala prije nego što ga uključite.
- Ako putujete u inozemstvo, pridržavajte se sljedećih savjeta:
- Provjerite carinska pravila koja se odnose na računala u svakoj zemlji ili regiji u koju namjeravate putovati.
- Provjerite preduvjete za kabel za napajanje i prilagodnik za svaku lokaciju na kojoj planirate rabiti računalo. Napon, frekvencija i konfiguracije utičnica mogu se razlikovati.

**UPOZORENJE!** Da biste smanjili opasnost od električnog udara, požara ili oštećenja opreme, računalo nemojte napajati putem pretvornika napona koji se prodaje za kućanske uređaje.

# **9 Zaštita računala i podataka**

Računalna je sigurnost ključna za zaštitu povjerljivosti, integriteta i dostupnosti vaših podataka. Standardna sigurnosna rješenja koja pruža operacijski sustav Windows, aplikacije tvrtke HP, program Setup Utility (BIOS) i softver drugih proizvođača mogu pridonijeti zaštiti računala od brojnih rizika kao što su virusi, crvi i druge vrste zlonamjernog koda.

**VAŽNO:** Neke sigurnosne značajke navedene u ovom poglavlju možda neće biti dostupne na vašem računalu.

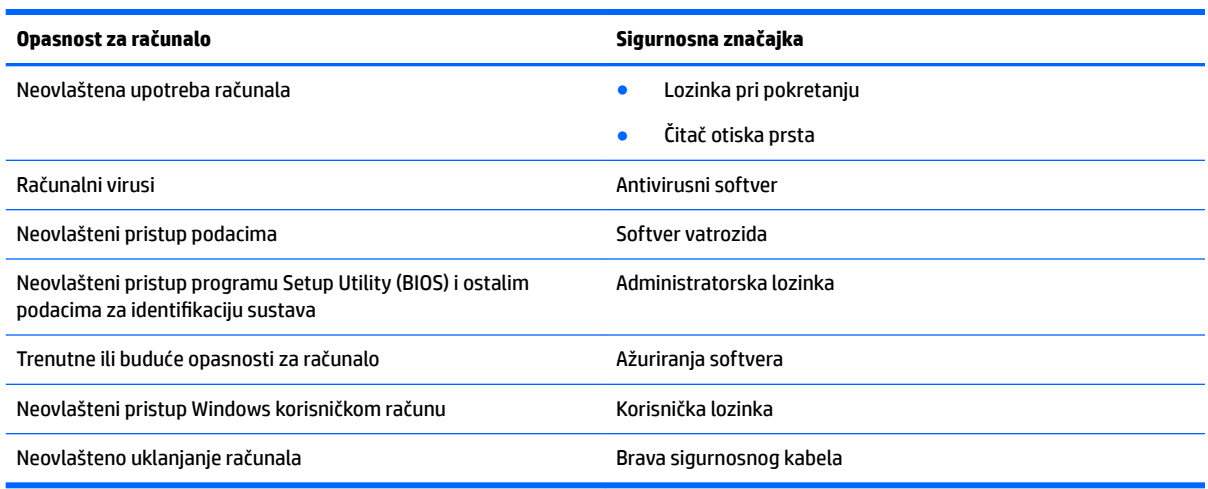

## **Pronalaženje sigurnosnog softvera**

HP Security Assistant (samo određeni proizvodi) početno je mjesto za brz pristup kolekciji aplikacija sigurnosnog softvera koje su organizirane prema zadatku. Umjesto da tražite svaku aplikaciju putem izbornika Start i upravljačke ploče, HP Security Assistant omogućuje pristup aplikacijama za sljedeće sigurnosne zadatke:

- Postavljanje internetske sigurnosti i antivirusne zaštite
- Sigurnosno kopiranje i oporavak datoteka.
- Upravljanje lozinkama, korisničkim računima i roditeljskim nadzorom.
- Održavanje računala i instaliranje najnovijih ažuriranja za HP i sustav Windows.
- Postavljanje čitača otiska prsta (samo određeni proizvodi).

Da biste otvorili program HP Security Assistant, odaberite **Start > Svi programi > Sigurnost i zaštita > HP Security Assistant**.

### **Korištenje lozinki**

Lozinka je skup odabranih znakova, a svrha joj je zaštititi podatke na računalu i internetske transakcije. Moguće je postaviti nekoliko vrsta lozinki. Kada ste, primjerice, prvi put postavljali računalo, od vas se zatražilo da stvorite korisničku lozinku radi zaštite računala. Dodatne lozinke moguće je postaviti u sustavu Windows ili u programu HP Setup Utility (BIOS) koji je unaprijed instaliran na računalo.

Možda će vam postupak olakšati činjenica da istu lozinku možete upotrijebiti za program Setup Utility (BIOS) i za sigurnosnu značajku sustava Windows.

Pročitajte sljedeće savjete za izradu i spremanje lozinki:

- Da biste smanjili rizik od nemogućnosti pristupa zaključanom računalu, zabilježite svaku lozinku i pohranite je na sigurnom mjestu dalje od računala. Ne spremajte lozinku u datoteke na računalu.
- Prilikom stvaranja lozinki slijedite zahtjeve koje postavlja program.
- Lozinke mijenjajte barem svaka tri mjeseca.
- Idealna je lozinka duga, a sastoji se od slova, interpunkcijskih znakova, simbola i brojeva.
- Prije no što računalo pošaljete na servis, stvorite sigurnosne kopije datoteka, izbrišite povjerljive datoteke, a potom uklonite sve postavke lozinke.

Dodatne informacije o Windows lozinkama, poput lozinke za čuvare zaslona, potražite u odjeljku **Start > Pomoć i podrška**.

### **Postavljanje lozinki u sustavu Windows**

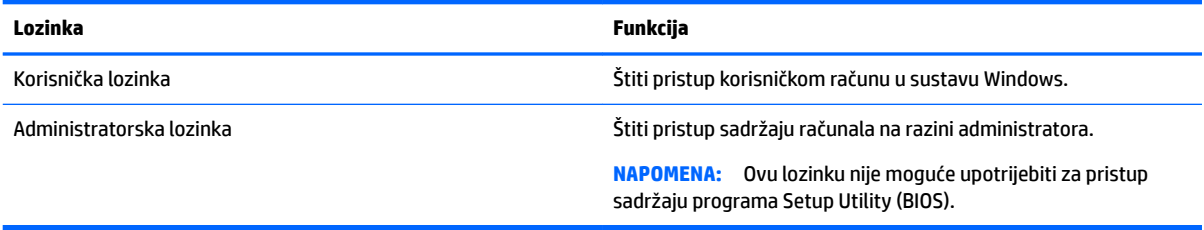

### **Postavljanje lozinki u programu Setup Utility (BIOS)**

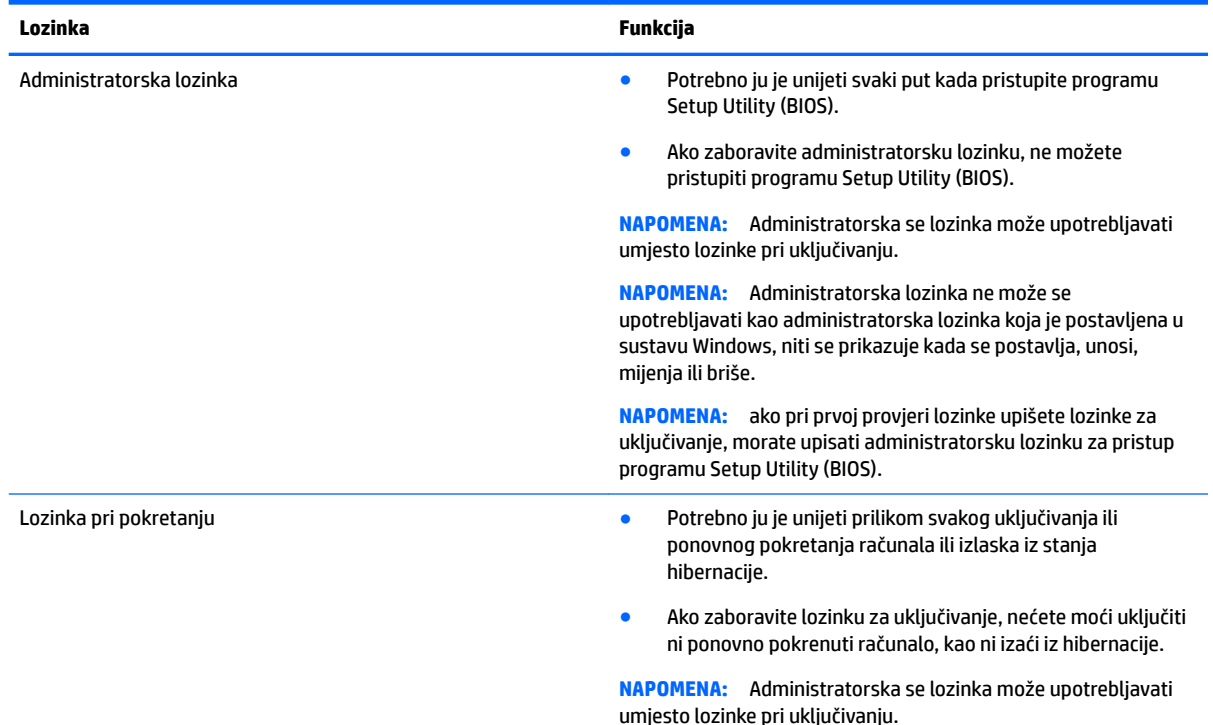

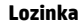

**Lozinka Funkcija**

**NAPOMENA:** Lozinka za pokretanje ne prikazuje se tijekom postavljanja, unosa, promjene ili brisanja.

Da biste postavili, promijenili ili izbrisali administratorsku lozinku ili lozinku za pokretanje u programu Setup Utility (BIOS), učinite sljedeće:

- **1.** Da biste pokrenuli Setup Utility (BIOS), uključite ili ponovno pokrenite računalo, brzo pritisnite esc, a potom pritisnite f10.
- **2.** Pomoću tipki sa strelicama odaberite **Sigurnost**, a zatim slijedite upute na zaslonu.

Vaše će promjene stupiti na snagu kada ponovno pokrenete računalo.

## **Upotreba sigurnosnog softvera za internet**

Kada pomoću računala pristupate e-pošti, mreži ili internetu, potencijalno ga izlažete računalnim virusima, špijunskom softveru i drugim mrežnim prijetnjama. Da biste zaštitili računalo, sigurnosni softver za internet koji sadrži značajke antivirusnih programa i vatrozida može biti unaprijed instaliran na računalu kao probna verzija. Da biste omogućili neprestanu zaštitu od novootkrivenih virusa i ostalih sigurnosnih rizika, sigurnosni softver mora se redovito ažurirati. Preporučujemo da probnu verziju sigurnosnog softvera nadogradite ili nabavite softver prema želji da biste potpuno zaštitili računalo.

### **Upotreba antivirusnog softvera**

Računalni virusi mogu onemogućiti programe, uslužne programe ili operacijski sustav te uzrokovati nepravilan rad. Antivirusni softver može otkriti većinu virusa, uništiti ih te u većini slučajeva popraviti prouzrokovanu štetu.

Antivirusni softver morate često ažurirati da biste omogućili stalnu zaštitu od novih virusa.

Na računalu može biti unaprijed instaliran antivirusni program. Preporučujemo da nastavite koristiti antivirusni program da biste potpuno zaštitili računalo.

Dodatne informacije o računalnim virusima potražite u pomoći i podršci tako da u okvir za pretraživanje upišete virusi.

### **Upotreba softvera vatrozida**

Vatrozidi služe sprječavanju neovlaštenog pristupa sustavu ili mreži. Vatrozid može biti samo softver koji instalirate na računalo i/ili mrežu ili pak kombinacija hardvera i softvera.

Postoje dvije vrste vatrozida.

- Vatrozid kao softver u glavnom računalu, koji štiti samo računalo na kojem je instaliran.
- Mrežni vatrozid, instaliran između DSL ili kabelskog modema i kućne mreže, koji štiti sva umrežena računala.

Kada je na sustavu instaliran vatrozid, svi podaci koji u sustav ulaze ili iz njega izlaze nadziru se i uspoređuju s korisnički definiranim sigurnosnim mjerilima. Blokiraju se podaci koji nisu usklađeni s tim mjerilima.

# **Instalacija softverskih ažuriranja**

Softver tvrtke HP, Microsoft Windows ili softver neovisnih proizvođača instaliran na vašem računalu treba redovito ažurirati da bi se ispravili sigurnosni problemi i poboljšale performanse softvera. Dodatne informacije potražite u odjeljku [Ažuriranje programa i upravljačkih programa na stranici 46](#page-57-0).

### **Instaliranje kritičnih sigurnosnih ažuriranja**

**OPREZ:** Microsoft šalje upozorenja o ključnim ažuriranjima. Da biste zaštitili računalo od povrede sigurnosti i računalnih virusa, instalirajte sva ključna ažuriranja tvrtke Microsoft čim primite obavijest.

Možete odabrati želite li da se ažuriranja instaliraju automatski. Da biste promijenili postavke, odaberite **Start > Upravljačka ploča > Sustav i sigurnost > Windows Update >Promijeni postavke** i slijedite upute na zaslonu.

### **Instalacija HP-ovih softverskih ažuriranja i ažuriranja drugih proizvođača**

HP preporučuje da redovito ažurirate softver i upravljačke programe koji su izvorno instalirani na računalo. Najnovije verzije preuzmite na web-mjestu [http://www.hp.com/support.](http://www.hp.com/support) Na tom se web-mjestu možete registrirati i za primanje automatskih obavijesti o ažuriranjima kada budu dostupna.

Ako ste nakon kupnje računala instalirali softver drugog proizvođača, redovito ga ažurirajte. Softverske tvrtke osiguravaju softverska ažuriranja za svoje proizvode radi otklanjanja sigurnosnih problema i poboljšanja funkcionalnosti softvera.

### **Upotreba programa HP Touchpoint Manager (samo određeni proizvodi)**

HP Touchpoint Manager jest IT rješenje u oblaku koje tvrtkama omogućuje učinkovitu zaštitu imovine tvrtke i upravljanje njome. HP Touchpoint Manager pomaže pri zaštiti uređaja od zlonamjernih i drugih napada, nadzire stanje računala te vam skraćuje vrijeme utrošeno na rješavanje problema sa sigurnošću i uređajima krajnjih korisnika. Možete brzo preuzeti i instalirati softver koji je vrlo pristupačan u odnosu na tradicionalna interna rješenja.

## **Zaštita bežične mreže**

Kada postavljate WLAN mrežu ili pristupate postojećoj WLAN mreži, uvijek omogućite sigurnosne značajke za zaštitu mreže od neovlaštenog pristupa. WLAN-ovi na javnim mjestima (javnim pristupnim točkama), kao što su kafiâi i aerodromi, možda nisu sigurni.

# **Stvaranje sigurnosnih kopija softvera i podataka**

Redovito stvarajte sigurnosne kopije softverskih programa i podataka da biste ih zaštitili od trajnog gubitka ili oštećivanja zbog napada virusa ili softverskog, odnosno hardverskog kvara. Dodatne informacije potražite u odjeljku [Stvaranje sigurnosnih kopija, vraćanje i oporavak na stranici 59](#page-70-0).

## **Upotreba dodatnog sigurnosnog kabela**

Sigurnosni kabel, koji se kupuje zasebno, zamišljen je kao sredstvo odvraćanja, no on ne može spriječiti nepravilno rukovanje računalom ili njegovu krađu. Sigurnosne kabeli samo su jedan od nekoliko načina koje treba upotrebljavati u sklopu potpunog sigurnosnog rješenja da bi se povećala zaštita od krađe.

utor za sigurnosni kabel na vašem računalu može se djelomično razlikovati u odnosu na ilustraciju u ovom odjeljku.

- **1.** Omotajte sigurnosni kabel oko nepomičnog predmeta.
- **2.** Umetnite ključ **(1)** u bravu sigurnosnog kabela **(2)**.
- **3.** Umetnite sigurnosni kabel u utor za sigurnosni kabel na računalu **(3)**, a potom zaključajte sigurnosni kabel pomoću ključa.

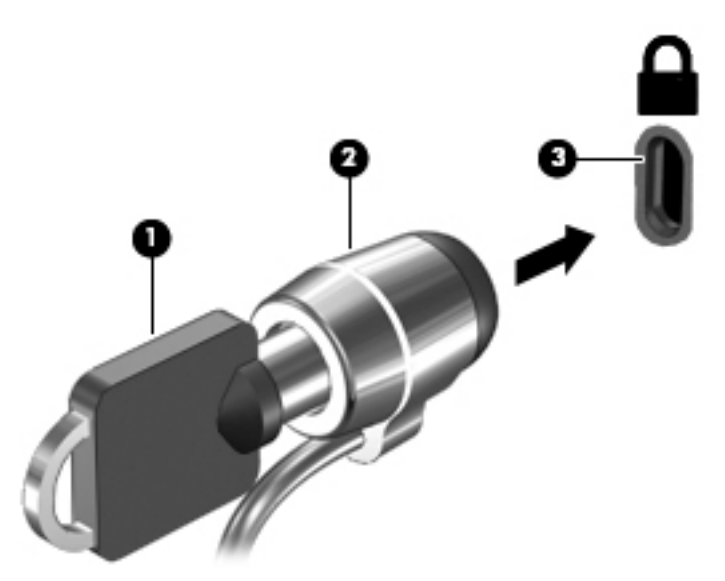

**4.** Izvadite ključ te ga pohranite na sigurno mjesto.

# **10 Upotreba programa Setup Utility (BIOS)**

Program Setup Utility ili Basic Input/Output System (BIOS) upravlja komuniciranjem između svih ulaznih i izlaznih uređaja u sustavu (kao što su diskovni pogoni, monitor, tipkovnica, miš i pisač). Program Setup Utility (BIOS) sadrži postavke o vrstama instaliranih uređaja, redoslijed uključivanja pri pokretanju računala, kao i iznos sistemske i proširene memorije.

# **Pokretanje programa Setup Utility (BIOS)**

- **▲** Da biste pokrenuli Setup Utility (BIOS), uključite ili ponovno pokrenite računalo, brzo pritisnite esc, a potom pritisnite f10.
- **X NAPOMENA:** Promjene u programu Setup Utility (BIOS) valja činiti iznimno oprezno. Zbog pogrešaka računalo može postati neispravno.

## **Ažuriranje BIOS-a**

Na HP-ovu web-mjestu mogu biti dostupne ažurirane verzije BIOS-a.

Većina ažuriranja BIOS-a na HP-ovu web-mjestu zapakirano je u komprimirane datoteke nazvane *SoftPaqs*.

Neki paketi za preuzimanje sadrže datoteku Readme.txt s informacijama o instaliranju i otklanjanju poteškoća s datotekom.

### **Određivanje verzije BIOS-a**

Da biste odlučili trebate li ažurirati program Setup Utility (BIOS), najprije odredite verziju BIOS-a na vašem računalu.

Informacijama o verziji BIOS-a (poznatim i kao *ROM datum* i *System BIOS*) možete pristupiti pritiskom na fn +esc (ako ste već u sustavu Windows) ili upotrebom programa Setup Utility (BIOS).

Da biste upotrijebili program Setup Utility (BIOS):

- **1.** Pokrenite Setup Utility (BIOS).
- **2.** Pomoću tipki sa strelicama odaberite **Main** (Glavno), a zatim zabilježite trenutnu verziju BIOS-a.
- **3.** Za izlaz iz programa Setup Utility (BIOS) bez spremanja promjena, upotrijebite tipku tab i tipke sa strelicama za odabir **Izlaz > Izađi bez spremanja promjena**, a zatim pritisnite Enter.

Da biste provjerili postoje li novije verzije BIOS-a, pogledajte [Preuzimanje BIOS ažuriranja na stranici 56](#page-67-0).

### <span id="page-67-0"></span>**Preuzimanje BIOS ažuriranja**

**OPREZ:** Da biste smanjili rizik od oštećenja računala ili neuspjeh instalacije, ažuriranje BIOS-a preuzmite i instalirajte samo kada je računalo priključeno na pouzdan izvor vanjskog napajanja pomoću prilagodnika izmjeničnog napona. Ne preuzimajte i ne instalirajte ažuriranja BIOS-a kada računalo radi na bateriju, kada je stavljeno na priključni uređaj ili priključeno na dodatni izvor napajanja. Tijekom preuzimanja i instalacije slijedite ove upute:

Ne odspajajte računalo iz napajanja iskapčanjem kabela za napajanje iz utičnice izmjeničnog napona.

Ne isključujte računalo i ne pokrećite stanje mirovanja ili hibernacije.

Nemojte umetati, uklanjati, spajati ili isključivati bilo kakav uređaj, kabel ili žicu.

- **1.** Odaberite **Start**, upišite hp support assistant, a zatim odaberite program **HP Support Assistant**.
- **2.** Slijedite upute na zaslonu da biste prepoznali svoje računalo i pristupili ažuriranju sustava BIOS koji želite preuzeti.
- **3.** U području za preuzimanje učinite sljedeće:
	- **a.** Pronađite ažuriranje BIOS-a koje je novije od verzije BIOS-a trenutačno instalirane na računalu. Ako je ažuriranje novije od vašeg BIOS-a, zabilježite datum, naziv ili neku drugu prepoznatljivu značajku. Ta će vam informacija možda poslije zatrebati kako biste pronašli ažuriranje nakon njegova preuzimanja na tvrdi disk.
	- **b.** Pratite upute na zaslonu za preuzimanje odabranih stavki na tvrdi disk računala.

Zabilježite put do mjesta na tvrdom disku gdje će se spremiti preuzeto ažuriranje BIOS-a. Kada budete spremni za instalaciju ažuriranja, tom ćete mjestu morati pristupiti pomoću navedenog puta.

**X NAPOMENA:** Ako računalo povezujete s mrežom, obratite se mrežnom administratoru prije instaliranja bilo kakvih ažuriranja softvera, a posebno ažuriranja sistemskog BIOS-a.

Postupci za instalaciju BIOS-a mogu se razlikovati. Slijedite upute prikazane na zaslonu nakon dovršetka preuzimanja. Ako nema nikakvih uputa, slijedite ove korake:

- **1.** Pokrenite program Windows Explorer odabirom **Start > Računalo**.
- **2.** Dvaput kliknite oznaku tvrdog diska. Oznaka tvrdog diska obično je lokalni disk (C:).
- **3.** Pomoću puta tvrdog diska koji ste zabilježili, otvorite mapu koja sadrži ažuriranje.
- **4.** Dvaput kliknite datoteku s nastavkom .exe (na primjer, *filename*.exe).

Započet će instalacija BIOS-a.

- **5.** Slijedite upute na zaslonu da biste dovršili instalaciju.
- **NAPOMENA:** Nakon što se na zaslonu pojavi poruka o uspješnoj instalaciji, preuzetu datoteku možete izbrisati sa svog tvrdog diska.

# **11 Korištenje alata HP PC Hardware Diagnostics (UEFI)**

HP PC Hardware Diagnostics jest objedinjeno proširivo firmversko sučelje (Unified Extensible Firmware Interface, UEFI) koje omogućuje pokretanje dijagnostičkih testova kojima se utvrđuje funkcionira li hardver računala ispravno. Alat se pokreće izvan operacijskog sustava radi izoliranja hardverskih kvarova od problema koje uzrokuju operacijski sustav ili druge softverske komponente.

Kada HP PC Hardware Diagnostics (UEFI) otkrije pogrešku koja zahtijeva zamjenu hardvera, generira se 24 znamenkasti identifikacijski kod kvara. Taj identifikacijski kod zatim se može poslati stručnjacima za podršku da bi lakše utvrdili kako riješiti problem.

**X** NAPOMENA: Da biste pokrenuli dijagnostiku na konvertibilnom računalu, računalo mora biti u načinu prijenosnog računala i morate koristiti priključenu tipkovnicu.

Da biste pokrenuli HP PC Hardware Diagnostics (UEFI), slijedite ove korake:

- **1.** Uključite ili ponovno pokrenite računalo te nakratko pritisnite tipku esc.
- **2.** Pritisnite tipku f2.

BIOS traži dijagnostičke alate na tri mjesta, sljedećim redoslijedom:

- **a.** priključeni USB pogon
- **X NAPOMENA:** da biste preuzeli alat HP PC Hardware Diagnostics (UEFI) u USB pogon, pročitajte Preuzimanje alata HP PC Hardware Diagnostics (UEFI) na USB uređaj na stranici 57.
- **b.** tvrdi disk
- **c.** BIOS
- **3.** Kada se otvori dijagnostički alat, odaberite vrstu dijagnostičkog testa koji želite pokrenuti, a potom slijedite upute na zaslonu.

**MAPOMENA:** Ako morate zaustaviti dijagnostički test, pritisnite esc.

### **Preuzimanje alata HP PC Hardware Diagnostics (UEFI) na USB uređaj**

**X NAPOMENA:** Upute za preuzimanje alata HP PC Hardware Diagnostics (UEFI) isključivo su na engleskom jeziku, a da biste preuzeli i stvorili okruženje za podršku pomoću alata HP UEFI, morate koristiti računalo sa sustavom Windows jer se nude samo .exe datoteke.

Postoje dvije opcije za preuzimanje programa HP PC Hardware Diagnostics na USB uređaj.

#### **Preuzimanje najnovije verzije UEFI-ja**

- **1.** Idite na<http://www.hp.com/go/techcenter/pcdiags>. Prikazuje se početna stranica HP PC Diagnostics.
- **2.** Kliknite vezu **Download** (Preuzimanje) u odjeljka HP PC Hardware Diagnostics, a zatim odaberite **Run**  (Pokreni).

#### **Preuzimanje bilo koje verzije UEFI-ja za određeni proizvod**

- **1.** Idite na [http://www.hp.com/support,](http://www.hp.com/support) a zatim odaberite svoju državu. Prikazuje se stranica HP-ove podrške.
- **2.** Kliknite na **Upravljački programi i preuzimanja**.
- **3.** Da biste pronašli svoj proizvod, koristite navedene kategorije.

– ili –

Kliknite **Pronađi odmah** da biste HP-u omogućili automatsko prepoznavanje proizvoda.

- **4.** Odaberite računalo, a zatim operacijski sustav.
- **5.** U odjeljku **Diagnostic** (Dijagnostika) slijedite upute na zaslonu kako biste odabrali i preuzeli željenu UEFI verziju.

# <span id="page-70-0"></span>**12 Stvaranje sigurnosnih kopija, vraćanje i oporavak**

Računalo sadrži HP-ove alate i alate operacijskog sustava namijenjene zaštiti i dobivanju podataka u slučaju potrebe.

## **Stvaranje sigurnosnih kopija**

- **1.** Izradite medije za oporavak pomoću programa HP Recovery Manager odmah nakon postavljanja radnog računala.
- **2.** Dok dodajete hardver i softverske programe, stvarajte točke oporavka sustava.
- **3.** Dok dodajete fotografije, videozapise, glazbu i druge osobne datoteke, stvarajte sigurnosne kopije informacija sustava i osobnih podataka.

### **Izrada medija za oporavak kako biste oporavili izvorni sustav**

Preporučujemo da odmah nakon postavljanja računala stvorite paket diskova za oporavak ili izbrisivi pogon za oporavak pomoću programa HP Recovery Manager. Te diskove za oporavak ili izbrisivi pogon za oporavak trebat ćete kako biste oporavili sustav ako tvrdi disk postane pokvaren. Oporavak sustava ponovno instalira izvorni operacijski sustav i zatim konfigurira postavke zadanih programa.

#### **Što trebate znati**

- Moguće je stvoriti samo jedan komplet medija za oporavak. Ovim alatima za oporavak pažljivo rukujte i držite ih na sigurnom mjestu.
- HP Recovery Manager pregledava računalo i utvrđuje potreban kapacitet pohrane za izbrisivi memorijski pogon ili potreban broj praznih DVD diskova.

Koristite DVD-R, DVD+R, DVD-R DL, DVD+R DL diskove ili izbrisivi memorijski pogon. Nemojte koristiti diskove za višekratno snimanje kao što su CD±RW, DVD±RW, dvoslojni DVD±RW i BD-RE (Blu-ray diskovi za višekratno snimanje); nisu kompatibilni sa softverom HP Recovery Manager.

- Ako na računalu ne postoji integrirani optički pogon, za izradu diskova za oporavak možete upotrebljavati dodatni vanjski optički pogon (kupuje se zasebno) ili ih za svoje računalo možete nabaviti na HP-ovu web-mjestu. Ako koristite vanjski optički pogon, tada on mora biti priključen izravno na USB priključak na računalu, a ne na USB priključak drugog vanjskog uređaja, kao što je USB čvorište.
- Prije izrade medija za oporavak provjerite je li računalo priključeno na izmjenično napajanje.
- Taj postupak može potrajati do sat vremena ili više. Nemojte prekidati postupak izrade.
- Pohranite medije za oporavak na sigurnom mjestu, odvojeno od računala.
- Ako je potrebno, iz programa možete izaći prije dovršetka izrade medija za oporavak. Kad sljedeći put otvorite program HP Recovery Manager, od vas će se tražiti da nastavite s postupkom.

#### **Stvaranje medija za oporavak**

- **1.** Odaberite **Start** i upišite oporavak u polje za pretraživanje. S popisa odaberite **HP Recovery Manager**. Ako se to od vas zatraži, dopustite da se radnja nastavi.
- **2.** Kliknite **Izrada medija za oporavak sustava**.
- **3.** Da biste nastavili, slijedite upute na zaslonu.

Za oporavak pogledajte odjeljak [Oporavak izvornog sustava pomoću programa HP Recovery Manager](#page-73-0)  [na stranici 62](#page-73-0).

#### **Stvaranje točaka vraćanja sustava**

Točka vraćanja sustava brza je snimka određenih sadržaja tvrdog diska koje program Windows System Restore sprema u određenom vremenskom trenutku. Točka vraćanja sadrži informacije poput postavki registra koje Windows upotrebljava. Povratak na raniju točku vraćanja omogućuje poništavanje promjena sustava od trenutka stvaranja točke vraćanja.

Oporavak na raniju točku vraćanja ne utječe na spremljene podatkovne datoteke ili e-poštu koja je stvorena nakon zadnje točke vraćanja, no utječe na softver koji ste instalirali.

Na primjer, ako preuzmete fotografiju s digitalne kamere i zatim vratite računalo u stanje u kojem se nalazilo prethodnog dana, fotografija će ostati na računalu.

Međutim, ako instalirate softver za pregledavanje fotografija i zatim vratite računalo u stanje u kojem se nalazilo prethodnog dana, softver će biti deinstaliran i nećete ga moći upotrebljavati.

#### **Što trebate znati**

- Ako se vratite na neku točku vraćanja, a zatim se predomislite, možete poništiti vraćanje.
- Trebate stvoriti točke vraćanja sustava:
	- Prije dodavanja ili promjene softvera ili hardvera
	- Povremeno, svaki put kada računalo radi normalno
- Vraćanje sustava sprema i skrivene kopije datoteka koje su promijenjene od stvaranja posljednje točke vraćanja. Dodatne informacije o upotrebi skrivenih kopija za vraćanje potražite u Pomoći i podršci.

#### **Stvaranje točke vraćanja sustava**

- **1.** Odaberite **Start > Upravljačka ploča > Sustav i sigurnost > Sustav**.
- **2.** U oknu slijeva kliknite **Zaštita sustava**.
- **3.** Kliknite karticu **Zaštita sustava**.
- **4.** Kliknite **Kreiraj** i slijedite upute na zaslonu.

Informacije o vraćanju potražite u odjeljku [Vraćanje na prethodnu točku vraćanja na stranici 62](#page-73-0).

#### **Stvaranje sigurnosne kopije informacija sustava i osobnih podataka**

Vaše računalo pohranjuje podatke koji su vam važni, poput datoteka, e-pošte i fotografija, koje ćete htjeti sačuvati čak i ako preuzmete virus ili sustav prestane raditi ispravno. Opseg oporavka datoteka ovisi o tome kad ste ga zadnji put sigurnosno kopirali. Kad dodajete novi softver i podatkovne datoteke, trebate nastaviti redovito stvarati sigurnosne kopije.
#### **Savjeti za uspješno stvaranje sigurnosnih kopija**

- Označite rednim brojem diskove za sigurnosno kopiranje prije umetanja u optički pogon računala.
- Osobne datoteke pohranjujte u biblioteke Dokumenti, Glazba, Slike i Videozapisi te redovito sigurnsno kopirajte te mape.
- Spremite prilagođene postavke u prozoru, alatnoj traci ili traci izbornika izradom zaslonske snimke postavki. Ako budete morali ponovno unositi te postavke, snimka zaslona uštedjet će vam vrijeme.

Za stvaranje snimke zaslona:

- **1.** Prikažite zaslon koji želite spremiti.
- **2.** Kopirajte sliku zaslona:

Da biste kopirali samo aktivni prozor, pritisnite alt+prt sc.

Da biste kopirali cijeli zaslon, pritisnite prt sc.

- **3.** Otvorite dokument stvoren u nekom programu za obradu teksta ili program za uređivanje grafike, a zatim odaberite **Uređivanje > Zalijepi**. Slika zaslona dodaje se u dokument.
- **4.** Spremite i ispišite dokument.

#### **Što trebate znati**

- Sigurnosnu kopiju podataka možete snimiti na dodatni vanjski tvrdi disk, izbrisivi memorijski pogon, mrežni pogon ili na diskove.
- Spojite računalo na izmjenično napajanje tijekom stvaranja sigurnosnih kopija.
- Ostavite dovoljno vremena za završetak postupka stvaranja sigurnosne kopije. Ovisno o veličini datoteka, taj postupak može potrajati više od sat vremena.
- Provjerite koliko ima raspoloživog slobodnog prostora na uređaju za sigurnosnu pohranu prije stvaranja sigurnosne kopije.
- Stvorite sigurnosnu kopiju:
	- Prije dodavanja ili promjene softvera ili hardvera.
	- Prije popravka ili oporavka računala.
	- Redovito kako biste bili sigurni da imate najnovije kopije osobnih podataka.
	- Nakon dodavanja više datoteka na primjer, ako ste spremili videozapise s rođendanske zabave.
	- Prije upotrebe antivirusnog softvera kako biste uklonili zlonamjerne programe.
	- Nakon dodavanja informacija koje je teško zamijeniti, poput slika, videozapisa, glazbe, projektnih datoteka ili podatkovnih zapisa.

#### **Stvaranje sigurnosne kopije pomoću opcije Windows sigurnosno kopiranje i vraćanje**

Sustav Windows omogućuje stvaranje sigurnosne kopije datoteka pomoću opcije Windows sigurnosno kopiranje i vraćanje. Možete odabrati razinu za koju želite stvoriti sigurnosne kopije, od pojedinačnih mapa do pogona. Sigurnosne kopije se komprimiraju kako bi se sačuvao prostor. Za stvaranje sigurnosne kopije:

- **1.** Odaberite **Start > Upravljačka ploča > Sustav i sigurnost > Sigurnosno kopiranje i vraćanje**.
- **2.** Da biste postavili i stvorili sigurnosnu kopiju, slijedite upute na zaslonu.

<span id="page-73-0"></span>**X NAPOMENA:** Windows sadrži značajku Kontrola korisničkih računa radi poboljšanja sigurnosti računala. Od vas se može zatražiti dozvola ili lozinka za zadatke kao što su instaliranje softvera, pokretanje uslužnih programa ili promjena postavki sustava Windows. Dodatne informacije potražite u sustavu pomoći i podrške.

Informacije o vraćanju potražite u odjeljku Vraćanje određenih datoteka pomoću značajke sigurnosnog kopiranja i vraćanja u sustavu Windows na stranici 62.

## **Vraćanje i oporavak**

## **Vraćanje na prethodnu točku vraćanja**

Instaliranje softverskog programa ponekad uzrokuje nepredvidljiv rad računala ili sustava Windows. Deinstaliranje softvera obično rješava probleme. Ako deinstaliranje ne riješi probleme, možete vratiti računalo na prethodnu točku vraćanja sustava (stvorenu ranijeg datuma i vremena).

Da biste se vratili na prethodnu točku vraćanja sustava, kada je računalo pravilno funkcioniralo:

- **1.** Odaberite **Start > Upravljačka ploča > Sustav i sigurnost > Sustav**.
- **2.** U oknu slijeva kliknite **Zaštita sustava**.
- **3.** Kliknite karticu **Zaštita sustava**.
- **4.** Kliknite **Vraćanje sustava** i slijedite upute na zaslonu.

### **Vraćanje određenih datoteka**

Ako su datoteke slučajno izbrisane s tvrdog diska i nije ih moguće oporaviti iz koša za smeće ili ako su datoteke oštećene, korisno je oporaviti pojedine datoteke. Oporavak određenih datoteka također je koristan ako ikad odlučite oporaviti izvorni sustav pomoću programa HP Recovery Manager. Možete oporaviti samo određene datoteke koje ste prethodno sigurnosno kopirali.

#### **Vraćanje određenih datoteka pomoću značajke sigurnosnog kopiranja i vraćanja u sustavu Windows**

Sustav Windows omogućuje vraćanje datoteka koje su sigurnosno kopirane pomoću opcije Windows sigurnosno kopiranje i vraćanje:

- **1.** Odaberite **Start > Upravljačka ploča > Sustav i sigurnost > Sigurnosno kopiranje i vraćanje**.
- **2.** Da biste vratili sigurnosnu kopiju, slijedite upute na zaslonu.
- **X NAPOMENA:** Windows sadrži značajku Kontrola korisničkih računa radi poboljšanja sigurnosti računala. Od vas se može zatražiti dozvola ili lozinka za zadatke kao što su instaliranje softvera, pokretanje uslužnih programa ili promjena postavki sustava Windows. Dodatne informacije potražite u sustavu pomoći i podrške.

#### **Oporavak izvornog sustava pomoću programa HP Recovery Manager**

Sotver HP Recovery Manager omogućuje popravak ili vraćanje računala na izvorne tvorničke postavke.

## **Što trebate znati**

- Program HP Recovery Manager oporavlja samo tvornički instaliran softver. Softver koji se ne isporučuje uz računalo potrebno je preuzeti s web-mjesta proizvođača ili ga ponovno instalirati s diska koji ste dobili od proizvođača.
- Oporavak sustava u prijašnje stanje trebalo bi biti posljednje sredstvo rješavanja problema s računalom. Ako još niste, prije nego što oporavite sustav pomoću programa HP Recovery Manager, isprobajte točke oporavka (pogledajte odjeljak [Vraćanje na prethodnu točku vraćanja na stranici 62\)](#page-73-0) i djelomična vraćanja (pogledajte odjeljak [Vraćanje određenih datoteka na stranici 62\)](#page-73-0).
- Oporavak sustava potrebno je izvršiti ako tvrdi disk računala prestane funkcionirati ili ako nijedan pokušaj otklanjanja problema s funkcioniranjem računala ne uspije.
- Ako mediji za oporavak ne rade, možete nabaviti diskove za oporavak za sustav na HP-ovom webmjestu.
- Mogućnost Oporavak umanjene slike preporučuje se samo za napredne korisnike. Svi upravljački programi vezani uz hardver i softver unaprijed su instalirani, ali druge softverske aplikacije nisu. Nemojte prekidati postupak dok se ne dovrši; u suprotnom oporavak neće uspjeti.

#### **Oporavak pomoću HP-ove particije za oporavak (samo određeni proizvodi)**

HP-ova particija za oporavak (samo određeni proizvodi), omogućuje vraćanje sustava bez diskova za oporavak ili izbrisivog pogona za oporavak. Ovu vrstu oporavka možete upotrebljavati samo ako tvrdi disk još uvijek radi.

Da biste provjerili postojanje particije za oporavak, odaberite **Start**, desnom tipkom miša kliknite **Računalo**, zatim odaberite **Upravljaj > Upravljanje diskom**. Ako postoji particija za oporavak, Pogon za oporavak prikazat će se u prozoru.

**W NAPOMENA:** S računalima s kojima nije isporučena particija za oporavak isporučuju se diskovi za oporavak.

- **1.** Pristupite programu HP Recovery Manager na neki od ovih načina:
	- Odaberite **Start** i upišite oporavak u polje za pretraživanje. S popisa odaberite **HP Recovery Manager**.

 $-$  ili  $-$ 

- Uključite ili ponovo pokrenite računalo i pritisnite tipku esc kad se u dnu zaslona pojavi poruka "Press ESC key for Startup Menu" (Pritisnite tipku ESC da biste pristupili izborniku za pokretanje). Zatim pritisnite f11 dok se na zaslonu prikazuje poruka "F11 (oporavak sustava)".
- **2.** Kliknite **Oporavak sustava** u prozoru programa **HP Recovery Manager**.
- **3.** Slijedite upute na zaslonu.

#### <span id="page-75-0"></span>**Oporavak pomoću medija za oporavak**

- **1.** Ako je moguće, sigurnosno kopirajte sve osobne datoteke.
- **2.** Umetnite prvi disk za oporavak u optički pogon na računalu ili na dodatni vanjski optički pogon te ponovno pokrenite računalo.

– ili –

Umetnite izbrisivi pogon za oporavak u USB priključak na računalu, a zatim ponovno pokrenite računalo.

- **EZ NAPOMENA:** Ako se računalo automatski ponovno ne pokrene u programu HP Recovery Manager, mora se promijeniti redoslijed podizanja sustava računala. Pogledajte odjeljak Promjena redoslijeda pokretanja računala na stranici 64.
- **3.** Pritisnite f9 pri pokretanju sustava.
- **4.** Odaberite optički pogon ili izbrisivi memorijski pogon.
- **5.** Slijedite upute na zaslonu.

#### **Promjena redoslijeda pokretanja računala**

Promjena redoslijeda pokretanja računala radi pokretanja s diskova za oporavak:

- **1.** Ponovno pokrenite računalo.
- **2.** Pritisnite tipku esc dok se računalo ponovno pokreće, a zatim pritisnite f9 da biste vidjeli mogućnosti pokretanja sustava.
- **3.** U prozoru s mogućnostima pokretanja odaberite **Internal CD/DVD ROM Drive** (Interni CD/DVD ROM pogon).

Promjena redoslijeda pokretanja sustava i pokretanje računala s izbrisivog pogona:

- **1.** Umetnite izbrisivi pogon u USB priključak.
- **2.** Ponovno pokrenite računalo.
- **3.** Pritisnite tipku esc dok se računalo ponovno pokreće, a zatim pritisnite f9 da biste vidjeli mogućnosti pokretanja sustava.
- **4.** U prozoru s mogućnostima pokretanja sustava odaberite izbrisivi pogon.

# <span id="page-76-0"></span>**13 Tehnički podaci**

# **Ulazno napajanje**

Informacije o napajanju navedene u ovom odjeljku mogu biti korisne ako planirate putovanje u inozemstvo s računalom.

Računalo za napajanje upotrebljava istosmjerni napon, koji može dobivati preko izvora izmjeničnog ili istosmjernog napajanja. Izvor izmjeničnog napajanja mora imati nazivnu snagu i frekvenciju u rasponu od 100 do 240 V, 50 – 60 Hz. Iako se računalo može napajati iz samostalnog izvora napajanja istosmjernim naponom, ono se mora napajati samo prilagodnikom za izmjenični napon ili istosmjernim napajanjem koje je HP odobrio za upotrebu na ovom računalu.

Računalo može za napajanje koristiti istosmjerni napon unutar sljedećih specifikacija. Radni napon i struja ovise o platformi. Napon i jakost struje za vaše računalo navedeni su na naljepnici s regulatornim podacima.

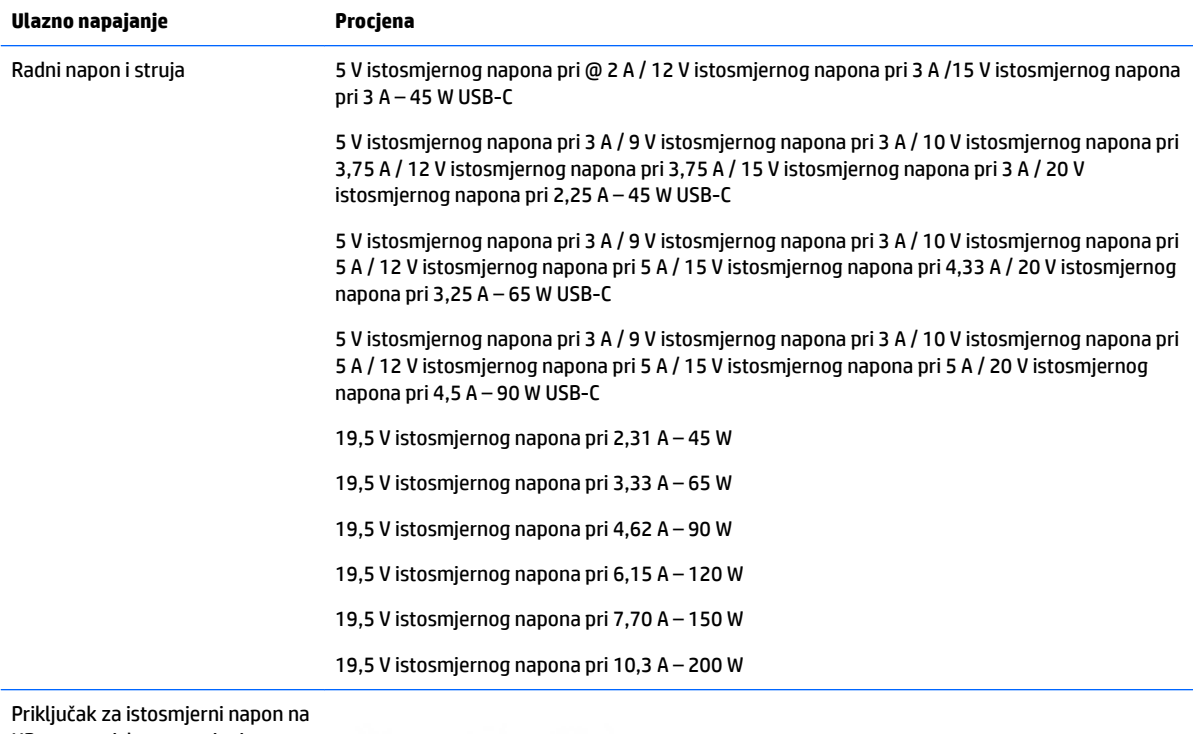

HP-ovu vanjskom napajanju (samo određeni proizvodi)

(∙

**X** NAPOMENA: ovaj proizvod dizajniran je za IT sustave napajanja u Norveškoj s međufaznim naponom ne višim od 240 V rms.

# <span id="page-77-0"></span>**Radno okruženje**

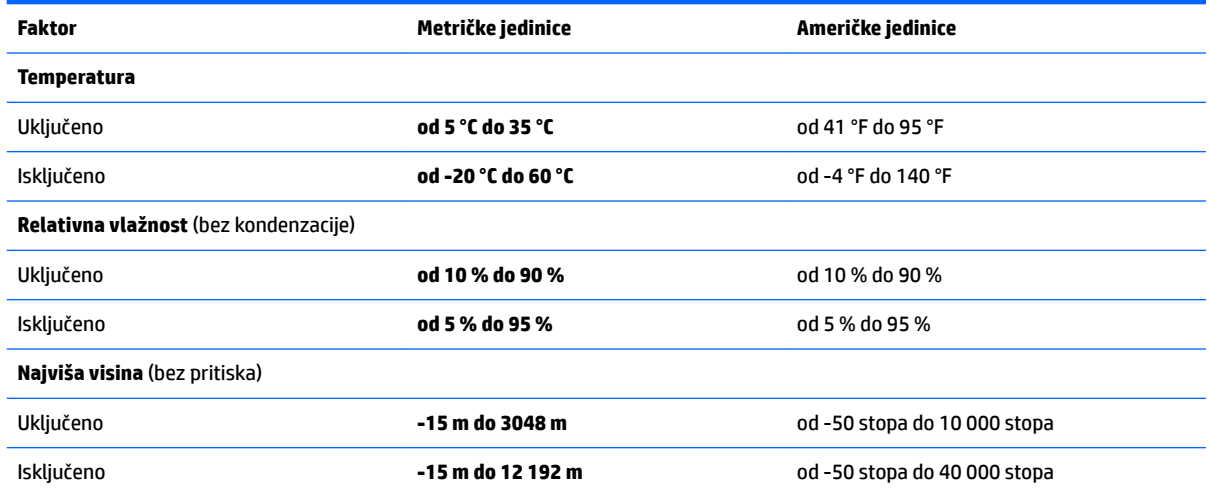

# <span id="page-78-0"></span>**14 Elektrostatičko pražnjenje**

Elektrostatičko pražnjenje je otpuštanje statičkog elektriciteta kada se dva predmeta dotaknu – na primjer, šok koji osjetite kada hodate po tepihu i dodirnete metalnu kvaku.

Pražnjenje statičkog elektriciteta iz prstiju ili drugih elektrostatičkih vodiča može oštetiti elektroničke komponente.

Kako biste spriječili pojavu oštećenja na računalu, oštećivanje pogona ili gubitak podataka, slijedite ove mjere opreza:

- Ako u uputama za uklanjanje ili instalaciju stoji da isključite računalo iz izvora napajanja, najprije ga pravilno uzemljite.
- Komponente čuvajte u njihovim spremnicima koji su zaštićeni od elektrostatičkog izboja dok ih ne budete bili spremni ugraditi.
- Izbjegavajte dodirivanje kontakata, vodiča i sklopova. Rukujte elektroničkim komponentama što je manje moguće.
- Koristite nemagnetske alate.
- Prije rukovanja komponentama ispraznite statički elektricitet dodirivanjem neobojane metalne površine.
- Ako uklonite komponentu, stavite je u spremnik koji je zaštićen od elektrostatičkog izboja.

# <span id="page-79-0"></span>**15 Pristupačnost**

HP dizajnira, proizvodi i prodaje proizvode i servise koje mogu koristiti svi, uključujući osobe s invaliditetom, samostalno ili uz odgovarajuće pomoćne uređaje.

# **Podržane pomoćne tehnologije**

HP-ovi proizvodi podržavaju raznorazne pomoćne tehnologije operacijskih sustava te se mogu konfigurirati tako da funkcioniraju i uz druge pomoćne tehnologije. Pomoću značajke pretraživanja na uređaju pronaći ćete dodatne informacije o pomoćnim značajkama.

**X NAPOMENA:** dodatne informacije o određenom proizvodu pomoćne tehnologije zatražite od korisničke službe za taj proizvod.

# **Obraćanje podršci**

Trajno radimo na poboljšanju pristupačnosti naših proizvoda i servisa te rado primamo povratne informacije od korisnika. Ako imate problema s proizvodom ili nas želite obavijestiti o značajkama pristupačnosti koje su vam pomogle, obratite nam se na broj +1 (888) 259-5707 od ponedjeljka do petka od 6.00 do 21.00 sat po sjevernoameričkom planinskom vremenu. Ako ste gluhi ili imate problema sa sluhom i koristite TRS/VRS/ WebCapTel, za tehničku podršku ili pitanja o pristupačnosti obratite nam se na broj +1 (877) 656-7058 od ponedjeljka do petka od 6.00 do 21.00 sat po sjevernoameričkom planinskom vremenu.

**X NAPOMENA:** podrška je samo na engleskom jeziku.

# **Kazalo**

#### **A**

antene za WLAN, prepoznavanje [6](#page-17-0), [17](#page-28-0) antivirusni softver, upotreba [52](#page-63-0)

#### **B**

baterija baterija koju može zamijeniti korisnik [39](#page-50-0) očuvanje energije [41](#page-52-0) odlaganje [42](#page-53-0) pohranjivanje [42](#page-53-0) zamjena [42](#page-53-0) bežična mreža, zaštita [53](#page-64-0) bežična mreža (WLAN) funkcionalni domet [28](#page-39-0) javna WLAN veza [27](#page-38-0) korporacijska WLAN veza [27](#page-38-0) povezivanje [27](#page-38-0) BIOS ažuriranje [55](#page-66-0) određivanje verzije [55](#page-66-0) preuzimanje ažuriranja [56](#page-67-0) Bluetooth uređaj [26](#page-37-0), [28](#page-39-0) brava baterije, prepoznavanje [12,](#page-23-0) [23](#page-34-0)

### **Č**

čišćenje računala [46](#page-57-0) čitač memorijskih kartica, prepoznavanje [4](#page-15-0), [24](#page-35-0)

#### **D**

diskovi za oporavak [59](#page-70-0) Dodirna pločica upotreba [35](#page-46-0) Dodirna pločica (TouchPad) gumbi [7](#page-18-0), [18](#page-29-0) dodir s dva prsta, gesta dodirne pločice [36](#page-47-0) donja strana [13](#page-24-0), [25](#page-36-0) dostava računala [48](#page-59-0)

#### **E**

elektrostatički izboj [67](#page-78-0)

#### **G**

gašenje računala [44](#page-55-0) gesta pomicanja s dva prsta za dodirnu pločicu [36](#page-47-0) geste dodirne pločice dodir s dva prsta [36](#page-47-0) pomicanje dvama prstima [36](#page-47-0) GPS [28](#page-39-0) gumbi desna tipka dodirne pločice (TouchPada) [7](#page-18-0), [18](#page-29-0) izbacivanje optičkog pogona [4,](#page-15-0) [15](#page-26-0) lijevi gumb dodirne pločice (TouchPada) [7](#page-18-0), [18](#page-29-0) napajanje [9,](#page-20-0) [20](#page-31-0) gumb za bežičnu vezu [26](#page-37-0) gumb za izbacivanje optičkog pogona, prepoznavanje [4,](#page-15-0) [15](#page-26-0)

## **H**

HDMI konfiguriranje zvuka [33](#page-44-0) HDMI priključak povezivanje [33](#page-44-0) HDMI priključak, prepoznavanje [5](#page-16-0), [16](#page-27-0) HP 3D DriveGuard [45](#page-56-0) HP Connection Manager, softver [27](#page-38-0) HP Mobile Connect [28](#page-39-0) HP-ova softverska ažuriranja i ažuriranja drugih proizvođača, instalacija [53](#page-64-0) HP PC Hardware Diagnostics (UEFI) upotreba [57](#page-68-0) HP Recovery Manager [62](#page-73-0) HP Touchpoint Manager [53](#page-64-0)

#### **I**

informacije o bateriji, pronalaženje [41](#page-52-0) instaliranje dodatni sigurnosni kabel [53](#page-64-0) kritična sigurnosna ažuriranja [53](#page-64-0)

Intel Wireless Display [34](#page-45-0) Intel Wireless Music [34](#page-45-0) isključivanje [44](#page-55-0) izbrisane datoteke vraćanje [62](#page-73-0)

#### **J**

javna WLAN veza [27](#page-38-0)

#### **K**

Kombinirana utičnica za audioizlaz (slušalice) / audioulaz (mikrofon), prepoznavanje [5](#page-16-0), [16](#page-27-0) komponente za HP-ovo prijenosno računalo, model 14 desna strana [15](#page-26-0) donja strana [23](#page-34-0) gornja strana [18](#page-29-0) lijeva strana [15](#page-26-0) prednja strana [24](#page-35-0) zaslon [17](#page-28-0) komponente za HP-ovo prijenosno računalo, model 15 desna strana [4](#page-15-0) donja strana [12](#page-23-0) gornja strana [7](#page-18-0) lijeva strana [5](#page-16-0) zaslon [6](#page-17-0) kontrole bežične veze gumb [26](#page-37-0) operacijski sustav [26](#page-37-0) Korištenje gesta dodirne pločice (TouchPada) i dodirnog zaslona dodir [35](#page-46-0) zumiranje pincetnim pokretom s dva prsta [35](#page-46-0) korištenje geste dodira dodirne pločice (TouchPada) i dodirnog zaslona [35](#page-46-0) korištenje lozinki [50](#page-61-0) korištenje mjerača napajanja [38](#page-49-0) korporacijska WLAN veza [27](#page-38-0) kritična razina napunjenosti baterije [42](#page-53-0)

kritična sigurnosna ažuriranja, instaliranje [53](#page-64-0)

### **L**

lozinke Setup Utility (BIOS) [51](#page-62-0) Windows [51](#page-62-0) Lozinke programa Setup Utility (BIOS) [51](#page-62-0) Lozinke za sustav Windows [51](#page-62-0)

#### **M**

mediji za oporavak [59](#page-70-0) mirovanje izlazak [37](#page-48-0) pokretanje [37](#page-48-0) mjerač napajanja [38](#page-49-0) mrežna utičnica, prepoznavanje [5,](#page-16-0) [16](#page-27-0)

#### **N**

najbolji postupci [1](#page-12-0) napajanje baterija [39](#page-50-0) očuvanje [41](#page-52-0) napajanje iz baterije [39](#page-50-0) naziv i broj proizvoda, računalo [12](#page-23-0), [24](#page-35-0)

#### **O**

očuvanje, energija [41](#page-52-0) održavanje Čišćenje diska [46](#page-57-0) Defragmentacija diska [45](#page-56-0) održavanje računala [46](#page-57-0) oporavak [62](#page-73-0) HP Recovery Manager [62](#page-73-0) oporavak, sustav [62](#page-73-0) oporavak izvornog sustava [62](#page-73-0) izrada medija za oporavak [59](#page-70-0) oporavak s diskova za oporavak [64](#page-75-0) oporavak sustava [62](#page-73-0) optički pogon, prepoznavanje [4](#page-15-0), [15](#page-26-0) oznaka atesta bežičnih uređaja [13,](#page-24-0) [25](#page-36-0) oznaka Bluetooth [13](#page-24-0), [25](#page-36-0) oznaka WLAN [13,](#page-24-0) [25](#page-36-0) oznake atest bežičnih uređaja [13,](#page-24-0) [25](#page-36-0) Bluetooth [13](#page-24-0), [25](#page-36-0) regulatorne [13](#page-24-0), [25](#page-36-0)

serijski broj [12,](#page-23-0) [24](#page-35-0) servisne [12](#page-23-0), [24](#page-35-0) WLAN [13](#page-24-0), [25](#page-36-0)

#### **P**

Područje dodirne pločice (TouchPada) prepoznavanje [7](#page-18-0),[18](#page-29-0) podržani diskovi [59](#page-70-0) pohranjivanje baterije [42](#page-53-0) poklopac baterije, prepoznavanje [12,](#page-23-0) [23](#page-34-0) postavke zvuka, upotreba [31](#page-42-0) postavljanje zaštite lozinkom prilikom izlaska iz mirovanja [38](#page-49-0) povezivanje s WLAN-om [27](#page-38-0) pregled prilagodnika izmjeničnog napona [43](#page-54-0) priključak, napajanje [5](#page-16-0), [16](#page-27-0) Priključak USB 3.0 [5](#page-16-0), [16](#page-27-0) priključak za napajanje, prepoznavanje [5](#page-16-0), [16](#page-27-0) priključak za vanjski monitor [16](#page-27-0), [32](#page-43-0) priključci HDMI [5](#page-16-0), [16](#page-27-0), [33](#page-44-0) Intel Wireless Display [34](#page-45-0) Intel Wireless Music [34](#page-45-0) USB [4](#page-15-0), [5,](#page-16-0) [15](#page-26-0), [16](#page-27-0) vanjski monitor [16](#page-27-0), [32](#page-43-0) VGA [32](#page-43-0) prilagodnik izmjeničnog napona, pregled [43](#page-54-0) pristupačnost [68](#page-79-0) pronalaženje informacija hardver [3](#page-14-0), [14](#page-25-0) softver [3](#page-14-0), [14](#page-25-0) putovanje s računalom [13](#page-24-0), [25](#page-36-0), [42,](#page-53-0) [48](#page-59-0)

### **R**

računalo, putovanje [42](#page-53-0) radno okruženje [66](#page-77-0) redoslijed za pokretanje sustava promjena [64](#page-75-0) regulatorne informacije oznake atesta bežičnih uređaja [13,](#page-24-0) [25](#page-36-0) regulatorna naljepnica [13](#page-24-0), [25](#page-36-0)

#### **S**

serijski broj [12,](#page-23-0) [24](#page-35-0) serijski broj, računalo [12](#page-23-0), [24](#page-35-0) servisne oznake, lociranje [12](#page-23-0), [24](#page-35-0) sigurnosne kopije [59](#page-70-0) sigurnosni kabel, instaliranje [53](#page-64-0) Sigurnosni softver za Internet, upotreba [52](#page-63-0) sigurnosno kopiranje i vraćanje u sustavu Windows vraćanje datoteka [62](#page-73-0) slušalice s mikrofonom, povezivanje [31](#page-42-0) softver Čišćenje diska [46](#page-57-0) Defragmentacija diska [45](#page-56-0) HP Connection Manager [27](#page-38-0) softverska ažuriranja, instalacija [53](#page-64-0) softver vatrozida [52](#page-63-0) softver za Čišćenje diska [46](#page-57-0) softver za defragmentaciju diska [45](#page-56-0) stanje hibernacije izlazak [38](#page-49-0) pokrenuta tijekom kritične razine napunjenosti baterije [42](#page-53-0) pokretanje [38](#page-49-0) stvaranje sigurnosnih kopija softvera i podataka [53](#page-64-0) sustav ne reagira [44](#page-55-0)

### **T**

temperatura [42](#page-53-0) temperatura baterije [42](#page-53-0) tipka esc, prepoznavanje [10,](#page-21-0) [21](#page-32-0) tipka fn, prepoznavanje [10,](#page-21-0) [21](#page-32-0) tipka Windows, prepoznavanje [10](#page-21-0), [21](#page-32-0) tipka za način rada u zrakoplovu [11,](#page-22-0) [22](#page-33-0) tipka za uključivanje i isključivanje, prepoznavanje [9](#page-20-0), [20](#page-31-0) tipke esc [10](#page-21-0), [21](#page-32-0) fn [10](#page-21-0), [21](#page-32-0) način rada u zrakoplovu [11](#page-22-0), [22](#page-33-0) radnja [10,](#page-21-0) [21](#page-32-0) Tipka Windows [10,](#page-21-0) [21](#page-32-0) tipke za radnju [10](#page-21-0), [21](#page-32-0) prepoznavanje [10,](#page-21-0) [21](#page-32-0) tipkovnica ugrađena numerička [10](#page-21-0) točke vraćanja [60](#page-71-0)

točke vraćanja sustava [60](#page-71-0) stvaranie [60](#page-71-0) tvrdi disk HP 3D DriveGuard [45](#page-56-0)

#### **U**

ugrađena numerička tipkovnica, prepoznavanje [10](#page-21-0) ulazno napajanje [65](#page-76-0) unutarnji mikrofon, prepoznavanje [7](#page-18-0), [17](#page-28-0) upotreba dodirne pločice (TouchPada) [35](#page-46-0) upotreba postavki zvuka [31](#page-42-0) upotreba vanjskog izmjeničnog napajanja [43](#page-54-0) uređaji visoke razlučivosti, priključivanje [33](#page-44-0), [34](#page-45-0) USB priključci, prepoznavanje [4,](#page-15-0) [5,](#page-16-0) [15,](#page-26-0) [16](#page-27-0) utičnica RJ-45 (mrežna), prepoznavanje [5](#page-16-0), [16](#page-27-0) utičnice Kombinirana utičnica za audioizlaz (slušalice) / audioulaz (mikrofon) [5,](#page-16-0) [16](#page-27-0) mrežna [5,](#page-16-0) [16](#page-27-0) RJ-45 (mrežna) [5,](#page-16-0) [16](#page-27-0) utori sigurnosni kabel [4](#page-15-0), [15](#page-26-0) utor za sigurnosni kabel, prepoznavanje [4](#page-15-0), [15](#page-26-0)

#### **V**

vanjsko izmjenično napajanje, upotreba [43](#page-54-0) ventilacijski otvori, prepoznavanje [5](#page-16-0), [16,](#page-27-0) [23](#page-34-0) VGA priključak, priključivanje [32](#page-43-0) video [32](#page-43-0)

#### **W**

web-kamera [6,](#page-17-0) [17,](#page-28-0) [31](#page-42-0) web-kamera, prepoznavanje [6,](#page-17-0) [17](#page-28-0) WLAN uređaj [13](#page-24-0), [25](#page-36-0) WWAN uređaj [26](#page-37-0), [28](#page-39-0)

#### **Z**

zasun, otpuštanje baterije [12,](#page-23-0) [23](#page-34-0) zasun za otpuštanje baterije [12,](#page-23-0) [23](#page-34-0) zumiranje pincetnim pokretom s dva prsta na dodirnoj pločici i dodirnom zaslonu [35](#page-46-0) zvučnici povezivanje [31](#page-42-0) prepoznavanje [12,](#page-23-0) [23](#page-34-0)

#### **Ž**

žaruljica baterije [5,](#page-16-0) [16](#page-27-0) žaruljica caps lock, prepoznavanje [8](#page-19-0), [19](#page-30-0) žaruljica pogona [4](#page-15-0), [15](#page-26-0) žaruljica ugrađene web-kamere, prepoznavanje [6](#page-17-0), [17](#page-28-0) žaruljica web-kamere, prepoznavanje [6](#page-17-0), [17](#page-28-0) žaruljica za bežičnu vezu [26](#page-37-0) žaruljice baterija [5,](#page-16-0) [16](#page-27-0) caps lock [8](#page-19-0), [19](#page-30-0) napajanje [4,](#page-15-0) [15](#page-26-0) pogon [4,](#page-15-0) [15](#page-26-0) RJ-45 (mrežna) [5,](#page-16-0) [16](#page-27-0) web-kamera [6,](#page-17-0) [17](#page-28-0) žaruljice napajanja [4](#page-15-0),[15](#page-26-0) žaruljice utičnice RJ-45 (mrežne), prepoznavanje [5](#page-16-0), [16](#page-27-0)